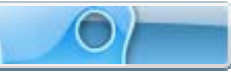

# **User Manual**

# Contents

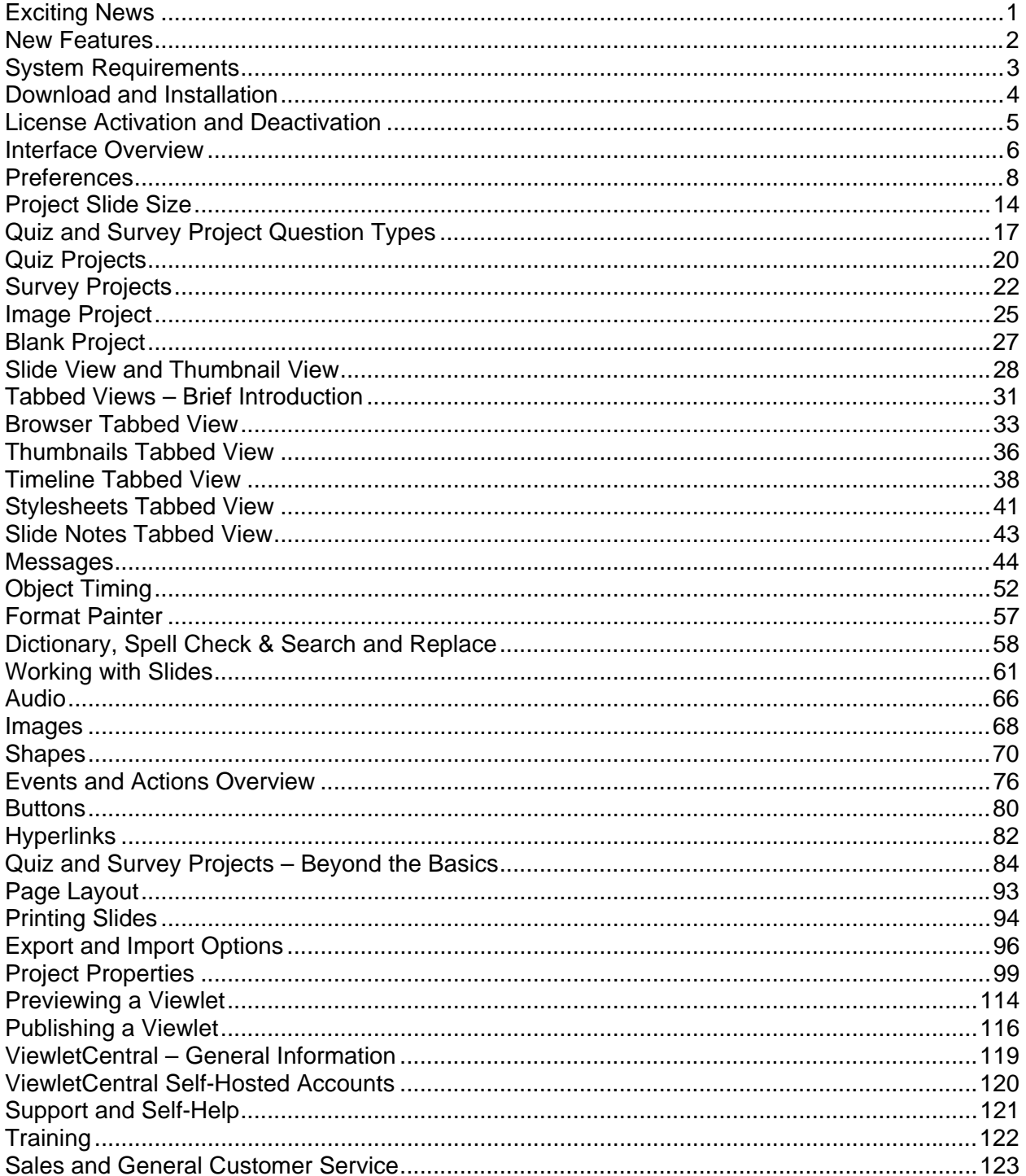

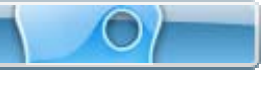

# <span id="page-1-0"></span>**Exciting News**

Qarbon has done it again and the name says it all. ViewletQuiz – Qarbon's newest innovative software offering- provides an elegant and efficient way to create and deliver stunning interactive Flash quizzes and surveys.

ViewletQuiz boasts over 10 question types and has the ability to import image files, audio clips and even movies, including Qarbon's famous Viewlets. Built-in stylesheets are customizable for creation and application of global object properties to standardize and speed up ViewletQuiz creations. The format painter makes editing tasks easy and swift, reducing redundant formatting steps with just a single click. Action types expand the possibilities of creativity without losing control over object timings throughout surveys and quizzes. These are just a small sampling of features in ViewletQuiz.

That's not all. With over three million presentations and interactive demonstrations accessed online and offline every month. Viewlets continue to be one of the leading media venues for sharing information, providing technical support, and presenting products and training. In addition, ViewletQuiz supports SCORM 2004 reporting.

Don't take our word for it. The next time you go online, peruse our client list (www.qarbon.com/features/customers/) or browse through our customers' case studies (www.qarbon.com/features/case-studies/). Qarbon's clients know ViewletQuiz gives you immediate access to valuable information to help you make well-informed business decisions. Go ahead and conduct your marketing surveys, perform product concept testing, train/test staff knowledge and/or measure customer satisfaction easily with ViewletQuiz as your foundation.

This ViewletQuiz manual provides an overview of the most important features we feel you will need to use when creating your ViewletQuiz surveys and quizzes. For this and all the details on ViewletQuiz, visit us online 24x7 (www.qarbon.com) for the latest information on all of Qarbon's products, services and support.

<span id="page-2-0"></span>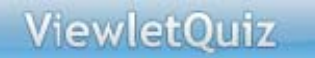

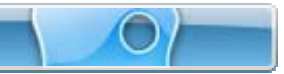

# **New Features**

ViewletQuiz builds upon the success of Qarbon's flagship quizzing and surveying program formerly known as ViewletACE while introducing many new features to enhance your survey and quiz projects.

For current information, please visit our web site (www.qarbon.com) for more information on ViewletQuiz's newest features.

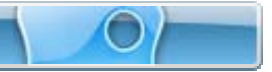

System Requirements

# <span id="page-3-0"></span>**System Requirements**

System requirements for using ViewletQuiz will depend upon several factors, including your operating system. If you have any questions about what your system needs to efficiently run ViewletQuiz to achieve the best possible results, please visit our web site (www.qarbon.com) and look for the specific ViewletQuiz products page. On this page you will find a Technical Specs link with more information.

If you still have questions, please send us an email: support@qarbon.com.

# <span id="page-4-0"></span>**Download and Installation**

The download and installation process for ViewletQuiz is straightforward, but the location and process for it may vary overtime. For the fastest results, go to our home page (www.qarbon.com) and look for and click the **Download(s)** link. On the download page, click the link for the product you want to download and follow the instructions on the preceding pages to download the installation file. Remember the name and location of the installation file.

After downloading the file, close the browser window. Then, locate and double-click the installation file. Follow the onscreen prompts to install ViewletQuiz.

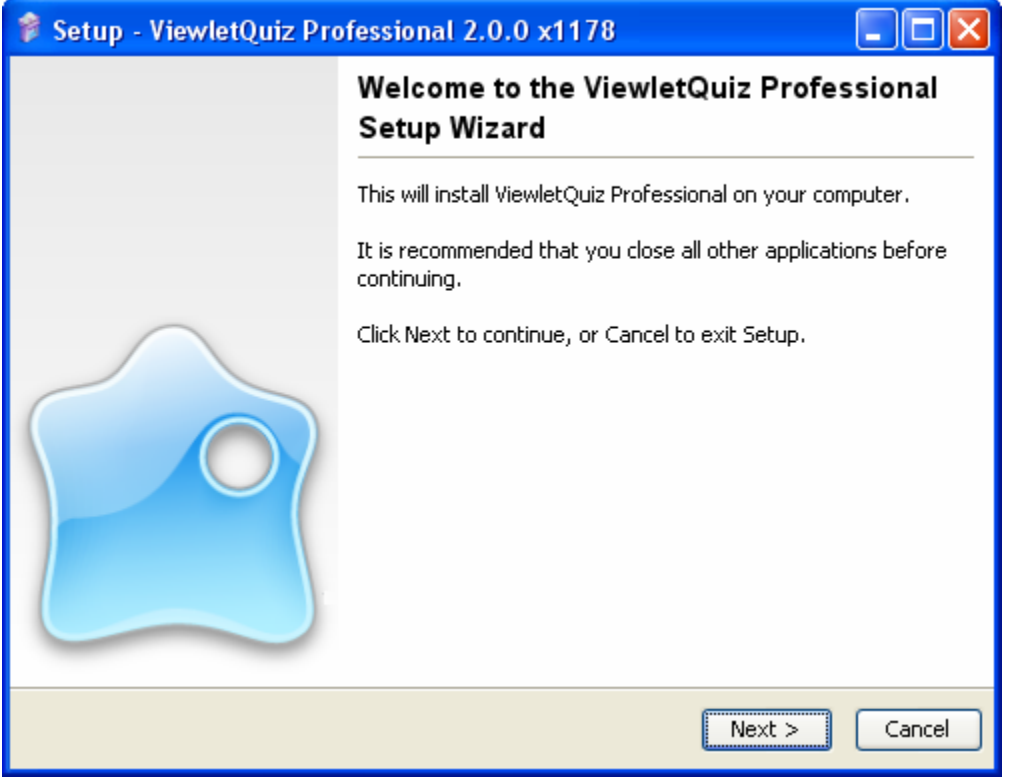

If you run into any installation issues or have any questions about the current ViewletQuiz download and installation process, email: support@qarbon.com.

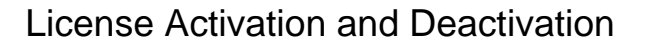

# <span id="page-5-0"></span>**License Activation and Deactivation**

In order to register ViewletQuiz, you will need to purchase a license. Purchase a license online by visiting our web site (www.qarbon.com). Look for and click the **Purchase** link where you will find various purchase options. Or, you can contact our Sales Team (sales@qarbon.com) for current pricing and purchasing information.

Once you purchase a license, you will receive a confirmation email with your license and purchase information. Keep this email for your records.

You will need to be connected to the Internet to register ViewletQuiz. Once connected, launch the program. Select **Help** > **License Activation** from the menu bar. Follow the screen prompts to complete the license activation process. For best results, copy the license number directly from your email and paste it in the required field when registering ViewletQuiz.

There may be times you will need to move your license to a different machine. To avoid any licensing abuse issues (such as registering the same license too many times, possibly resulting in your license being temporarily suspended), you can deactivate your license. To do this, make sure you are connected to the Internet. Launch ViewletQuiz and select **Help** > **License Deactivation** from the menu bar. Follow the prompts to deactivate your license.

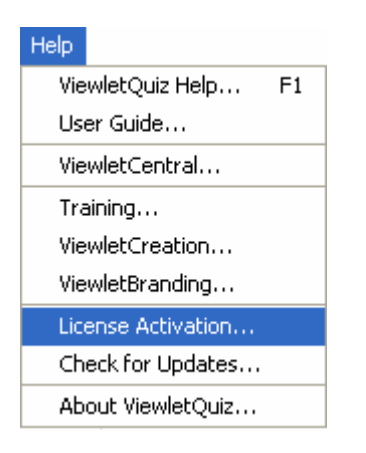

Once you done, follow the steps outlined previously to register your license on another computer.

If you have any problems or questions regarding the license activation or deactivation process, email: support@qarbon.com.

<span id="page-6-0"></span>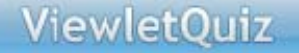

# **Interface Overview**

When ViewletQuiz is launched and no project is open, the window is divided into various sections for ease of use:

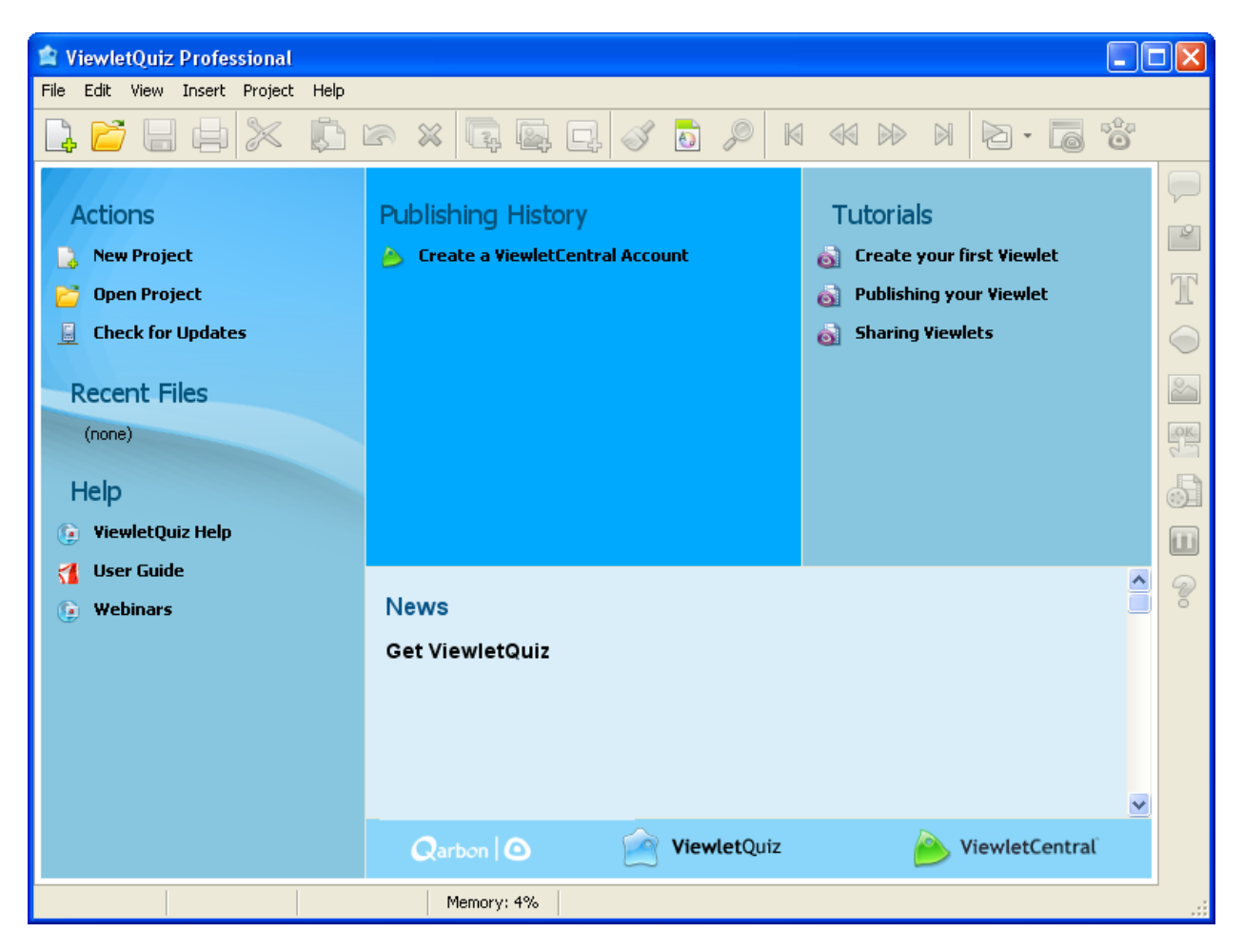

- **Start Page**: Located in the middle of the window, displayed is a dynamic HTML page. This page gets information from the server, displays that information in this area and changes it dynamically. This page is customizable.
- **Menu Bar:** This is the toolbar that sits right below the blue title bar and contains menu titles that reveal additional options. The menu bar offers access to: **File**, **Edit**, **View**, **Insert**, **Project** and **Help** operations.
- **Button Command Toolbar**: Below the menu bar is static button toolbar with a series of button icons. These buttons offer quick one-click access to the most common features in the program. In many cases, these buttons provide quicker access to tools found on the menu bar.

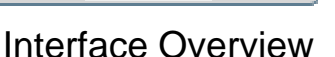

- **Context Sensitive Toolbar**: Displays with open projects. This is a sub-button toolbar sits below the static button toolbar and contains icons to access the features related to the current task. For example, when editing a slide, the context sensitive toolbar will load buttons for that particular editing task. If you switch to working with messages, this toolbar will dynamically change accordingly.
- **Tabbed Views**: An additional feature new to ViewletQuiz is tabbed views, which will display (if selected) when a project is open. These include options for working with different views. Depending upon the selection, the tabbed view will display to the left of the slide editing area or below it. Tabbed views include: **Browser**, **Thumbnails**, **Stylesheets**, **Output**, **Timeline** and **Slide Notes**. This are explained in more detail later in this manual.
- **Object Toolbar**: This toolbar, previously known as the Tools Palette, contains buttons to access and work directly with slide objects such as: **Balloons**, **Notes**, **Text Boxes**, **Cursors**, **Shapes**, **Images**, **Buttons**, **Movies**, **Pause Zones**, **Click Zones**, **Text Zones**, **Keystroke Zones** and **Questions**.

When a project is opened, the slide edit view displays. The slide view is where you add elements to your project and edit them.

Many of these features are discussed in more detail later in this manual. If you have any questions, please email: support@qarbon.com.

<span id="page-8-0"></span>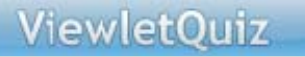

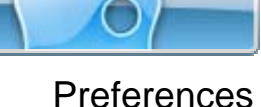

# **Preferences**

In ViewletQuiz, you can set up preferences for such features as language, spelling options, proxy server, log files, backup files and Java. This chapter provides on overview to setting up preferences for your ViewletQuiz projects.

**Note**: You do not need to have a project open to set up preferences.

To set preferences in the:

*General* tab:

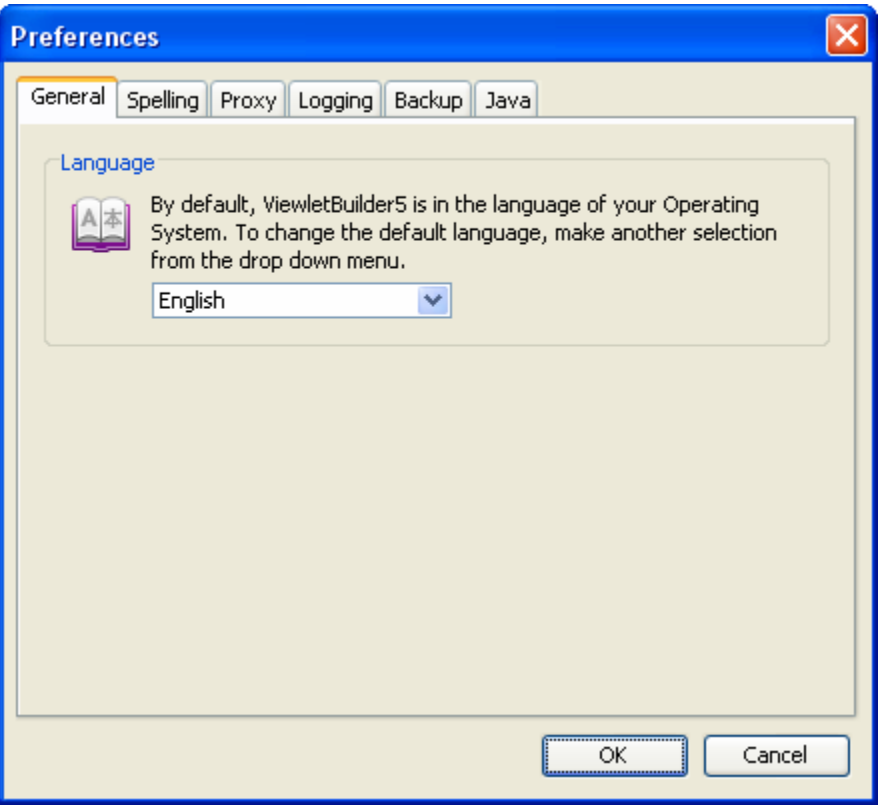

- Select **Edit** > **Preferences** from the menu bar.
- Select the *General* tab.
- **Select a Language option from the drop-down list.**

## Preferences

*Spelling* tab:

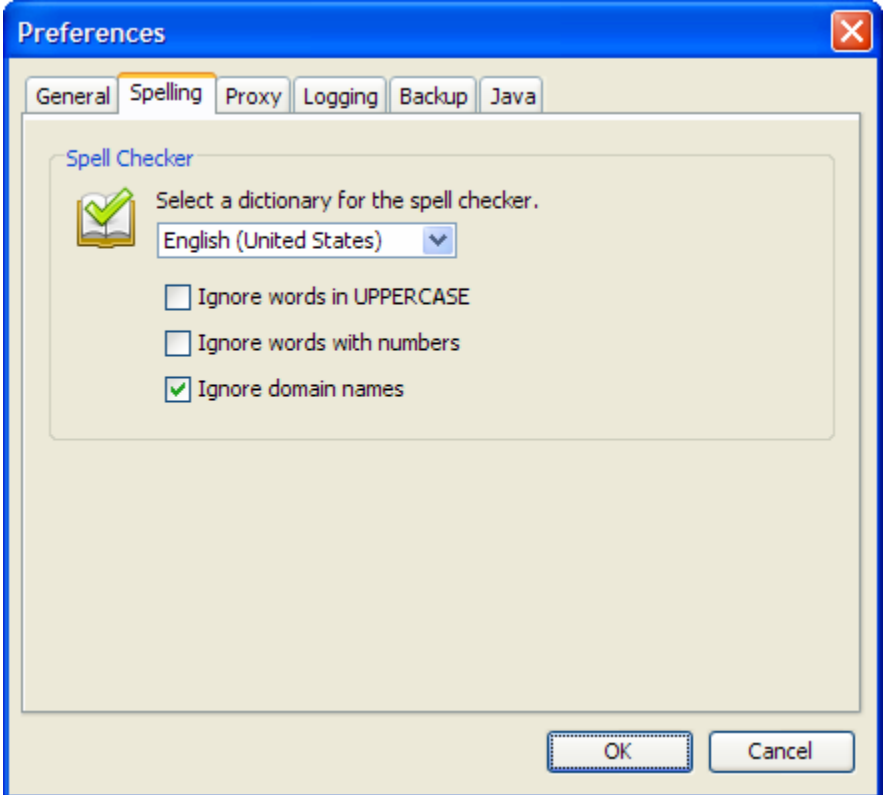

- **Select the Spelling tab.**
- **Select a dictionary for the spell checker from the drop-down list.**
- **Place a checkmark next to the additional spelling options as desired.**

*Proxy* tab:

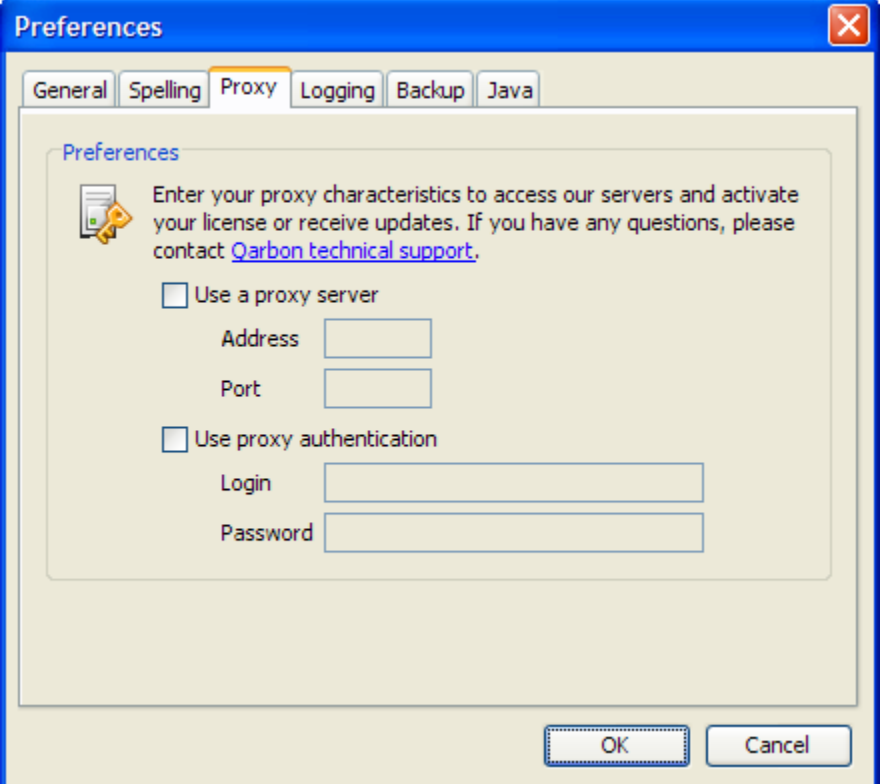

- **Select the** *Proxy* **tab.**
- In the Preferences area, select your proxy options.
- **Enter additional proxy information as required in the fields provided.**

*Logging* tab:

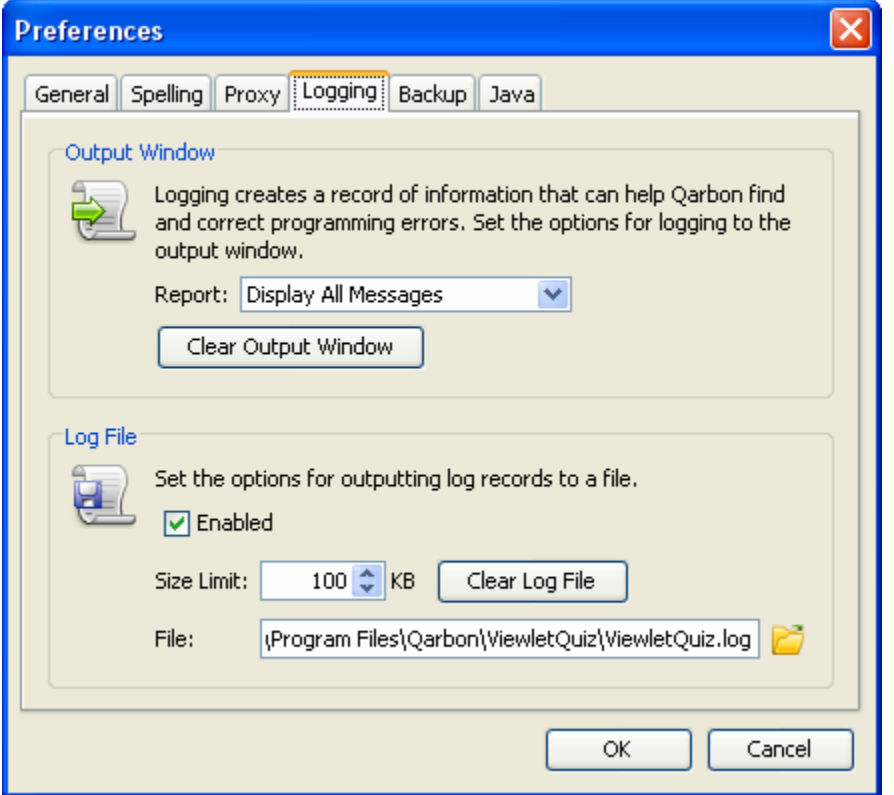

- **Select the Logging tab.**
- In the Output Window area, select a Report option from the drop-down list.
- Click **Clear Output Window** (this is a tabbed view that, if selected as a View option, displays below the slide area), to clear the information in this tabbed view.
- **IDED FILE Arts Arts area, select the Enabled** check box to activate this feature to create log files.
- **If enabling logging, choose a file size limit and file save location path.**
- Click **Clear Log File** to clear old log files from your system.

*Backup* tab:

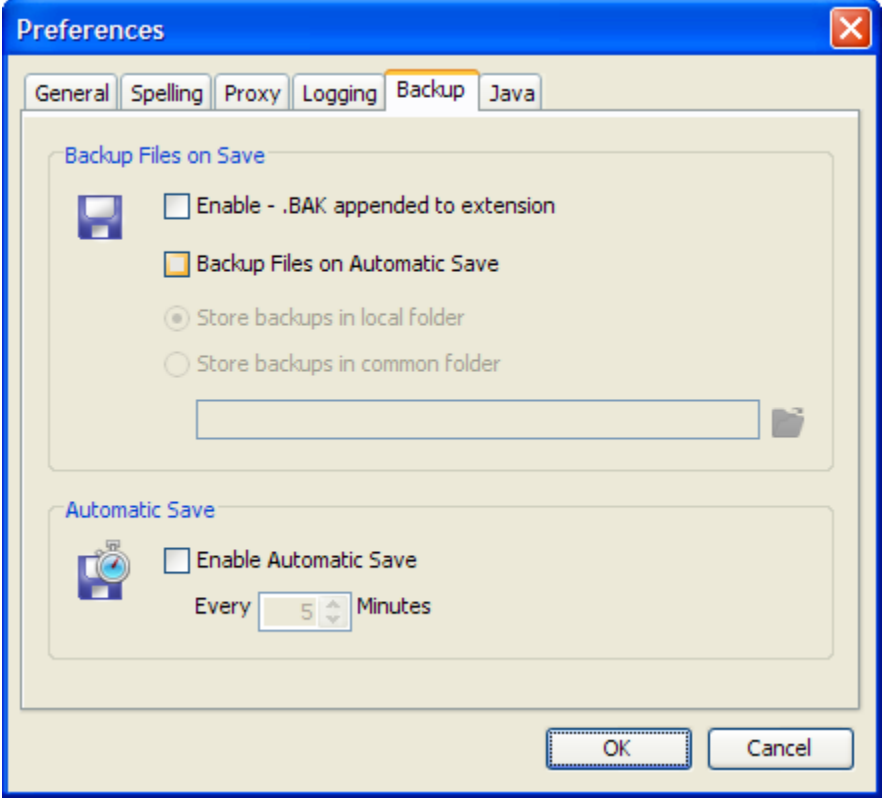

- Select the *Backup* tab.
- **IF In the Backup Files on Save area, click the check box next to the desired options.**
- **If choosing to create backup files for automatic saves, select the radio button next to the** store options and enter a path to save these files.
- In the Automatic Save area, click the check box to enable the automatic save function.
- **If using automatic saves, select how many minutes each automatic save will be** performed.

*Java* tab:

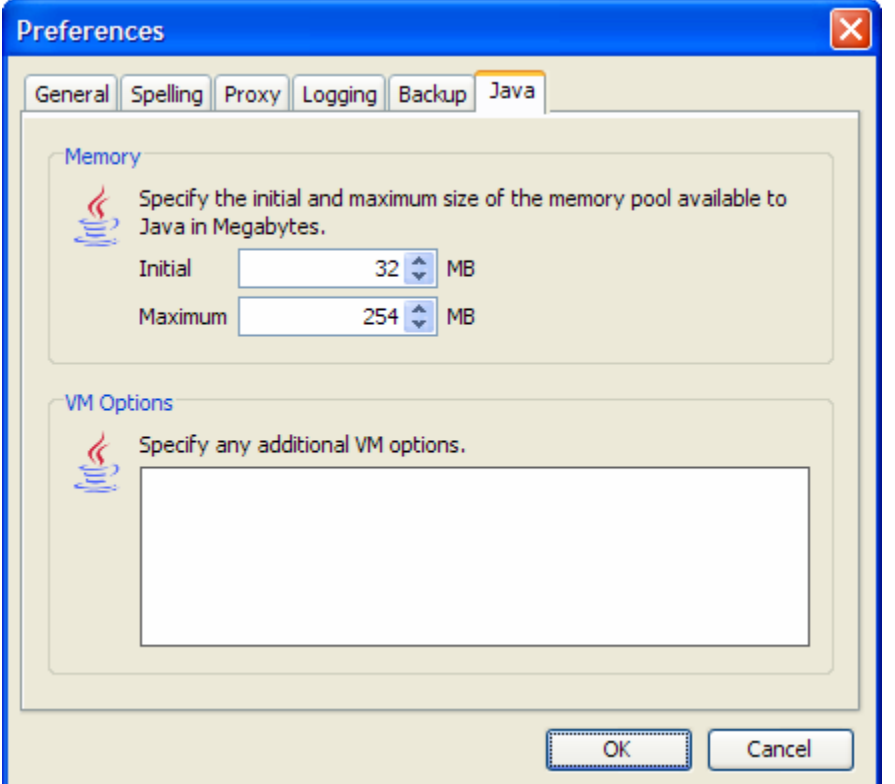

- Select the *Java* tab.
- **IF** In the Memory area, set a value for minimum and maximum amount of memory that ViewletQuiz may use.
- In the VM Options area, enter additional options as needed.

Once all the preferences are set up, click **OK**.

If you have any questions setting up ViewletQuiz preferences, please contact support@qarbon.com.

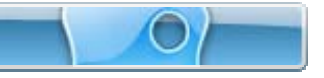

# **Project Slide Size**

<span id="page-14-0"></span>**ViewletQuiz** 

A feature common to all ViewletQuiz projects is the slide size. The slide size you select for new projects will determine the baseline slide size for the entire project. Think of the slide size as the working canvas or staging area of your project. Everything seen on the slide staging area will be viewable in the published project.

There are essentially two types of slide sizes to choose from:

- Custom: This option allows you to specify a custom width and height.
- Standards: This option allows you to select a standard resolution for your slide size.

To create a Custom slide size for your project:

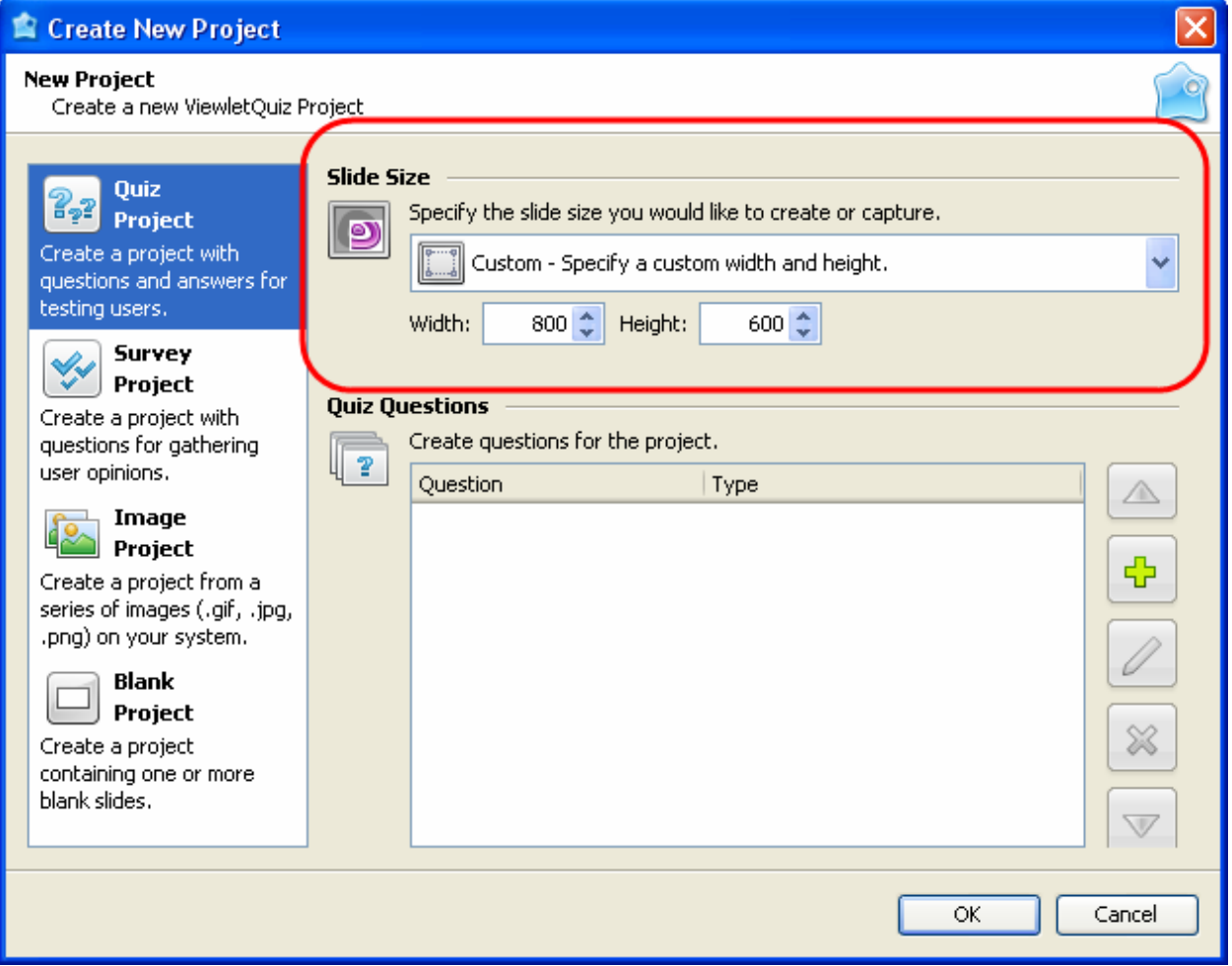

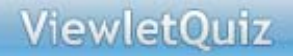

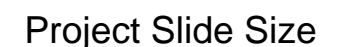

- 1. In the *Create New Project* window, select a project type.
- 2. In the Slide Size area, select **Custom Specify a custom width and height** from the dropdown list.
- 3. Enter a Width and Height for your slide size in the fields provided.

To create a slide size based on a standard Window's resolution:

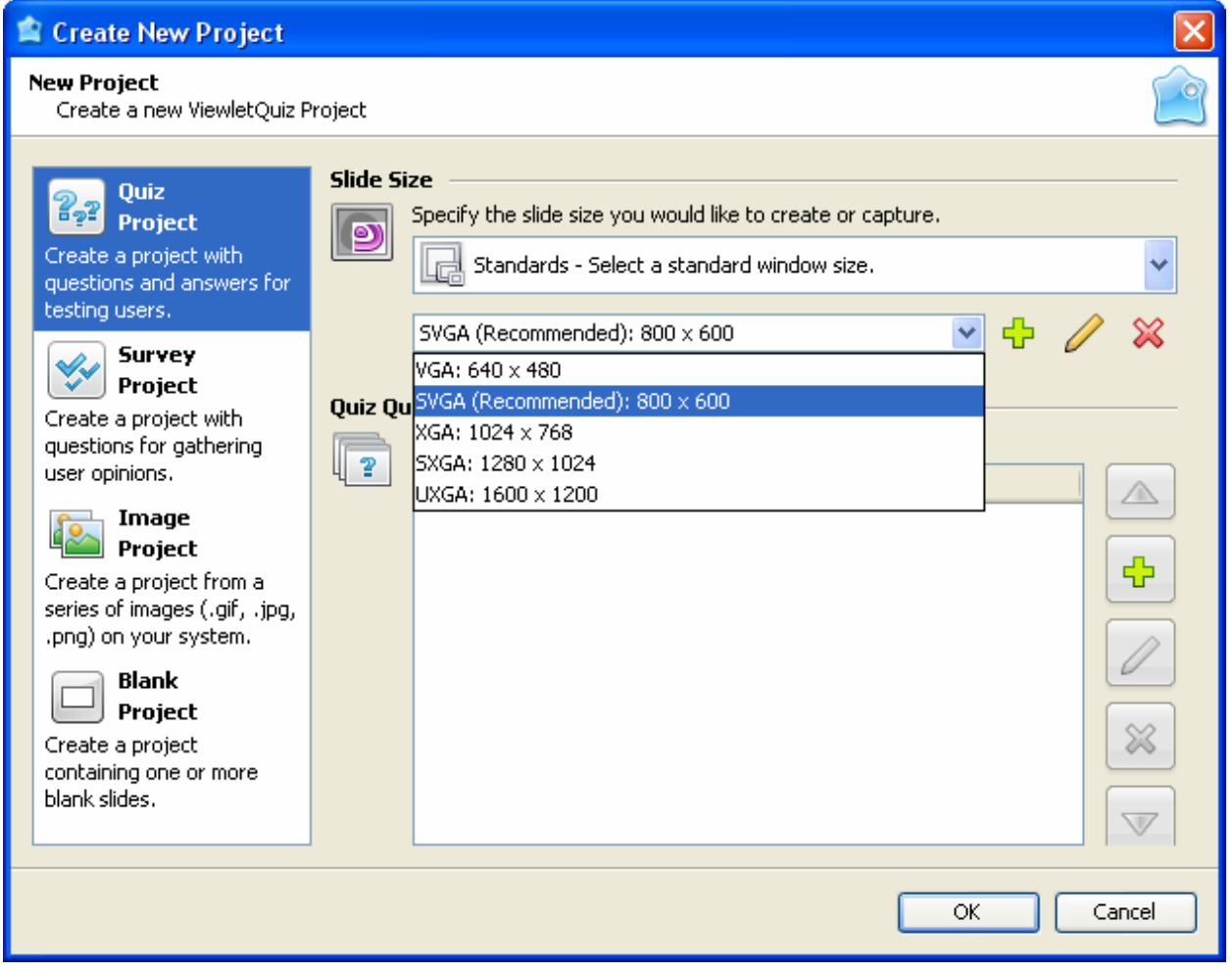

- 1. In the *Create New Project* window, select a project type.
- 2. In the Slide Size area, select **Standards Select a standard window size** from the dropdown list.

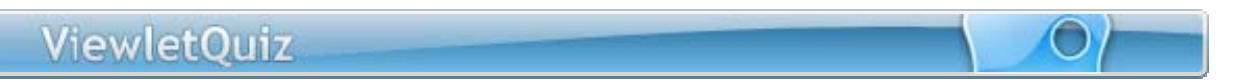

### Project Slide Size

To create a new standard size and add it to the Standards list:

- 1. In the *Create New Project* window, select a project type.
- 2. In the Slide Size area, select **Standards Select a standard window size** from the dropdown list.
- 3. Click the **Add Standard Fig. 1** button.
	-
- 4. In the *Standard Resolution* window that displays:
	- a. Enter a Name.
	- b. Set a Width and Height.
	- c. Click **OK**.

To modify a standard in the Standards list:

- 1. Select a standard from the drop-down list.
- 2. Click the **Modify Standard** button.
- 3. Edit the information in the *Standard Resolution* window.
- 4. Click **OK**.

To delete a standard from the Standards list:

- 1. Select a standard from the drop-down list.
- 2. Click the **Delete Standard** button.
- 3. In the *Delete Standard* window, click **Yes** to confirm the deletion.

For more information regarding slide sizes, please contact support@qarbon.com.

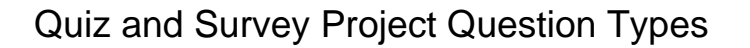

# <span id="page-17-0"></span>**Quiz and Survey Project Question Types**

ViewletQuiz allows you to create dynamic quiz and survey projects. There are more then 10 common question types available for either type of project.

Here's a brief overview of each:

#### **Short Answer – Fill in the Blank**

This question type is a fill in the blank with a single answer.

### What is the square root of 81?

#### **Short Answer – Selection from List**

This is a question with a single answer, selectable from a given list.

### Name the first President of the United States.

George Washington  $\blacktriangledown$ 

#### **Short Answer – Rating**

This is a question type with a single answer on a given scale.

### How would you rate the movie, "King Kong?"

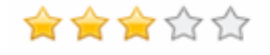

#### **Short Answer Essay**

This is a question that allows the user to type in one or more paragraphs to respond. Please tell us about your hobbies.

### Quiz and Survey Project Question Types

#### **Multiple Choice – Single Answer**

This is a question with a single answer given two or more choices.<br>What is the square root of 81?

- 09
- 8
- $\circ$  7

#### **Multiple Choice – Multiple Answers**

This is a question type with one or more answers.

#### Which of these fruits grow on trees?

- 0 Apples
- $\Box$  Strawberries
- $\Box$  Pears

#### **Multiple Choice – Fill in the Blanks**

This is a question with one or more 'Fill in the Blank' entry fields.

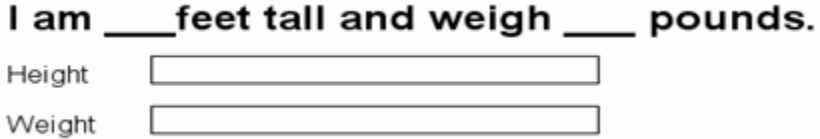

#### **Multiple Choice – Selection from Lists**

This is a question where respondents must choose answers from a list(s) of choices.

### What is the capital of each of these countries?

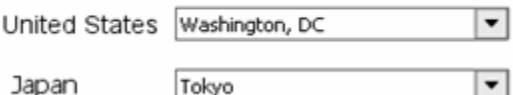

### Quiz and Survey Project Question Types

#### **Multiple Choice – Rating**

This is a question type where respondents must select answers on a scale.

### How would you rate these movies?

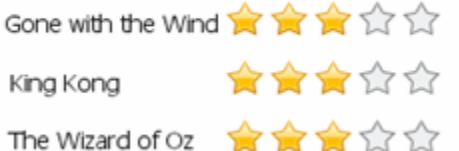

#### **Multiple Choice – True/False**

This is a question with only one of two possible answers.

#### Washington, DC is the capital of the United States.

- $O$  True
- O False

#### **Likert Scale**

This is a question type where respondents specify their level of agreement to a statement.

#### The customer service representative was helpful.

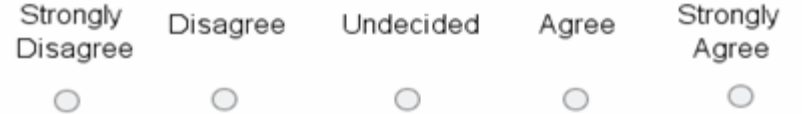

The main difference between a survey question type and a quiz question type is that one does not require a correct response (survey) and the other does require a correct response (quiz).

For more information on question types, please contact support@qarbon.com.

<span id="page-20-0"></span>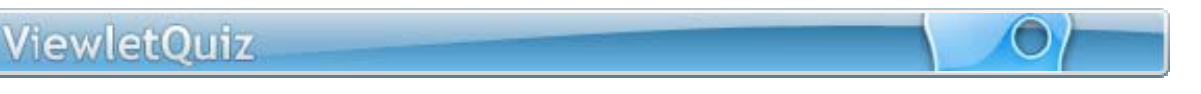

# **Quiz Projects**

The Quiz Project is the first of the ViewletQuiz project types. ViewletQuiz allows you to create a project with questions and answers for testing users.

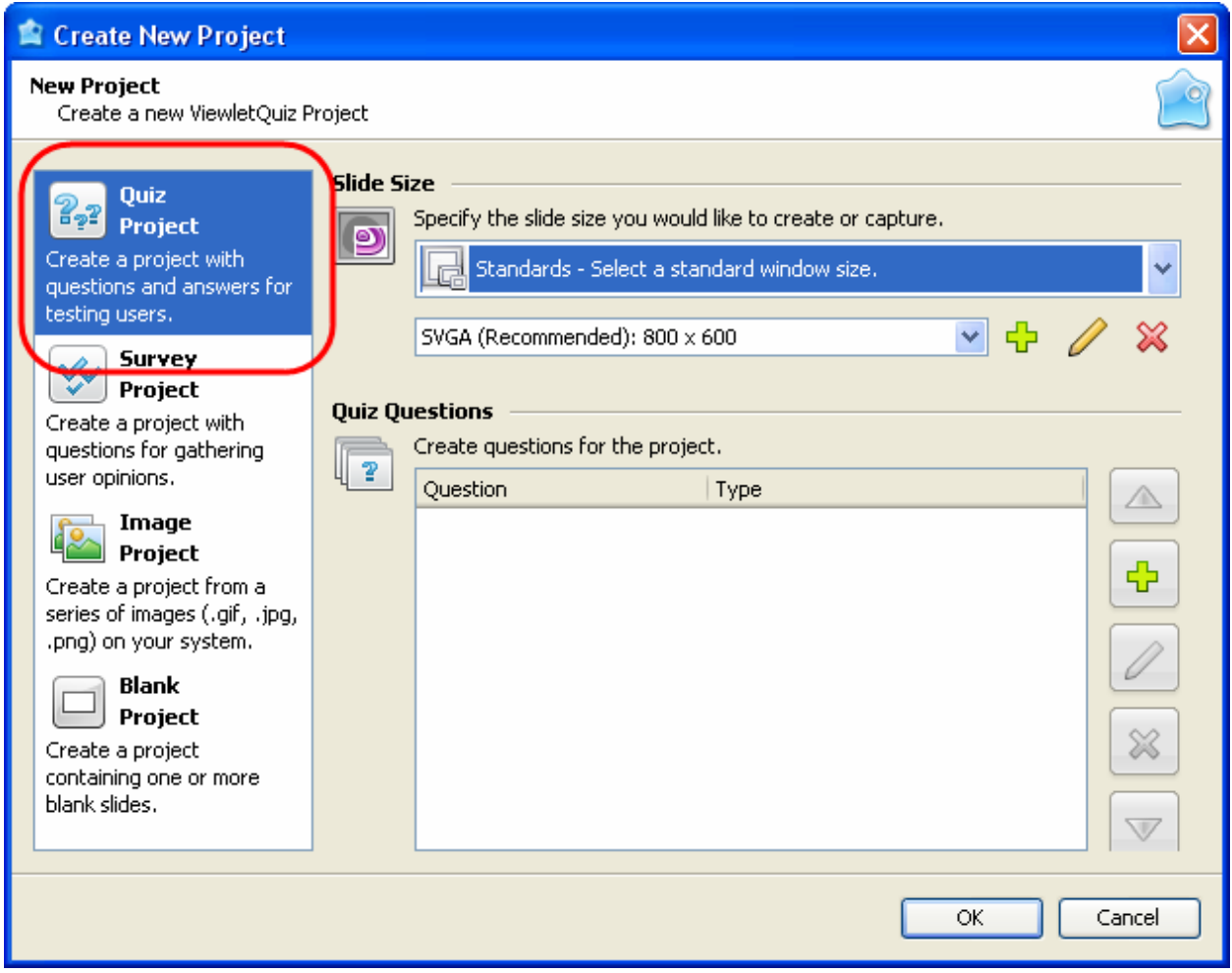

- 1. To create a quiz project, open the *Create New Project* window:
	- Select **File** > **New** from the menu options, or
	- Click the **New** button on the toolbar, or
	- Click the **Create Project** button.
- 2. Select the **Quiz Project** option.

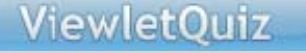

- 3. Select a slide size using a custom or standard option.
- 4. In the Quiz Questions area, create and manage questions for your project:
	- **To add a question:** 
		- a. Click the **Add button.**
		- b. In the *Question* window, select a Question Type from the list. Scroll through the list to view all options.
		- c. Enter a Question in the field provided.
		- d. In the Survey or Quiz: area, select **Quiz Requires the user to provide a correct answer** or **Survey – Does not require a correct answer**.
		- e. Click **OK**.
	- To modify an existing question:
		- a. Select the question you want to modify.
		- b. Click the **Modify** button.
		- c. Make your edits in the *Question* window.
		- d. Click **OK**.
	- To move a question up/down in the list:
		- a. Select the question you want to move.
		- b. Click the up/down arrow to move the question up/down in the list.
	- To delete a question from the list:
		- a. Select the question you want to delete.
		- b. Click the **Delete button.**
- 5. Click **OK** to render the quiz questions as slides ready for editing.

For more information on creating quiz projects, contact support@qarbon.com.

<span id="page-22-0"></span>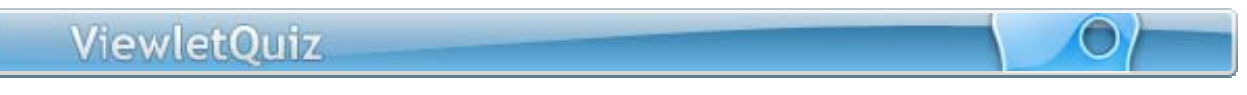

# **Survey Projects**

ViewletQuiz allows you to create a survey project with questions for gathering user input or opinions. Unlike quiz projects, survey projects do not require a correct response from the user.

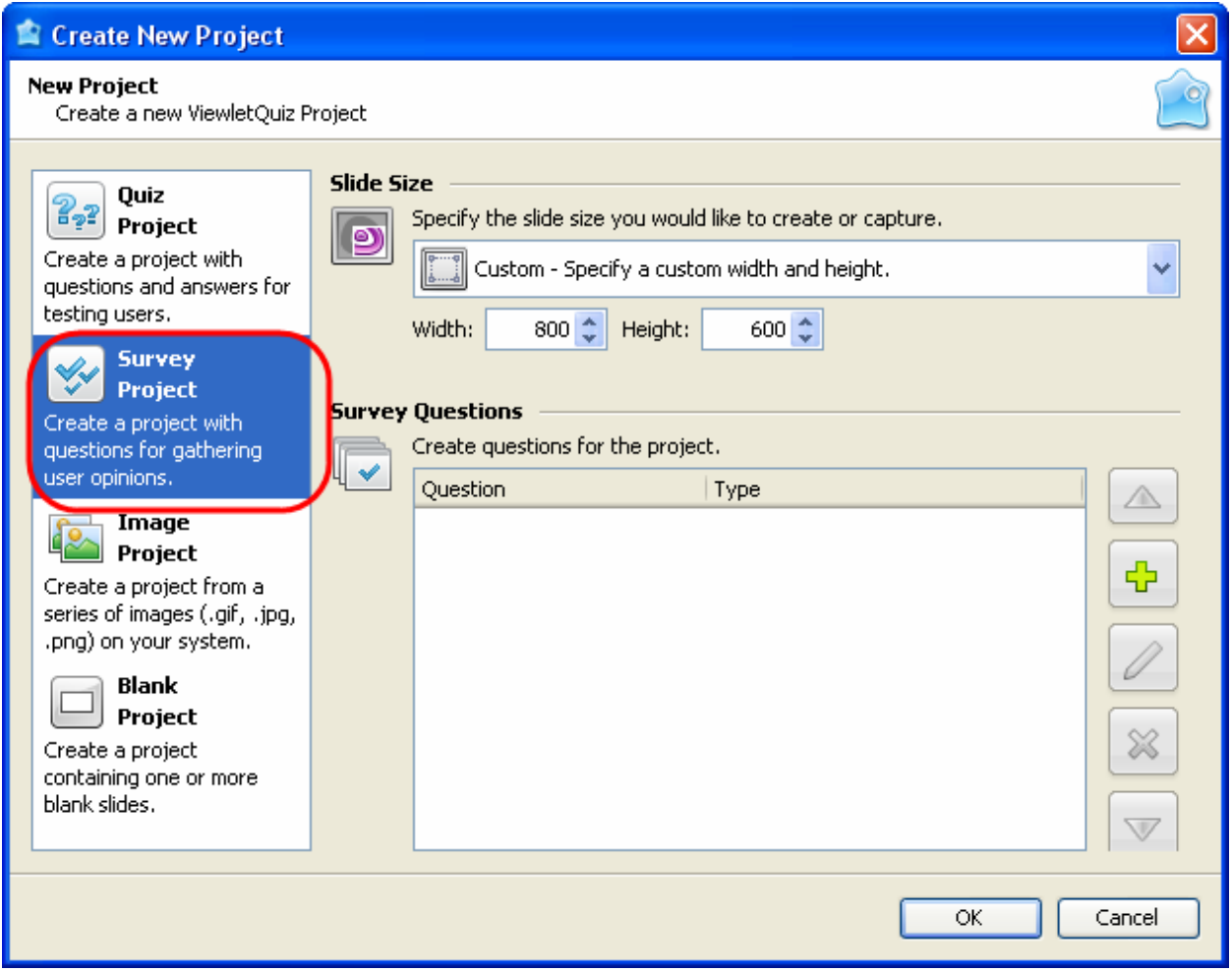

- 1. To create a survey project, open the *Create New Project* window:
	- Select **File** > **New** from the menu options, or
	- Click the **New** button on the toolbar, or
	- Click the **Create Project** button.
- 2. Select the **Survey Project** option.

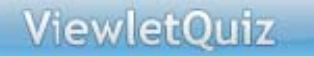

- 3. Select a slide size using a custom or standard option.
- 4. In the Survey Questions area, create and manage questions for your project:
	- To add a question:
		- c. Click the **Add<sup> d</sup>** button.
		- d. In the *Question* window, select a Question Type from the list. Scroll through the list to view all options.

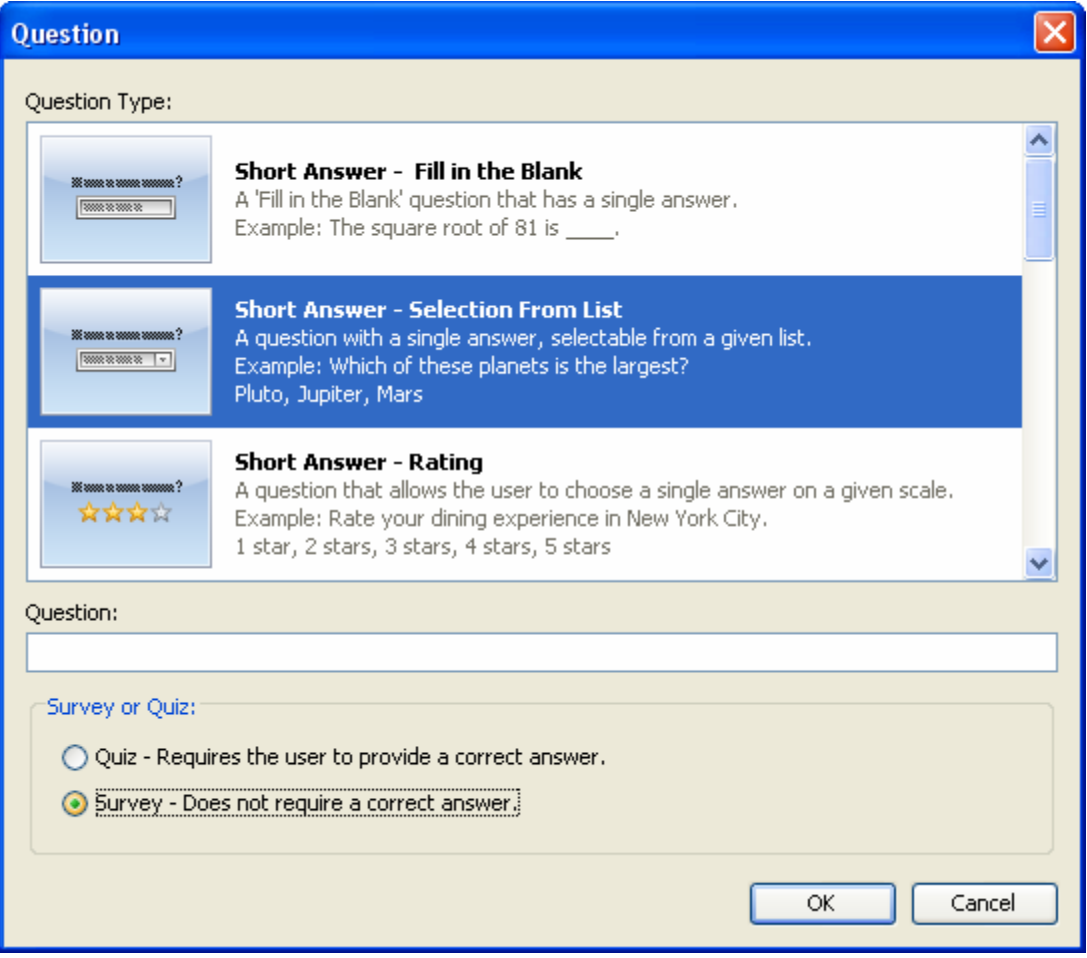

- e. Enter a Question in the field provided.
- f. In the Survey or Quiz: area, select **Quiz Requires the user to provide a correct answer** or **Survey – Does not require a correct answer**.
- g. Click **OK**.

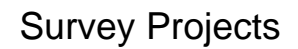

- **To modify an existing question:** 
	- a. Select the question you want to modify.
	- b. Click the **Modify** button.
	- c. Make your edits in the *Question* window.
	- d. Click **OK**.
- To move a question up/down in the list:
	- a. Select the question you want to move.
	- b. Click the up/down arrow to move the question up/down in the list.
- To delete a question from the list:
	- a. Select the question you want to delete.
	- b. Click the **Delete button.**
- 5. Click **OK** to render the survey questions as slides ready for editing

# <span id="page-25-0"></span>**Image Project**

Create a project from a series of images on your system or from an available storage device. Supported image formats include .jpeg, .gif, .tiff, .jpg, .png and .bmp. Images are embedded on slides as background images.

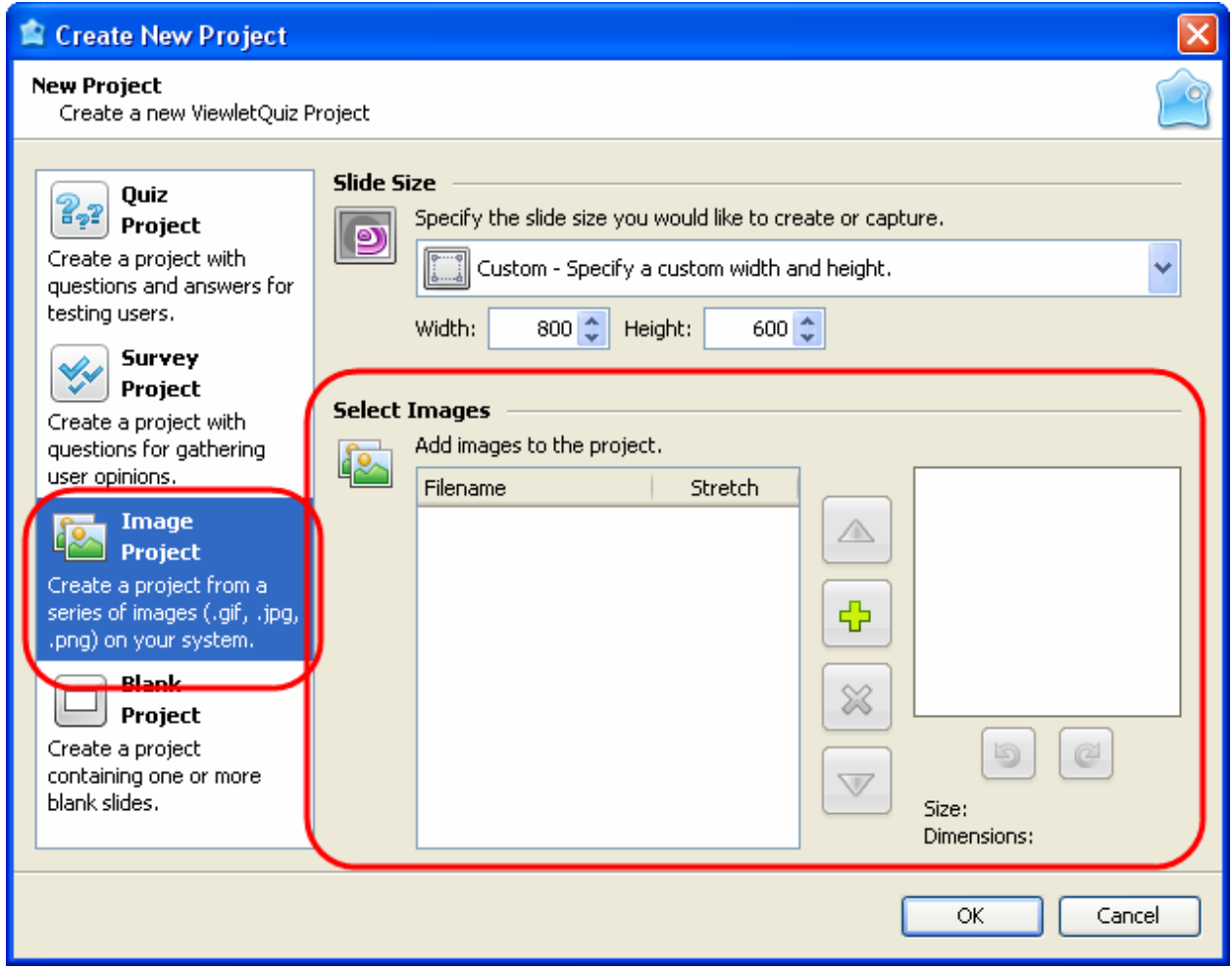

- 1. To create an image project, open the *Create New Project* window:
	- Select **File** > **New** from the menu options, or
	- Click the **New** button on the toolbar, or
	- Click the **Create Project** button.
- 2. Select the **Image Project** option.
- 3. Specify a custom or a standard slide size for your project.
- 4. Add images to the project by clicking the green plus icon. In the Select Images *Files* window, locate and select one or more image files and click **Open**.

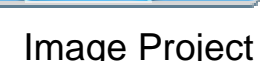

- 5. A list of image files will display. To work with the image list before creating the new project:
	- Click the **Filename** column header to sort the files by name in ascending/descending order.
	- Select the **Stretch** check box option to have the image stretched to fill the entire slide background.
	- Select a file and click either the up or down arrow (to the right of the list) to move the file up or down in the list.
	- To add more files to the list, click the green plus icon.
	- To remove a file from the list (not from the computer), click the red 'X' icon.
	- To preview an image, select it in the list and view the preview panel.
	- To rotate an image, select it and click one of the curved arrows below the preview pane to rotate the image as desired. This rotation orientation will be the position used when the image is embedded as a slide background.
	- To view the size and dimensions of an image, select it in the list and view the information before the preview pane.
- 6. Click **OK** and the images will be embedded as slide backgrounds ready for editing.

If you have any questions regarding image projects, email: support@qarbon.com.

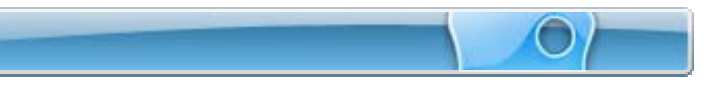

# **Blank Project**

<span id="page-27-0"></span>**ViewletQuiz** 

Create a project containing one or more blank slides. This option is a great starting point for authors who want to create projects using a blank template.

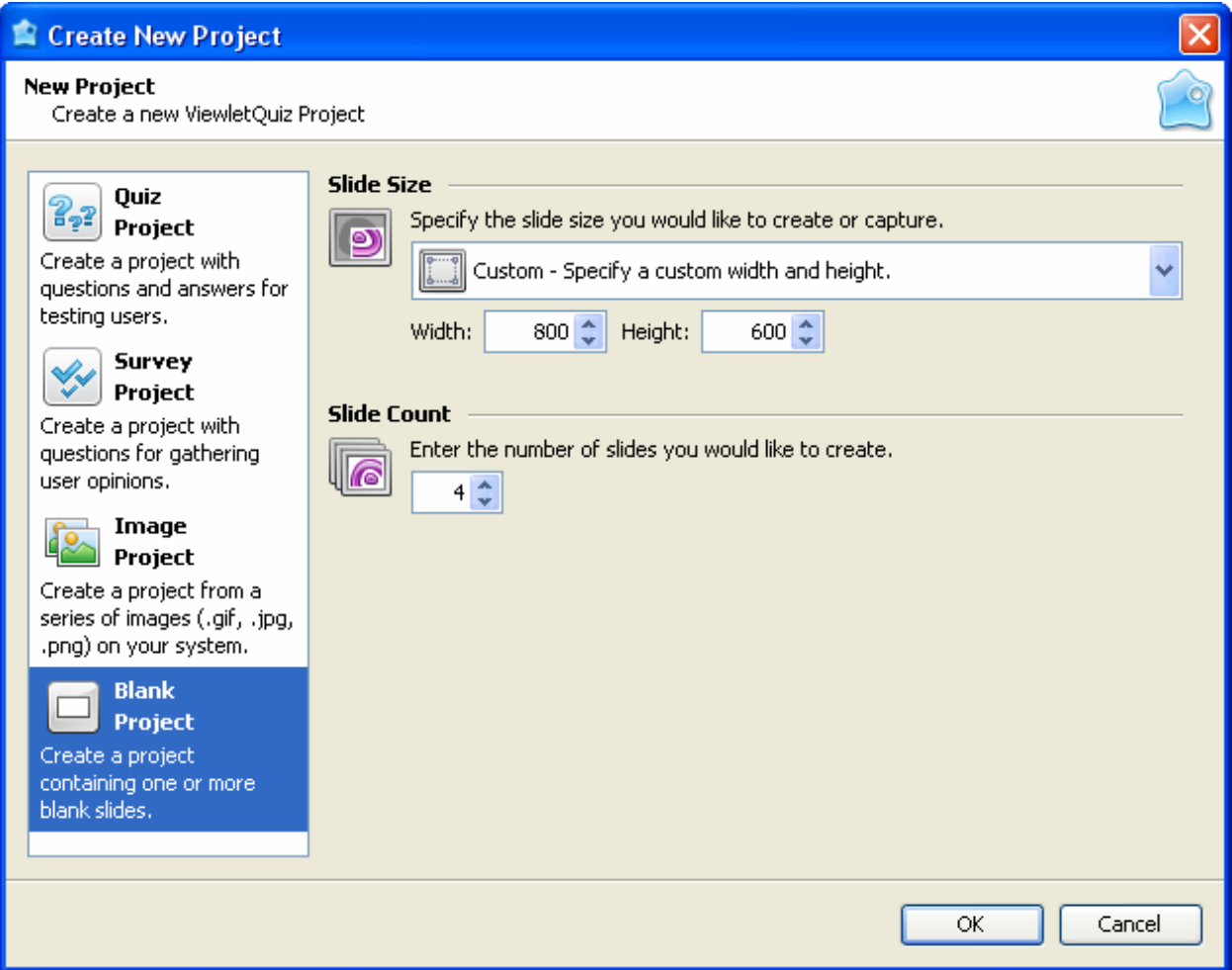

- 1. To create a blank project, open the *Create New Project* window:
	- Select **File** > **New** from the menu options, or
	- Click the **New** button on the toolbar, or
	- Click the **Create Project** button.
- 2. Select the **Blank Project** option and specify a custom or standard slide size.
- 3. For **Slide Count**, enter the number of slides you want to create for the new project.
- 4. Click **OK** to create the new blank project ready for editing.

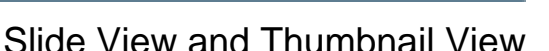

# <span id="page-28-0"></span>**Slide View and Thumbnail View**

If you have worked with Viewlets before, there were two main views, Slide View and Thumbnail View. Both views are available in ViewletQuiz, but with some very powerful options. Let's take a brief look at each.

#### **Slide View**

The slide view is the area where you directly add objects to a slide and edit them. This is normally referred to as the main editing area of a project and where you will probably spend most of your time while working with a slide. The main slide area can be resized by dragging the edges of the slide areas panels or by closing one or more tabbed views. Tasks performed while working in the slide view area vary and are explained in further details throughout this manual.

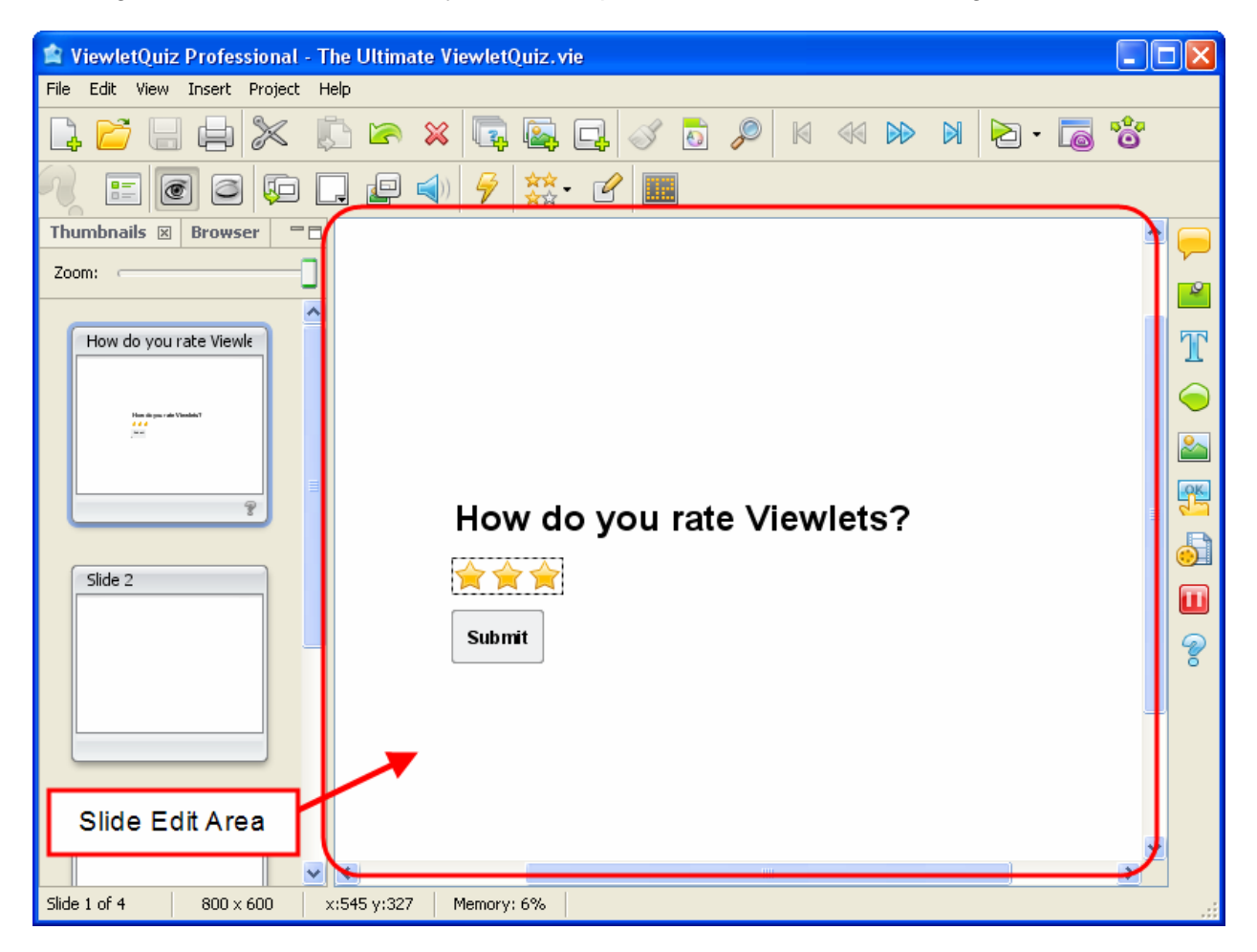

#### **Thumbnail View**

The thumbnail view differs from slide view in that instead of viewing one slide at a time, you view all the slides in the entire project. These slides are rendered as thumbnails. Various tasks can be performed while viewing thumbnails including moving slides around in the project, deleting slides, adding features to multiple slides, etc. While in thumbnail view, you can use the slider panel to increase/decrease the size of the thumbnails. Additionally, thumbnails are

### Slide View and Thumbnail View

available in the Thumbnail tabbed view (to the left of the slide area while working in slide view) or while working in thumbnail view. Objects can also be added to thumbnails, but to edit them you will need to switch to viewing one slide at a time.

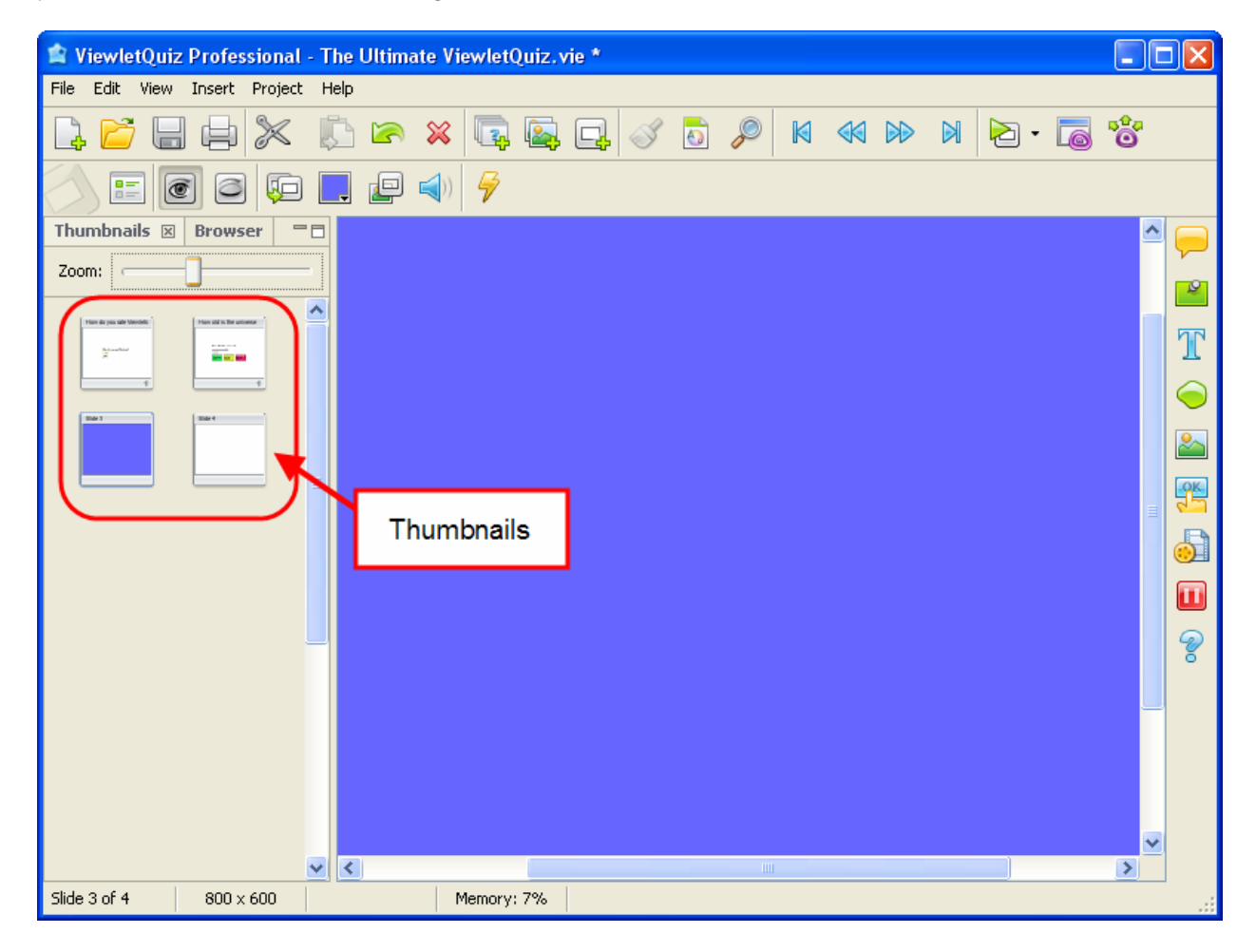

## Slide View and Thumbnail View

 $\bigcirc$ 

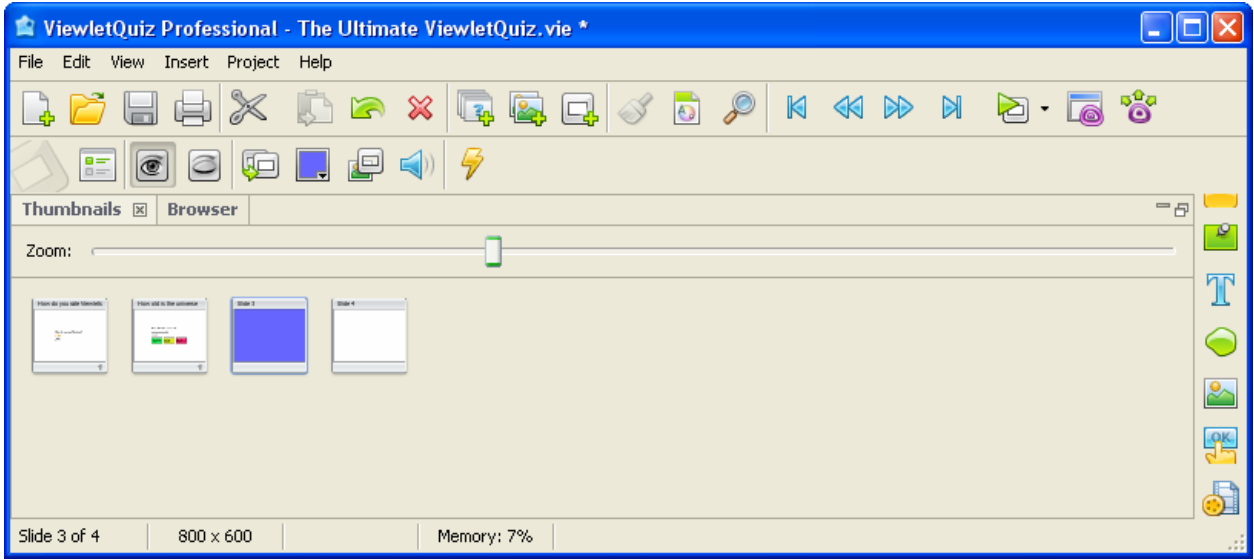

If you need further information about these features, please email support@qarbon.com, or visit the Help section of our web site (www.qarbon.com).

<span id="page-31-0"></span>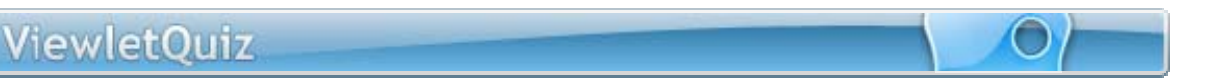

### Tabbed Views – Brief Introduction

# **Tabbed Views – Brief Introduction**

ViewletQuiz offers authors control over customizing various workspace views. These options are called Tabbed Views. While in slide editing view, these tabs display to the right of the slide or below, depending upon the view selected. Each view can be displayed or hidden as desired and are used for specific operations.

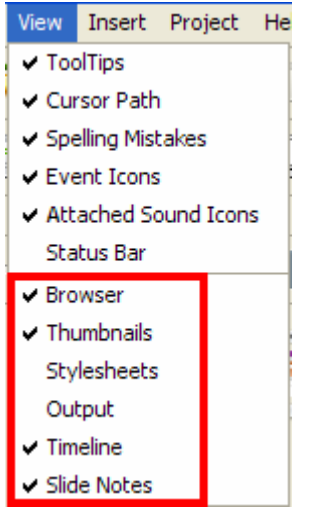

To view a list of available tabbed views:

- **Select View from the menu bar.**
- Select a tabbed view to display. If a view selection is already checked in the menu, select it to remove the checkmark to hide it.

Each tabbed view has buttons to expand or minimize/maximize the tab(s):

- Select the **Expand** □ button on the tab to see the tab in full view.
- **Select the Minimize = button on the tab to minimize all active tabs.**
- Select the **Maximize**  $\overline{B}$  button on the tab to maximize all active tabs.

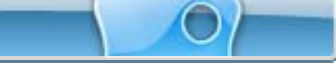

# Tabbed Views – Brief Introduction

### **View of minimized tabs:**

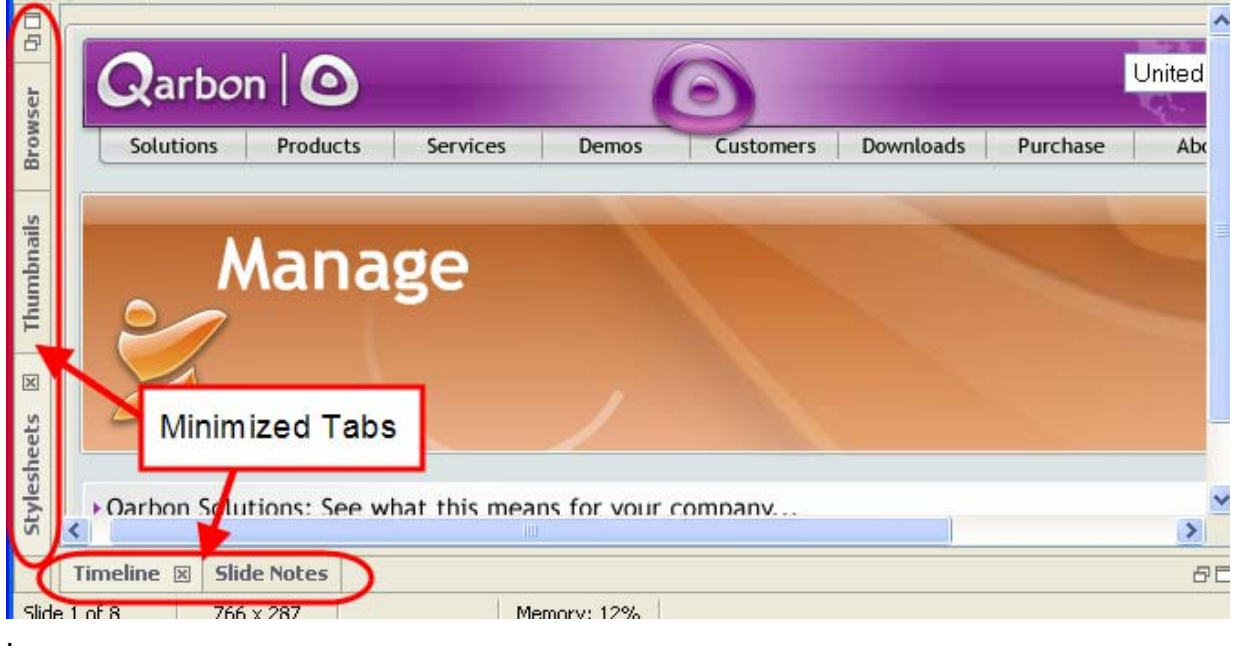

<span id="page-33-0"></span>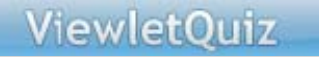

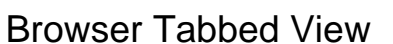

# **Browser Tabbed View**

This tabbed view allows you to easily organize, access and manage the resources that are available to you while you author your Viewlets. You can add publishing targets, delete files or folders, and view a listing of your Viewlets published locally or on ViewletCentral as well as view statistics on them. All of this is accomplished without exiting from ViewletQuiz.

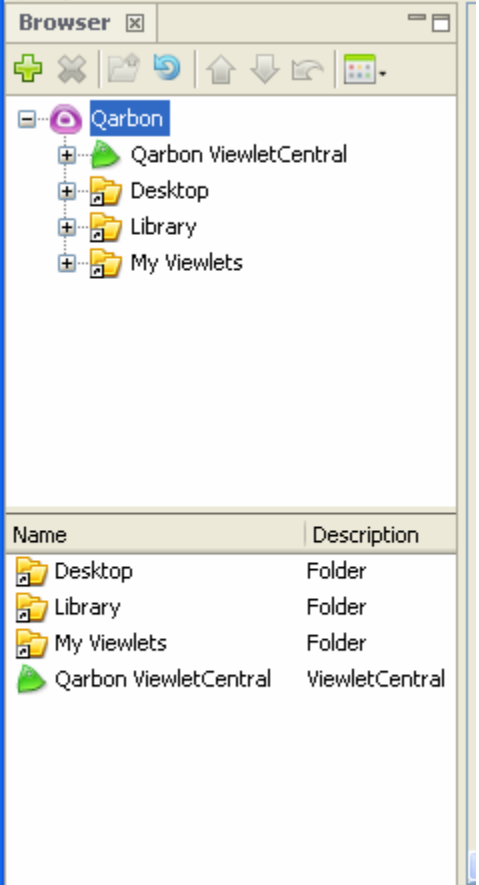

To display the *Browser* tab:

- If the browser tab is not in view to the left of the slide area, select **View** from the menu bar.
- **Select Browser** from the drop-down list.

To add a publishing target:

- **Click the Add (green plus) icon.**
- **Select a publishing target from the drop-down list.** 
	- 1. Local or network folder: Select a folder and click **Select Folder** to add it to the list in the *Browser* tab while in ViewletQuiz.
	- 2. Add FTP server: Fill in the required information in the *FTP Server* window and click **OK**.

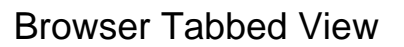

3. Add Corporate ViewletCentral: In the window that displays, enter the requested information. If you do not have this available, contact your ViewletCentral Administrator. Click **OK**.

To delete files or folders from the list (not from the system):

- Select the file or folder.
- Click the **Delete** icon (red 'X') on the *Browser* toolbar.
- A *Delete* confirmation will appear. Click **Yes**.

To navigate through files and folders:

- Click the desired file or folder to highlight it.
- **If the folder contains a plus symbol, click it to expand the files/folders beneath it.**
- If the folder contains a minus symbol, click it to hide (collapse the view of) the files/folders in it.
- Click the yellow folder with the green up arrow on the toolbar to move back to the top of the list.

To refresh the list of files and folder:

• Click the blue circular arrow on the toolbar to refresh the current files and folders being viewed.

To change views of how files and folders are displayed:

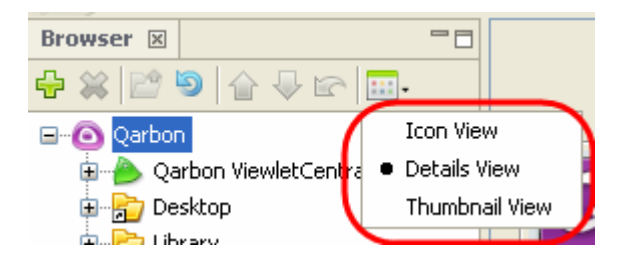

- Click the **Views** button on the toolbar.
- **Select a view option:** 
	- 1. Icon View: Displays the name of each file in its perspective folder.
	- 2. Details View: Displays the file or folder name, type, dimensions, number of slides, last modification date and file size. You can sort by each of these by clicking the appropriate column header. Sort the columns as needed by clicking a column and dragging it to its new location.
	- 3. Thumbnail View: View each file as a thumbnail.

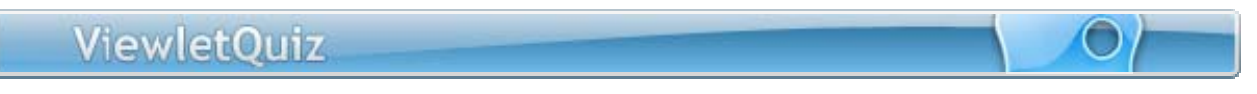

Browser Tabbed View

To expand/collapse the Browser view:

- Click on the slide icon to the right of the tab to expand the view.
- **Click the double slide icon to minimize the tab view.**

To close/hide the Browser tab:

- Select **View** from the menu options and deselect **Browser** from the drop-down list, or
- Click the small 'x' in the right corner of the Browser tab.
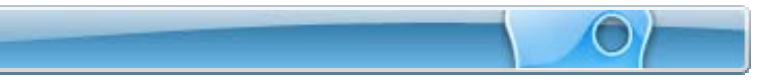

## Thumbnails Tabbed View

# **Thumbnails Tabbed View**

**ViewletQuiz** 

This tab appears to the left of the slide editing area and displays thumbnails of all the slides in the current project. Thumbnails can be resized in this view and the tab expanded to take advantage of additional operations performed in Thumbnail View such as moving slides, performing the same operation on multiple slides, etc.

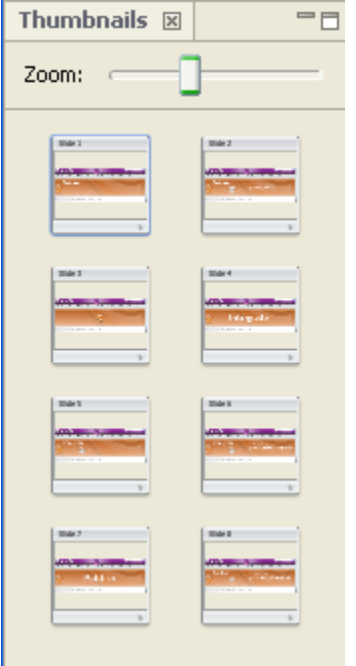

To display the *Thumbnails* tab:

- **Select View from the menu bar.**
- Select **Thumbnails** from the drop-down list. The *Thumbnails* tab will appear to the right of the slide editing area.

# **ViewletQuiz**

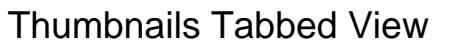

To change the size of thumbnails:

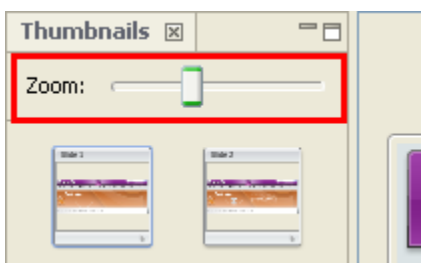

- Click the Zoom handle located at the top of the tab.
- **•** Drag it to the left to decrease the size of the thumbnails.
- **•** Drag it to the right to increase the size of the thumbnails.

To expand/minimize the tab:

- By default, the tab appears in minimized view. To expand it, click the slide icon to the right of the tab. This will close the slide editing view, displaying all the project's slides in a Thumbnail View.
- To go back to slide edit view or to minimize this view, double-click a thumbnail or click the double slides icon to the right of the view.

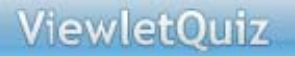

# **Timeline Tabbed View**

New in ViewletQuiz, the Timeline, which appears below the slide editing area by default, simulates the Flash design environment. Let creativity flow and productivity increase as you hide, view, modify, and lock layers along the Timeline. Using the new play head feature, scrub the Timeline or follow it as you automatically play back sections of your project.

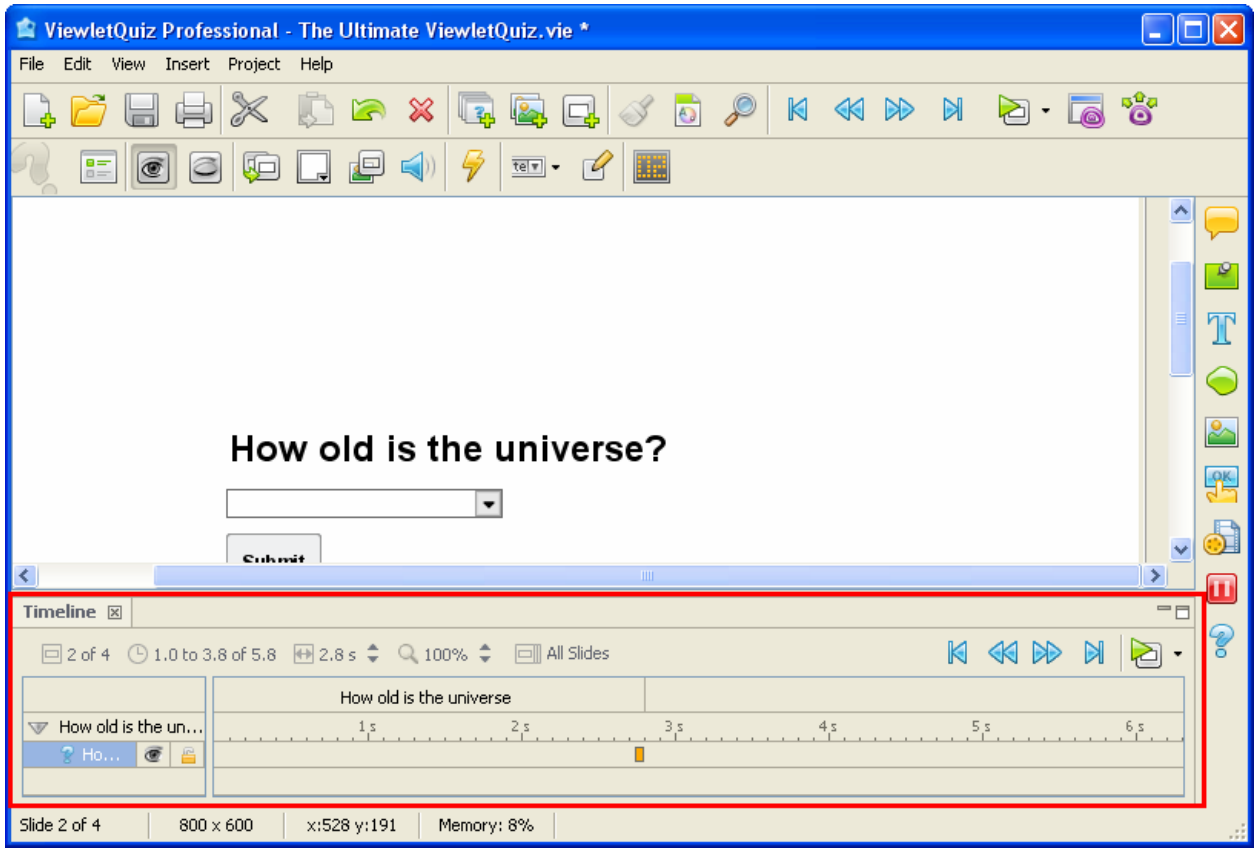

To display the *Timeline* tab:

- **Select View from the menu bar.**
- Select **Timeline** from the drop-down list. The *Timeline* tab will appear below the slide editing area.

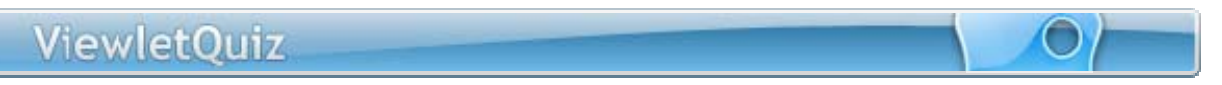

## Timeline Tabbed View

The Timeline contains features unique to ViewletQuiz that are also related to working in a common Flash design environment. These include:

#### **Layers**

If a slide contains multiple objects, when viewed along the Timeline, the layers containing each of these objects will display to the left of the Timeline.

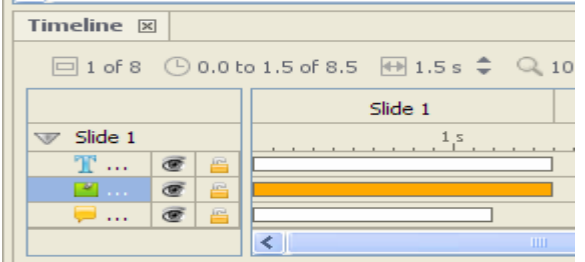

To view/hide all layers while viewing the Timeline:

- **Select the Timeline tab.**
- On the left side of the Timeline, click the right arrow. This changes the arrow to a down arrow displaying the project layers.
- Repeat this process, clicking the down arrow to hide all of the project layers.

To rearrange layers:

- **Expand the layers so that all are in view.**
- Select a layer by clicking on it.
- Right click on the same layer to display the shortcut menu.
- Select **Arrange** and then select an option for arranging the layer on the slide.

To hide/display a layer:

- **Select a layer.**
- Click the "eye" icon to hide the layer.
- To display a hidden layer, click on the "eye" icon again to display it.

To lock/unlock a layer:

- **Select a layer.**
- Click the lock along the layer to lock it. This prevents it from being edited.
- If a laver is locked, click the lock to unlock it to allow the layer to be edited.

To move an object along a layer:

- Click on the rectangle inside the layer that displays the object's duration along the Timeline.
- **Drag the rectangle along the Timeline as needed.**

To increase/decrease an object's duration in a layer along the Timeline:

- Click on one of the edges of the rectangle that displays the object's duration along the Timeline when the double arrow displays.
- **Drag the edge of the rectangle as needed to increase/decrease the object's duration.**

To delete a layer:

- Select one or more layers.
- Press the delete key on the keyboard or right click and select **Delete** from the shortcut menu.

#### **Slides Features**

Above the main area of the Timeline, there are a series of numbers and arrows that are used when working with slide options. These include:

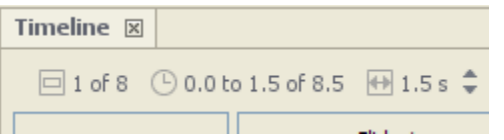

- Slide numbers: Indicates current slide and number of slides in the project.
- Seconds: Indicates the duration of current slide in relation to overall project duration.
- Active slide duration: Indicates full playtime for current slide, which can be increased/decreased by clicking the up/down arrow.

#### **Additional Timeline Features:**

In addition to layer and slide options, the Timeline has additional tools to make working along the Timeline more productive. For example:

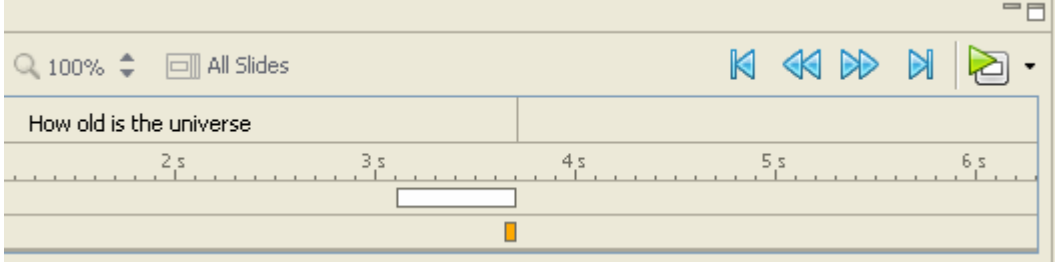

- Zoom: Next to the magnifying glass is a viewing percentage signifying the current zoom of the Timeline. Use the up/down arrow next to this to increase/decrease the overall zoom level of the Timeline.
- Player buttons: To the right of the Zoom tool are player buttons. These buttons can be used to jump to the beginning of the project, go back one slide, go forward one slide, or jump to the end of the project.
- **Preview menu: Click the arrow at the top right of the Timeline to view a menu with** various options for previewing the project.
- **to view the project**
- Slide number boxes: These indicate the position and number (or title) of the slides that make up the project. By dragging the edge of a box, you can increase/decrease the duration of a slide along the Timeline.
- **Play head: Click on the top of a tick mark and a play head will appear. Drag this play** head to manually scrub (or move along) the Timeline.

If you have any questions about working with the Timeline, email: support@qarbon.com.

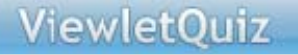

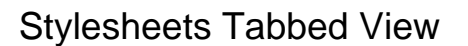

## **Stylesheets Tabbed View**

ViewletQuiz allows you to set properties of multiple objects using a template called a **Stylesheet**. You can define several Stylesheets and then choose one to apply to all slides in a project or to a selection.

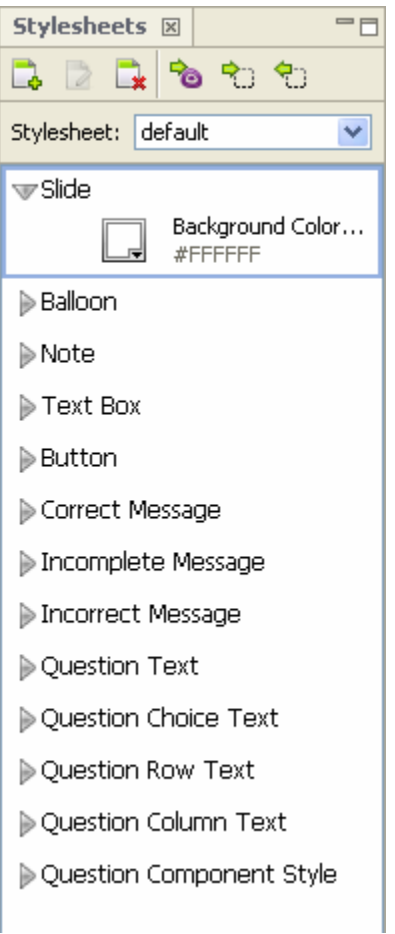

To display the *Stylesheet* tab:

- **Select View from the menu bar.**
- Select **Stylesheet** from the drop-down list. The *Stylesheet* tab will appear to the left of the slide editing area.

To select an object's default Stylesheet:

- **Select the Stylesheet tab.**
- **Select an object from the list to display its default Stylesheet.**

### Stylesheets Tabbed View

To create a new Stylesheet:

- **Select the Stylesheet tab.**
- Click the **New Stylesheet** icon on the toolbar.
- **IF** In the *Stylesheet* window, enter a name and password (if desired).
- Click **OK**.
- Make sure this is the active Stylesheet and make changes to object's as desired.

To modify a Stylesheet:

- In the *Stylesheet* tab, select a Stylesheet from the drop-down list. **Note**: The *default*  Stylesheet cannot be modified.
- **Edit object properties as needed.**
- To change the name or password, right click on an object and select **Modify Stylesheet**.
- In the *Stylesheet* window, edit as needed and click **OK**.

Applying a Stylesheet:

- **IF In the Stylesheet tab, select a Stylesheet from the drop-down list.**
- Right click on an object and select the apply option of your choice. Or, select an apply button option (**Apply to Project** or **Apply to Selection**) from the toolbar.

To update a Stylesheet:

- Make the appropriate changes to the object(s) and/or slide as needed.<br>
Click the Update Stylesheet with Selection icon on the toolbar.
- Click the **Update Stylesheet with Selection** icon on the toolbar.

To delete a Stylesheet:

- **Select a Stylesheet from the drop-down list.**
- Click the **Delete Stylesheet** icon from the toolbar.

For any questions working with Stylesheets, email support@qarbon.com.

# **Slide Notes Tabbed View**

Slide Notes allows you to add presentation notations that are not part of the actual slide. Or, you may use Slide Notes as a collaboration tool by adding editing notes when working with a team of authors on the same project. These notes may be viewed or hidden and printed as desired.

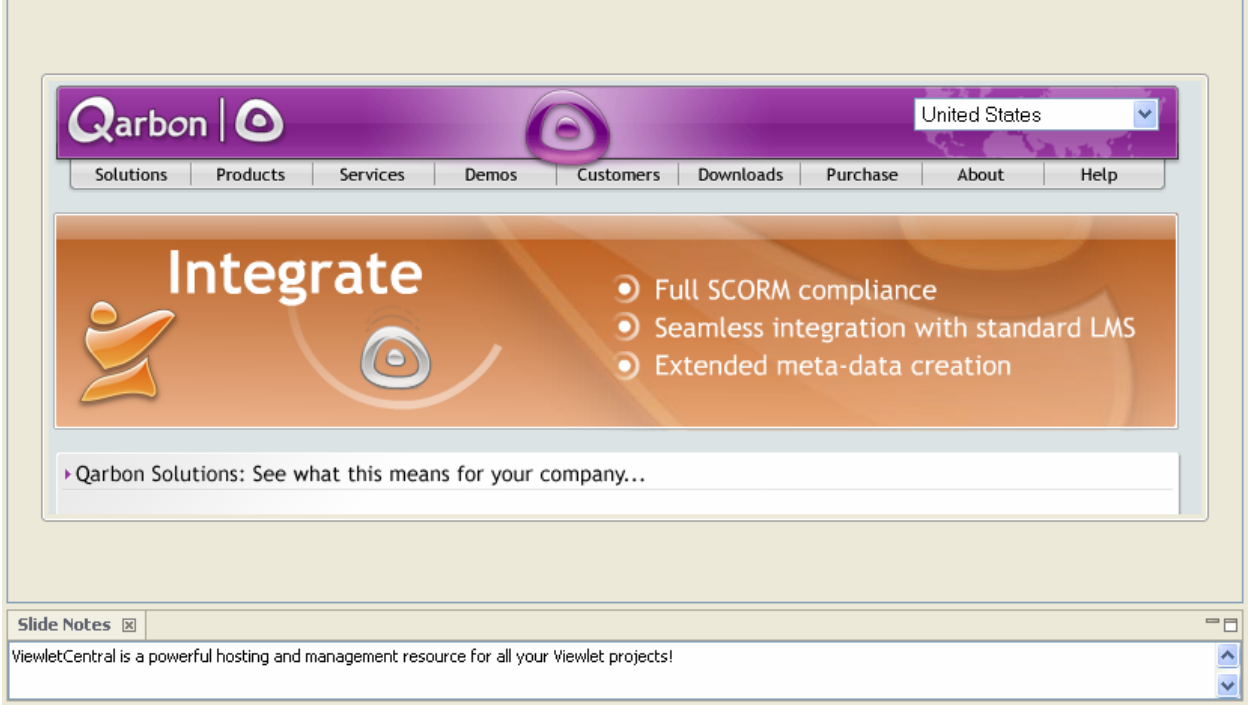

To display the *Slide Notes* tab:

- **Select View from the menu bar.**
- Select **Slide Notes** from the drop-down list. The *Slide Notes* tab will appear below the slide editing area.

To add a Slide Note to a slide:

- **Select the desired slide so that it displays in slide edit view.**
- Select the *Slide Notes* tab to make it the active tab below the slide.
- Type your notes in the notes area.

To print Slide Notes with your slide:

- Select **File** > **Page Layout** from the menu bar.
- **IF In the Layout window, in the Options area, select the Slide Notes options as desired.**
- Click **OK** to save these options or click **Print**.

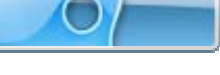

## **Messages**

ViewletQuiz allows you to add impact to your project with Messages. These Messages come in the form of Balloons, Notes and Text Boxes. Let's take a look at each of these.

### **Balloons**

This type of message is used to point at a specific part of a slide. It may provide text information in it. Balloons are useful when you need to related important information quickly and effectively. New to ViewletQuiz is the ability to add multiple Balloons to the same slide. And, each balloon can be controlled individually with regards to when it appears on a slide, how long it displays and in what order with other objects on the same slide.

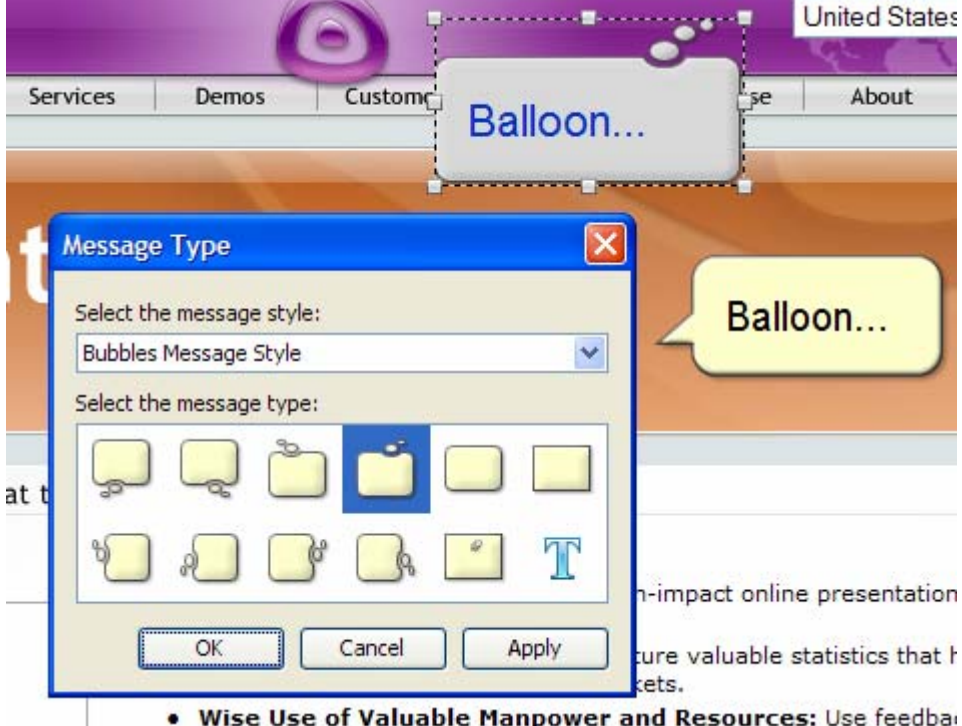

To insert a Balloon on a slide:

- Click the **Insert Balloon** icon on the Objects Toolbar.
- **Move your cursor over the slide and you will see the cursor change to a cross-hair** shape. Position this cursor where you want to insert the slide.
- Click to insert the Balloon on the slide.

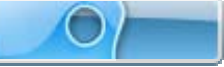

To remove a Balloon from a slide:

- Click the Balloon to select it.
- Press **Delete** on your keyboard, or right click and select **Delete** from the shortcut menu.

To resize a Balloon:

- Click the Balloon to select it.
- **Point your cursor over one of the grab handles and drag to resize.**

To move a Balloon on a slide:

- Point your cursor at the Balloon until the cursor changes to a hand shape.
- **Hold down your left mouse button and drag it to its new position on the slide.**

To change the background color of a Balloon:

- Select the Balloon by right clicking on it.
- **-** Click **Background Color** from the shortcut menu.
- In the *Background Color* window, select a color.
- Click **OK** to apply it.

To add text to a Balloon:

- Double-click inside the Balloon to enter text edit mode.
- Once the cursor starting blinking inside the Balloon, you are ready to input text. **Note**: Use the options on the context sensitive toolbar (while in text edit mode) to italicize, underline and bold your text. You can also change your font, font color, font size and alignment while in text edit mode.

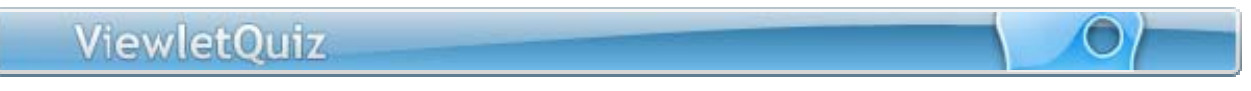

#### **Notes**

Another type of Message is the Note. Notes may be used to remind the viewer of some important information without calling attention to a particular area of a slide (as you would with a Balloon). Or, it can be used to provide general information or tips and tricks.

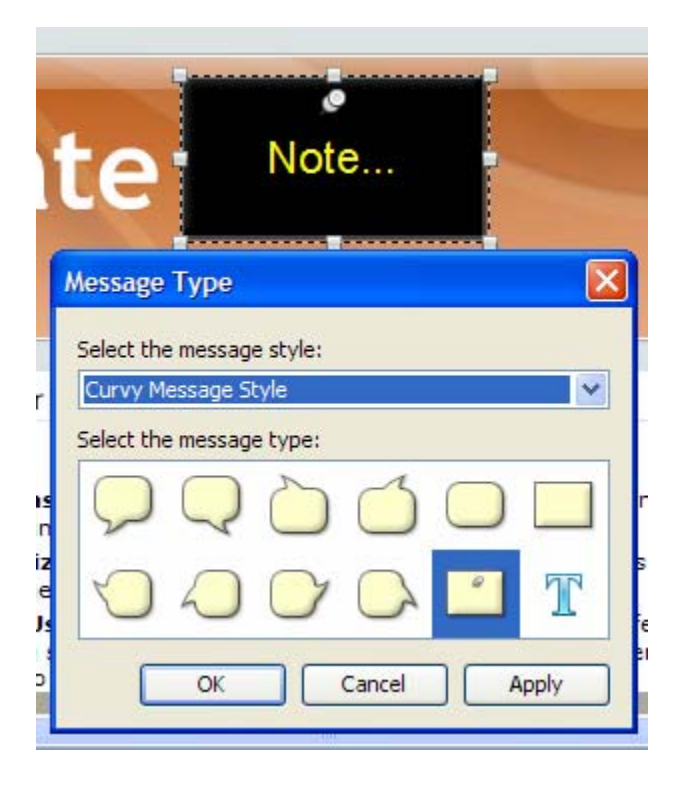

To insert a Note on a slide:

- Click the **Insert Note** icon on the Objects Toolbar.
- A Note will be inserted on the current slide.

To remove a Note from a slide:

- **Click the Note to select it.**
- Press **Delete** on your keyboard, or right click and select **Delete** from the shortcut menu.

To resize a Note:

- **Click the Note to select it.**
- Point your cursor over one of the grab handles and drag to resize.

To move a Note on a slide:

- Point your cursor at the Note until the cursor changes to a hand shape.
- Hold down your left mouse button and drag it to its new position on the slide.

To change the background color of a Note:

- Select the Note by right clicking on it.
- **EXECLICK Background Color from the shortcut menu.**
- In the *Background Color* window, select a color.
- **Click OK** to apply it.

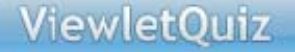

To add text to a Note:

- **Double-click inside the Note to enter text edit mode.**
- Once the cursor starting blinking inside the Note, you are ready to input text. **Note**: Use the options on the context sensitive toolbar (while in text edit mode) to italicize, underline and bold your text. You can also change your font, font color, font size and alignment while in text edit mode.

### **Text Boxes**

Another type of Message is the Text Box. There may be times when you want to enhance your Viewlet project or portions of a slide by inserting text. The Text Box allows you to add text directly to a slide or over an image seamlessly.

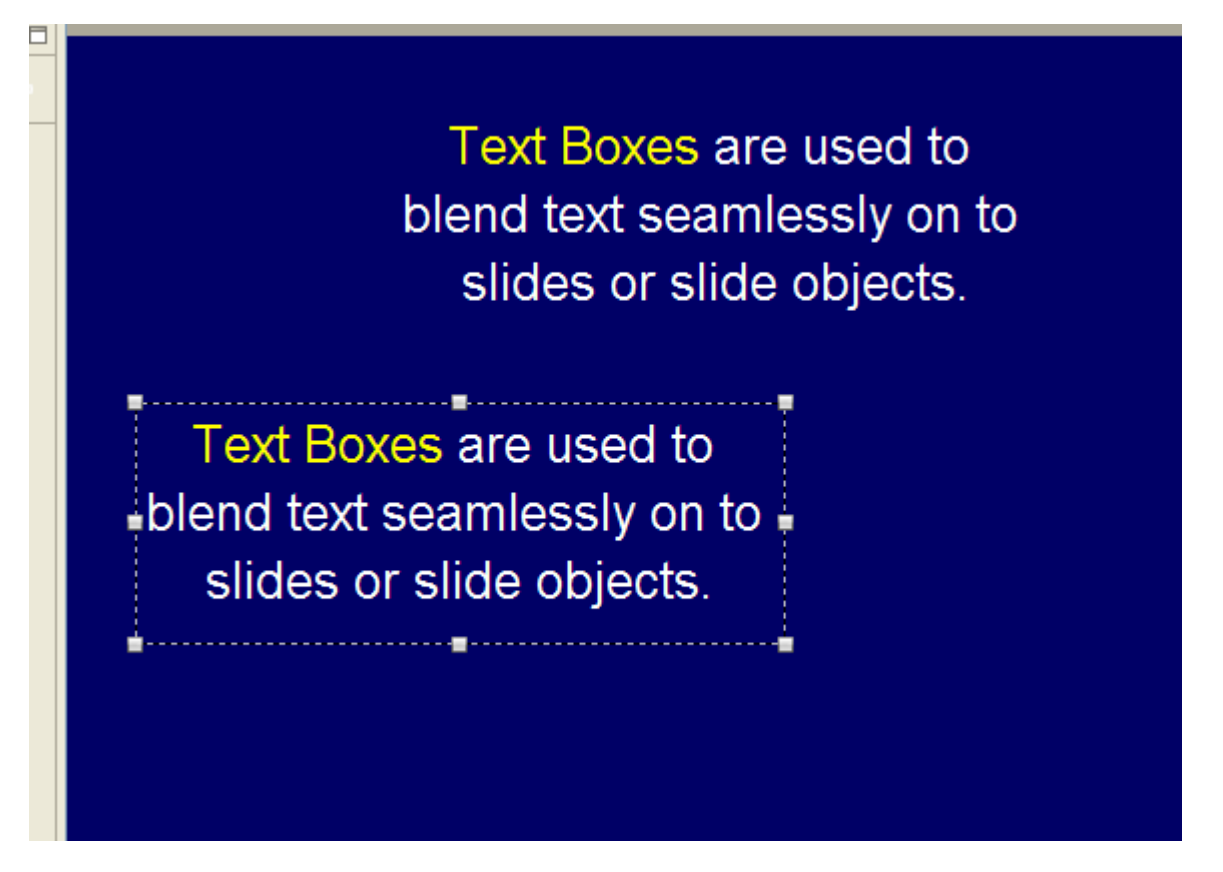

To insert a Text Box:

- Click the **Insert Text Box** icon on the Object Toolbar.
- As you move your cursor over the slide, the cursor will change to a cross-hair shape. Click on the slide to insert the Text Box.

To delete a Text Box:

- Click the Text Box to select it.
- Press the **Delete** key or right click and select **Delete** from the shortcut menu.

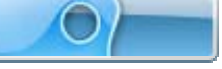

To resize a Text Box:

- Click the Text Box to select it.
- Point your cursor over a grab handle.
- **When the cursor changes to an arrow, hold down the left mouse button and drag to** resize the Text Box.

To change the background color of the Text Box:

- **Click the Text Box to select it.**
- Right click and select **Background Color** from the shortcut menu.
- Select a color and click **OK**.

To add/edit text in a Text Box:

- Double-click on the Text Box.
- When the cursor starts blinking you are in text edit mode. Input (edit) text.
- **Click outside of the Text Box to exit text edit mode.**

### **Message Styles and Types**

ViewletQuiz allows you to change message object styles and types quickly and easily. So, for instance, if you start with a Balloon, you can change it to a different Balloon type or even to a Note with just a few clicks.

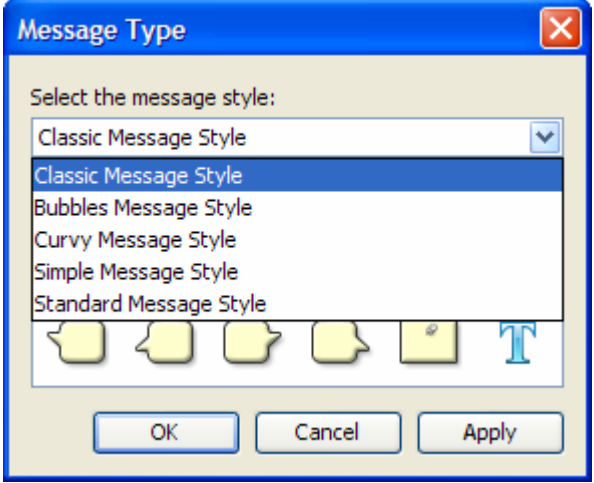

To change a message's style:

- Right click on a message.
- **Select Message Type** from the shortcut menu.
- In the *Message Type* window, select a new message style from the drop-down list.
- Click **OK**.

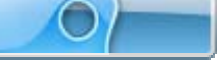

To change a message's type:

- Right click on a message.
- Select **Message Type** from the shortcut menu.
- In the *Message Type* window, make sure that you have selected your desired message style from the drop-down list.
- In the message type area, click on the image of the message type desired.
- Click **OK**.

### **Message Text Options**

While working with Message Objects (Balloons, Notes and Text Boxes), you will apply various attributes to the text contained within each one. Text options include italics, underline, bold, font type, color, size, alignment, etc. The steps for working with text in each of the message objects are basically the same, for ease of use.

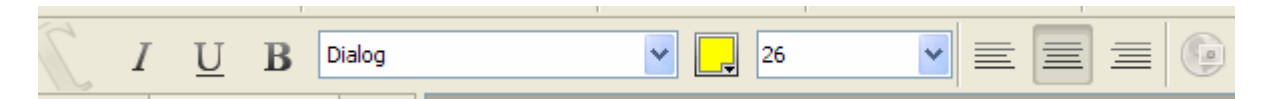

To enter and exit text edit mode:

- Double-click inside the message object
- When the cursor starts blinking, you are in text edit mode
- Click off the message object to deselect it to exit text edit mode

To underline, bold, or italicize text:

- **Highlight the text**
- Click the **Underline** icon (on the context sensitive toolbar) or press **Ctrl + U** to underline text
- Click the **Bold** icon (on the context sensitive toolbar) or press **Ctrl + B** to bold text
- Click the **Italics** icon (on the context sensitive toolbar) or press **Ctrl + I** to italicize text

To change the text's font style (using the context sensitive toolbar):

- **Highlight the text**
- Select a font from the **Font** drop-down list

To change text color (using the context sensitive toolbar):

- **Highlight the text**
- Click the **Text Color** icon
- Select a color from the palette
- Click **OK**

To align text in a message object:

Click anywhere in a line of text

**Note**: You do NOT have to highlight text to change its alignment.

Click the **Left Align**, **Center Align**, or **Right Align** button

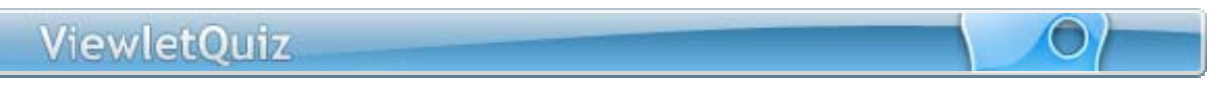

### **Message Object Options Available on the Right Click Menu**

Balloons, Notes and Text Boxes are the three Message objects available in ViewletQuiz. While working with them, you will find that many of their features are similar (text input and editing, background color, moving, resizing, etc.). There are additional features while working with Messages available quickly via the right click menu. (Note: These same options may also be available on the object's context sensitive toolbar.)

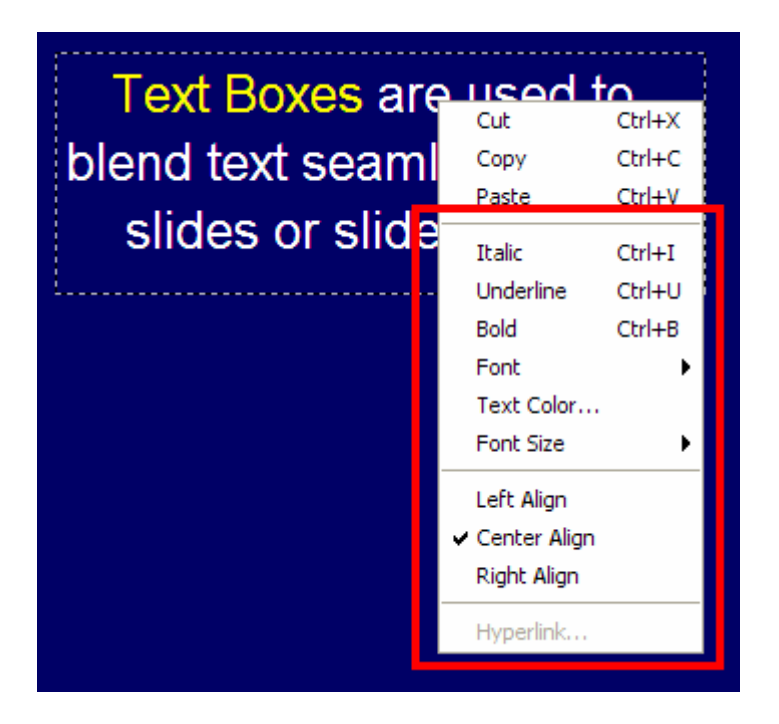

To enter text edit mode:

- Right click on a message object.
- Select **Edit Message**.
- As soon as the cursor starts blinking inside the message object, you are ready to edit text.

To move a message from one slide to another:

- Select the message by clicking on it.
- Right click and select **Cut** from the shortcut menu.
- Go to the slide where you want to reinsert the message.
- Right click and select **Paste** from the shortcut menu to insert the message.

To arrange messages in layers:

- Make sure the Timeline tab is displayed below the slide (this will make more sense as you arrange the message objects on the slide).
- Click on the message you want to appear at the top of the stack (or at the top of the stack in the layers in the Timeline).
- Right click and select **Arrange**.
- Select an arrange position as desired. The resulting position will be reflected in the stack (if messages are stacked on the slide) and also in the layers.

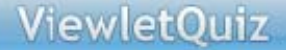

Messages

To align a message on a slide:

- Select the message or messages to align.
- Right click and select **Align**.
- Select an alignment option as needed.

To apply a Stylesheet to a message:

- Select the message.
- In the *Stylesheet* tab, select a Stylesheet from the drop-down list.
- Right click on the message and select **Stylesheet**.
- Select **Apply Stylesheet to Selection**.

To view/modify message properties (such as name, location & size and timing):

- Right click on a message.
- **Select Message Properties** from the shortcut menu.
- **In the** *Message Properties* window, modify the properties as desired.
- Click **OK**.

To attach sound to a message:

- Right click on a message.
- **Select Attach Sound** from the shortcut menu.
- In the *Sound* window:
	- o Click to folder icon to browse for and select a sound file.
	- o Click the **Record** button to record a sound file.
- Click **OK** to attach the sound.

To delete sound from attached to a message:

- Right click on a message.
- **Select Attach Sound** from the shortcut menu.
- **IF In the Sound window, click the red 'X" to remove the sound file.**
- Click **OK**.

If you have any questions working with Messages, please email support@qarbon.com.

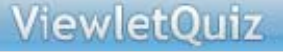

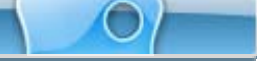

### **Timing Commands**

Timing commands can be applied to a single or multiple objects on a slide. An object's timing will determine when it will display on a slide, how long it will remain displayed on a slide and, if multiple objects display on the same slide, what timing command elements they may have in common.

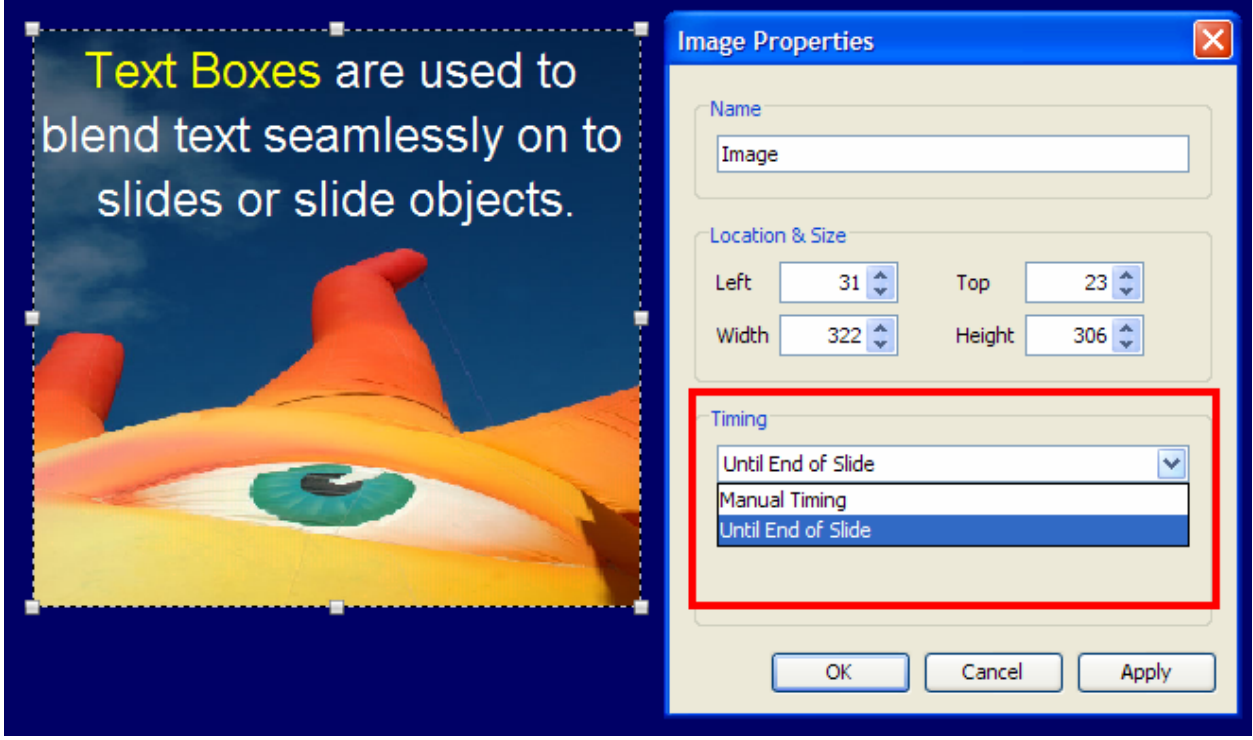

Timing may be adjusted in two places: in the properties window and along the Timeline.

To adjust a message (balloon, note, text box) object's timing:

- Right click on the message object.
- Select **Message Properties** from the shortcut menu.
- **IF** In the *Message Properties* window, in the Timing area, select a timing option from the drop-down list:
- Manual Timing: Select a value for the Start Time (the delay in seconds before the object displays on the slide) and the Duration (time displayed on the slide).
- Until End of Slide: Select a value for the Start Time. The message will remain displayed from the start time for the duration the slide displays.
- Reading Speed: Select a value for the Start Time. The message will remain displayed from the start time until the automatically calculated reading speed (based on the amount of text in the message object) is reached.
- **Click OK.**

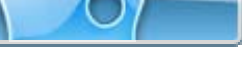

To adjust a shape object's timing:

- Right click on the shape object.
- Select **Shape Properties** from the shortcut menu.
- In the *Message Properties* window, in the Timing area, select a timing option from the drop-down list:
	- o Manual Timing: Select a value for the Start Time (the delay in seconds before the object displays on the slide) and the Duration (time displayed on the slide).
	- o Until End of Slide: Select a value for the Start Time. The message will remain displayed from the start time for the duration the slide displays.
- Click **OK**.

To adjust an image's timing:

- Right click on the image.
- Select **Image Properties** from the shortcut menu.
- In the *Message Properties* window, in the Timing area, select a timing option from the drop-down list:
	- o Manual Timing: Select a value for the Start Time (the delay in seconds before the object displays on the slide) and the Duration (time displayed on the slide).
	- o Until End of Slide: Select a value for the Start Time. The message will remain displayed from the start time for the duration the slide displays.
- Click **OK**.

**Note**: To change any object's timing using the properties window, right click on the object and select the appropriate "properties" option from the shortcut menu.

To adjust an object's timing along the Timeline:

- Display the Timeline tab below the slide editing area.
- Click on the down arrow to the left of the Timeline to display all layers.
- Select the object layer.
- Point your cursor over an edge of the rectangle (that signifies the duration of that object along the Timeline) until it changes to a double-arrow.
- Hold down your left mouse button and drag to increase or decrease the object's duration (time) along the Timeline.

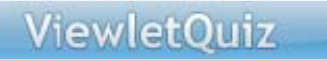

To adjust timing for multiple objects on a slide:

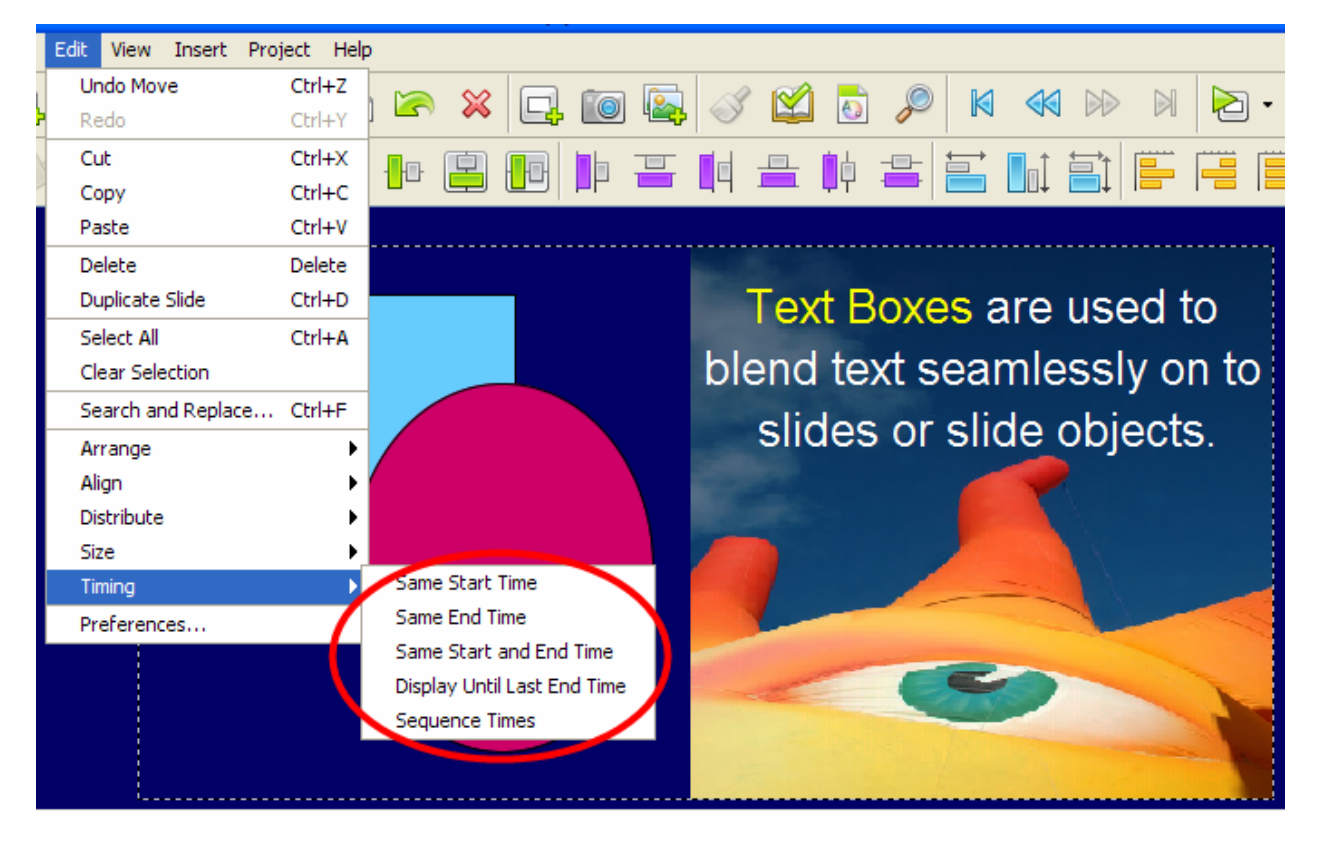

- Select the objects you want to "share timing commands" by clicking on one, holding down the **Ctrl** key and selecting additional objects. **Note**: Be careful when selecting multiple objects. The FIRST object selected will be used when applying new timing commands for all selected objects.
- Right click and select **Timing** from the shortcut menu, or select **Edit** > **Timing** from the menu bar.
- Select a timing option from the submenu:
	- o Same Start Time: Selected objects use the same Start Time.
	- o Same End Time: Selected objects use the same End Time.
	- o Same Start and End Time: Selected objects get the same Start and End Time.
	- o Sequence Times: Selected objects are displayed in the order selected prior to choosing this timing command for the multiple objects.

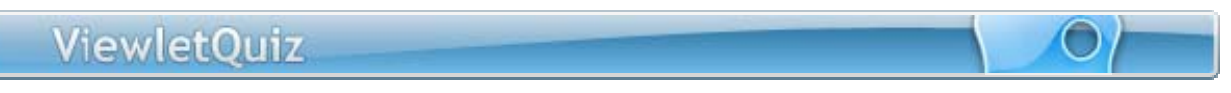

To adjust timing for a "Display Object" action:

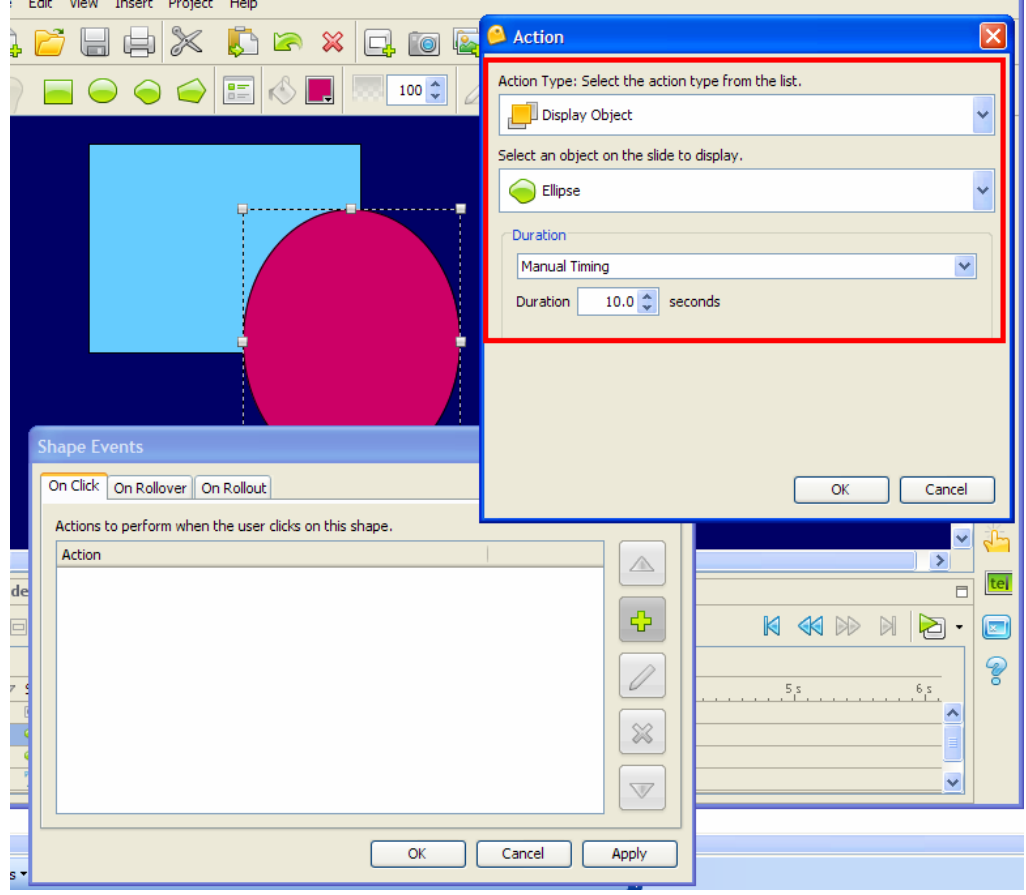

- Select the object (shape, image, etc.).
- Click the **Events** icon on the context sensitive toolbar, or right click and select **Events** from the shortcut menu.
- Select the appropriate tab (*On Click*, *On Rollover*, *On Rollout*).
- **Click the Add** button (green plus symbol).
- In the *Action* window, select **Display Object** from the first (top) drop-down list.
- In the Duration area, select a timing command from the last (bottom) drop-down list:
	- o Manual Timing: Enter a value for the Duration the object will display for the Object Action.
	- o Until End of Slide: Object displays once Object Action is performed and for the duration the slide is displayed.

### **Timing Rules**

Timing rules are applied to one or more slide objects. Once applied to the object, they remain applied and automatically control how the timing for that object is calculated. Timing rules differ from timing commands in that commands are used for one time adjustments.

To understand Timing Rules a bit better, let's look at an example. A simple timing rule is that the duration of a message object is calculated from the number of words and reading speed. This rule may be applied to the message so that the message disappears after a specific duration (based on what ViewletQuiz calculates for the reading time for the message based on the amount of text it contains). Rules may be enforced or superseded by use of Timing Commands.

To help standardize object timing, ViewletQuiz offers a set of Timing Rules:

- Manual: An object's timing is calculated manually, meaning that the user has full control over the start time and duration.
- Duration Calculated from Reading Speed: This rule only applies to Balloons, Notes and Messages. The duration is calculated based on the reading speed and the number of words in the text. The user can adjust the start time.
- Display for Entire Slide: Objects with this rule will display for the entire duration of the slide.
- Displayed via Show Object Action: Objects with this rule have no timing themselves, instead, they are displayed when a "Display Object" action tells them to display.

If you have questions about object timing, timing commands or timing rules, please contact support@garbon.com.

## **ViewletOuiz**

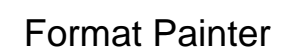

# **Format Painter**

The Format Painter may be used to quickly change text properties in balloons, notes and text boxes without the need for stylesheets. You can also use the Format Painter to easily apply properties of one shape object to another throughout your project.

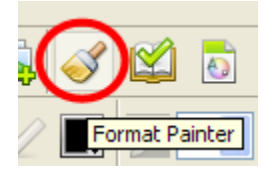

To use the Format Painter to apply text attributes from one object to another:

- Make your changes to text in your message object.
- Click on the text (or click anywhere inside the text) that will be copied from.
- Click the Format Painter.
- Click on subsequent text objects to apply this formatting from the first selection.
- Continue clicking on text on the current or any other slide to apply the formatting.
- When you are finished, click the Format Painter to deselect it.

To use the Format Painter to copy a shape's attributes and apply them to other shapes:

- Make your changes to the shape as desired and then make sure it is selected.
- **Click the Format Painter.**
- Click on subsequent shapes to apply the formatting.
- When you are finished, click the Format Painter to deselect it.

If you have any questions about the Format Painter, please contact support@qarbon.com.

Dictionary, Spell Check & Search and Replace

# **Dictionary, Spell Check & Search and Replace**

ViewletQuiz offers spell check and dictionary tools. You can set your dictionary to one of several languages and enable your spell check to highlight typos as you write your project's content.

To set your dictionary and spell check preferences:

- Select **Edit** > **Preferences** from the menu bar.
- **Select the Spelling tab.**
- **Select a language for the spell check dictionary from the drop-down list.**
- **Select additional options for the spell check as needed.**

To enable or disable the spell check tool:

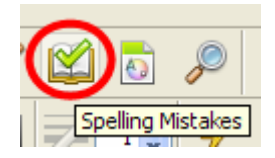

- Click the **Spelling Mistakes** icon on the button toolbar. This will enable the spell check feature and spelling mistakes will be underlined in red as you type.
- To disable the spell check, click the **Spelling Mistakes** icon again.

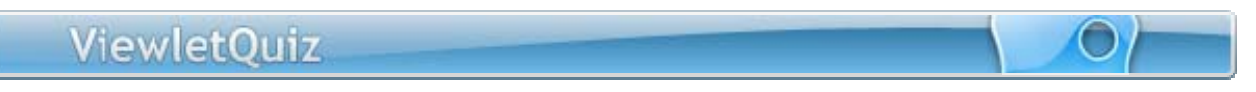

### Dictionary, Spell Check & Search and Replace

To correct a typo using the right click menu:

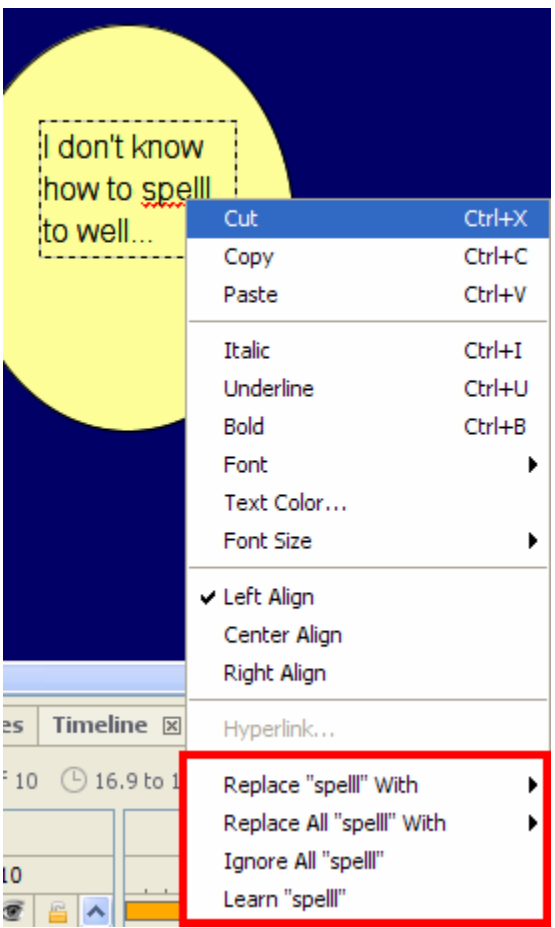

- **Click anywhere in the text where the typo appears.**
- Right-click to reveal the shortcut menu.
- At the bottom of the shortcut menu, select an option:
	- o **Replace**: Replaces text with the listed selection.
	- o **Replace All**: Replaces all similar text through out the project with listed selection.
	- o **Ignore All**: Disables spell check red line for all instances of text.
	- o **Learn**: Adds text (underlined in red) to the dictionary.

Dictionary, Spell Check & Search and Replace

To use the Search and Replace tool:

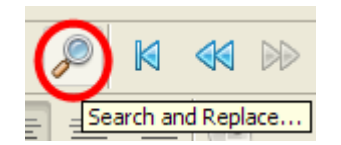

- Click the **Search and Replace** icon on the button toolbar.
- To use the Search feature only, select the *Search* tab:
	- o Enter text in the field provided.
	- o Select the **Case Sensitive** option if desired.
	- o Select a Direction.
	- o Select the Slides to search.
	- o Click **Slide Next** to continue search.
- To use the Search AND Replace feature, select the *Replace* tab:
	- o Enter text in the field provided for the search.
	- o Enter text to replace the searched text with in the field provided.
	- o Select the **Case Sensitive** option if desired.
	- o Select the Direction and Slides to search.
	- o Click **Replace All**, **Replace**, **Find Next** or **Cancel**.

If you have any questions on working with the Dictionary, Spell Check and Search and Replace tools, please contact support@qarbon.com.

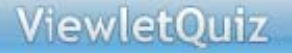

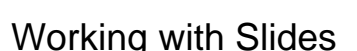

# **Working with Slides**

ViewletQuiz projects are made up of slides, so it's important to understand how to work with the most common slide features while building your project. This chapter provides a starting point for you to use while working with slides. While there may be several ways to perform the same tasks, they may not all be covered in this section.

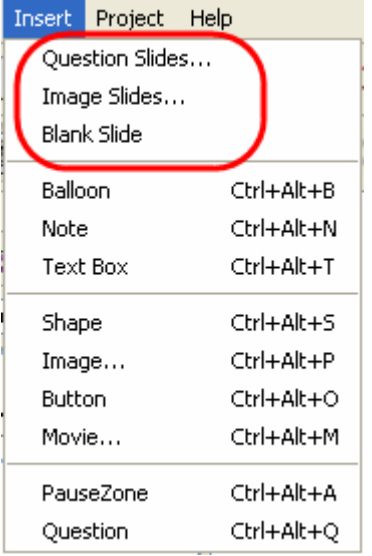

### **Slide Types**

There are essentially three types of slides that you may insert into existing projects:

- **•** Question slides
- **Image slides**
- **Blank slide**

To insert question slide(s):

- Select a thumbnail. The inserted slide(s) will be inserted right after this slide.
- Select **Insert** > **Question Slides** from the menu bar.
- **IFT In the** *Add Questions* window, make your question selections as you would when creating a new quiz or survey project.
- Click **OK** to insert the new question slides into your project.

To insert image slides:

- Select a thumbnail. The new image(s) will be embedded onto slides right after this slide.
- Select **Insert** > **Images** from the menu bar.
- Follow the instructions in the *Select Images to Import* window that displays for locating and selecting your image files.
- Once your images are selected, click **OK** to insert the new image slides into your existing project.

To insert blank slides:

- Select a thumbnail. The inserted slide will be inserted right after this slide.
- Select **Insert** > **Blank Slide** from the menu bar. **Note**: You can only insert one blank slide at a time using the above or right-click insert option. If your project has blank slides, you can also copy/paste to more blank slides.

To insert duplicate slides quickly:

- Click on a slide so that it displays in slide edit view.
- Press **Ctrl + D** on your keyboard or select **Edit** > **Duplicate Slide** from the menu bar.

### **Slide Properties**

Slide properties can be set for each slide. These properties include the slide name, duration and whether to include the slide in the table of contents (for viewing purposes).

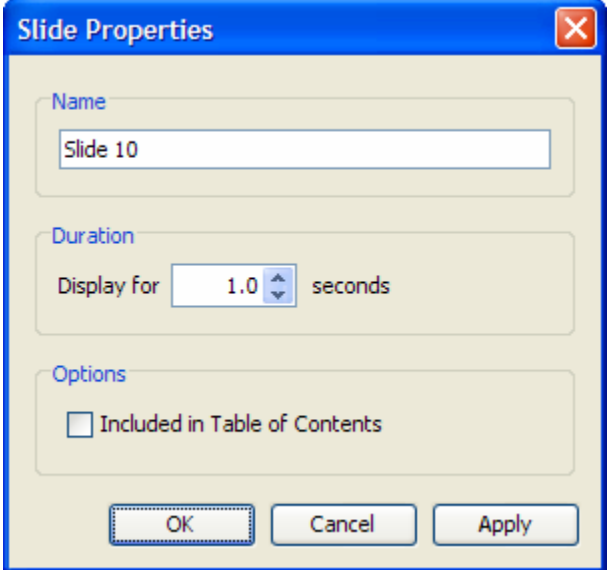

To access slide properties:

Right-click on a slide.

Select **Slide Properties** from the shortcut menu.

To edit slide properties:

- **IF In the Slide Properties window, edit the:** 
	- o **Name**: This is the title of the slide displayed at the top of the slide while in Thumbnail View and along the timeline.
	- o **Duration**: The amount of time the slide displays.
	- o **Options**: Select this option if you want it included in the Table of Contents when viewed as a Flash file.

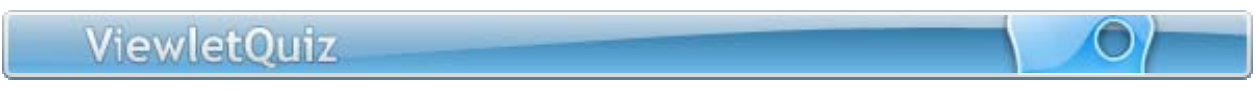

## Working with Slides

### **Slide Color**

Slide color is applied directly to the slide and can be changed on one or multiple slides. The slide color appears behind slide objects and embedded images.

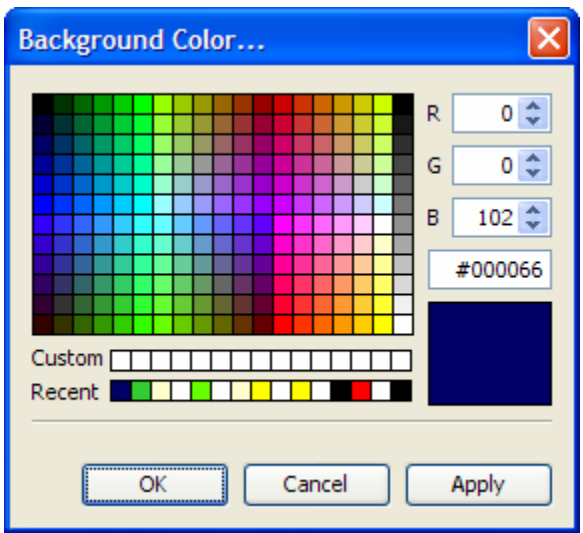

To change slide color:

- **Select the slide or slides you want to work with.**
- Right-click and select **Background Color** from the shortcut menu.
- **In the Background Color window, select a color.**
- Click **OK** to apply it to the selected slide or slides.

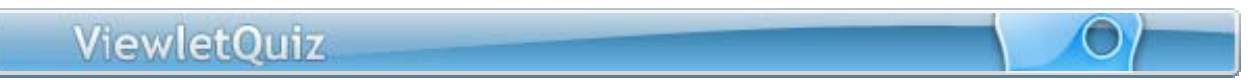

#### **Slide Background Image**:

You can embed an image directly to a slide background. In fact, you can do this to one or multiple slides using the same image. In addition, images can be aligned in various ways on the slide or stretched as needed.

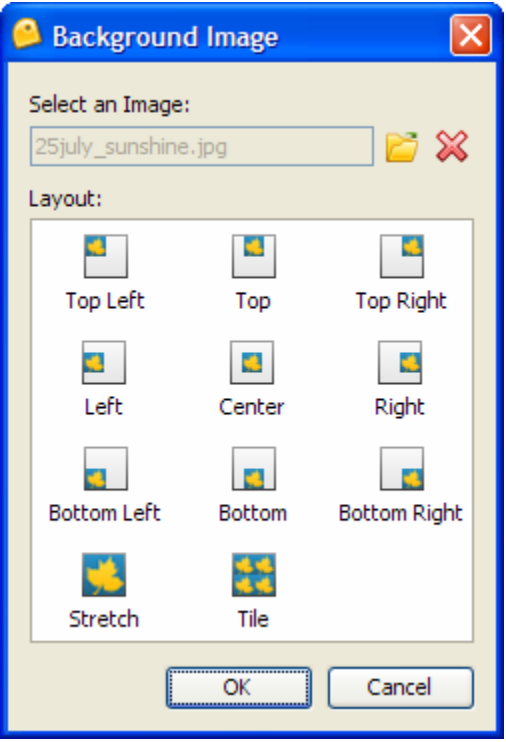

To add a background image to a slide or slides:

- **Select the slide or slides you want to work with.**
- Right-click and select **Background Image**.
- **In the Background Image window, click the folder icon.**
- Locate an image file, select it and click **Open**.
- **Select a Layout option.**
- Click **OK**.

To delete a background image:

- Right-click a slide and select **Background Image**.
- **IF In the Background Image window, click the red 'X' icon.**
- Click **OK**.

### **Moving Slides**

There are various ways to move slides with in a project. The easiest way to do it is while working with thumbnails.

To move slides using drop and drag:

- Make sure the Thumbnails tab is displayed. You can work in this view or while it is expanded in full view so that only thumbnails are displayed.
- **Select the slide (or slides) you want to move by clicking on them.**
- Hold down the left mouse button and drag the slide(s) to the new location and drop into place.

To move slides using cut and paste:

- Make sure the Thumbnails tab is displayed.
- Select the slide you want to move.
- Right-click on it and select **Cut**.
- Click on the slide where you want to insert the "cut" slide next to.
- Right-click and select **Paste**.

#### **Deleting Slides**

You can remove slides from a project while in slide edit view or while working with thumbnails. The choice is up to you. However, if you are deleting multiple slides at the same time, you will need to do this while working with thumbnails.

To delete a single slide:

- Select the thumbnail or click on it while in slide edit view (so that it is the current slide).
- Right-click and select **Delete** from the shortcut menu.

To delete multiple slides:

- **Select the slides you want to delete while viewing thumbnails.**
- Select **Edit** > **Delete** from the menu bar or press **Delete** on your keyboard.
- When the *Delete* window appears, click **Yes**.

#### **The Hidden Slide**

ViewletQuiz offers you the option of hiding a slide instead of deleting it. This feature is handy because instead of deleting the slide, it will hide it so that it will not display while previewing or publishing the project, but can later be unhidden when needed.

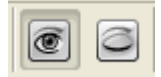

To hide or unhide a slide:

- Click on the slide (while in slide edit view) or slides in thumbnail view.
- Click the **Hide Slide** icon on the context sensitive toolbar (closed eye) to hide the slide. **Note**: Hidden slides will not display when previewing project, however, they will remain in the slide count.
- To display a slide, click the **Show Slide** (open eye) icon on the context sensitive toolbar.

For questions on working with slides, please contact support@qarbon.com.

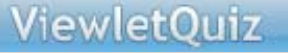

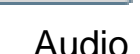

## **Audio**

ViewletQuiz allows you to add sound to your project. You can import sound files or record them directly while working in ViewletQuiz. Audio files may be attached directly to a slide or various slide objects such as balloons, notes, text boxes and shapes. You may also export sound from projects. And, there is a feature that allows you to add a background sound track (independent of sound attached to slides or slide objects) to your project.

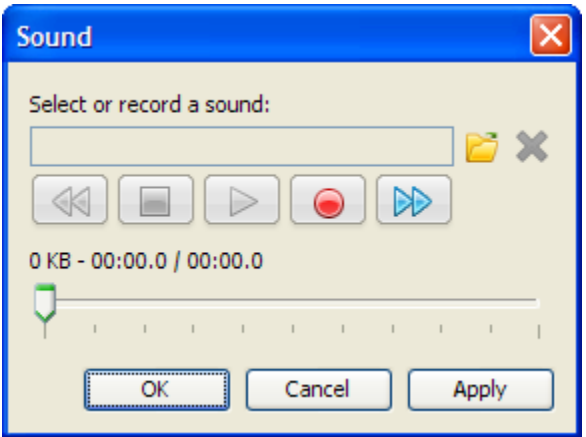

To attach audio to a slide or a slide object:

- Click on the slide or slide object to select it.
- Click the **Attach Sound** icon on the context sensitive toolbar. Or, right-click and select **Attach Sound** from the menu bar.
- **IF In the Sound window, choose your desired sound option.**
- Click **OK**.

To import a sound file to attach to a slide or slide object:

- Click on the slide or slide object to select it.
- Click the **Attach Sound** icon on the context sensitive toolbar.
- **IDED** In the *Sound* window, click the **Load Sound** (folder) icon.
- In the *Load Sound* window, select a sound file. **Note**: Supported sound files include MP3, AIF, WAV and AU
- Click **Open**.
- **IF In the Sound window, click OK.**

To record sound inside ViewletQuiz:

- **Click on the slide or slide object to select it.**
- Right-click and select **Attach Sound**.
- **IF In the Sound window, click the <b>Record** (red circle) button. **Note**: In order to record audio, your computer must have a sound card. ViewletQuiz records audio using the MP3 format. This reduces file sizes in projects containing audio.
- **Speak into your system's microphone to record.**
- **Press the Stop** (red square) button to end the recording.
- Click **OK** to attach the recording to the slide or slide object.

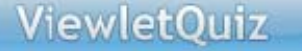

Audio

To listen to a sound file attached to a slide or slide object:

- **Click on the slide or slide object to select it.**
- Right-click and select **Attach Sound**.
- In the *Sound* window, press the **Play** (green arrow) button to listen to the sound file attached to the slide or slide object.
- Click **OK** to close the *Sound* window.

To remove sound attached to a slide or slide object:

- **Click on the slide or slide object to select it.**
- Click the **Attach Sound** icon on the context sensitive toolbar.
- **IF 19. In the** *Sound* **window, click the Delete Sound** (red X) button.
- Click **OK** to close the *Sound* window.

To export sounds from your project:

- Before exporting any sound files from your project, create a folder outside of ViewletQuiz to save your exported sound files in (recommended).
- Select **File** > **Export** from the menu bar.
- Select **Sounds**.
- In the *Export Sounds* window, select the slides to export:
	- o **Current Slide**: Only the sound attached to the current slide and any attached to slide objects will be exported.
	- o **From**: Enter a starting slide number in the first field and an ending slide number in the second field. Sound attached to the slides (and objects on the slides) in this sequence will be exported.
	- o **All**: All sound attached to slides and slide objects will be exported.
- **IF** In the *Save File In* window, select a folder to save the exported audio files in.
- Click **Save**.

**Note**: Exported sound files are saved in the WAV format.

#### **Sound Quality for Published Project**

Please refer to the *Project Properties* chapter for information regarding how to set up sound quality options for your published project.

#### **Background Sound Track**

As discussed previously in this chapter, audio may be attached directly to a slide as well as to other slide objects. New in ViewletQuiz, you may attach a background sound track to your published project. This sound track is independent of sound attached to slides and slide objects and plays when the published Viewlet is played. Please refer to the *Project Properties* chapter for more information on adding a background soundtrack to your Viewlet.

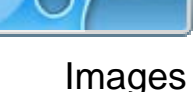

## **Images**

Images may be used in projects in a few different ways. One option is to create an entire project made up of image files. When creating image projects or when inserting image slides, images are embedded as slide backgrounds. When used in this way, images cannot be moved around the slide. And, only one image may be embedded as a slide background.

You may also insert images onto slides as slide objects. When inserted on the slide, images may be resized, moved on the slide, converted to a hyperlink object, become a rollover event, have its transparency level modified and more. And, multiple images may be inserted on the same slide.

This chapter covers the basics of working with images that are inserted on to slides as slide objects.

To insert an image on to a slide:

- **Select the slide you want to insert the image on.**
- Click the **Insert Image** button on the Object Toolbar.
- In the *Insert an Image* window, browse to locate the image file. **Note**: Support image file formats include JPEG, GIF, TIFF, JPG, TIF, PNG, BMP
- Select the image file and click **Open**.
- The image is inserted in the center of the slide ready for editing.

To move an image on a slide:

- Select the image by clicking on it.
- **Move your cursor over the image and when the cursor changes to a hand shape, hold** down the left mouse button.
- **Drag the image (while holding down the left mouse button) to its new location on the** slide.

To resize an image on a slide:

- Select an image by clicking on it.
- Point your cursor over one of the grab handles.
- **When the cursor changes to an arrow, hold down your left mouse button.**
- **•** Drag the grab handle (while holding down the left mouse button) to resize the image.

To change an image's opacity level:

- Select an image by clicking on it.
- **Enter a value in the Opacity field on the context sensitive toolbar.**
- **Press enter to apply the new opacity level.**

To layer images (or images and shapes):

- Right-click on the image.
- **Select Arrange** from the shortcut menu.
- **Select an arrangement option from the fly-out menu.**

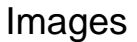

To view and/or modify image properties:

- Right-click on the image.
- Select **Image Properties** from the shortcut menu.
- **IF In the Image Properties window, view/edit the Name, Location & Size and Timing as** desired.
- Click **OK** to close the *Image Properties* window.

To create an image event:

- Click on the image to select it.
- Click the **Events** icon on the context sensitive toolbar.
- **IF In the Image Events window, select an events tab and choose the desired action.**
- Click **OK** to apply.

To delete an image:

- Select the image.
- Press the **Delete** key on your keyboard or right-click and select **Delete** from the shortcut menu.

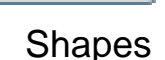

# **Shapes**

You may insert one or more shapes onto slides. This chapter provides an overview of the four basic tools for creating shapes and how to edit them.

### **The Rectangle Tool**

The rectangle tool allows you to draw rectangles and squares on a slide.

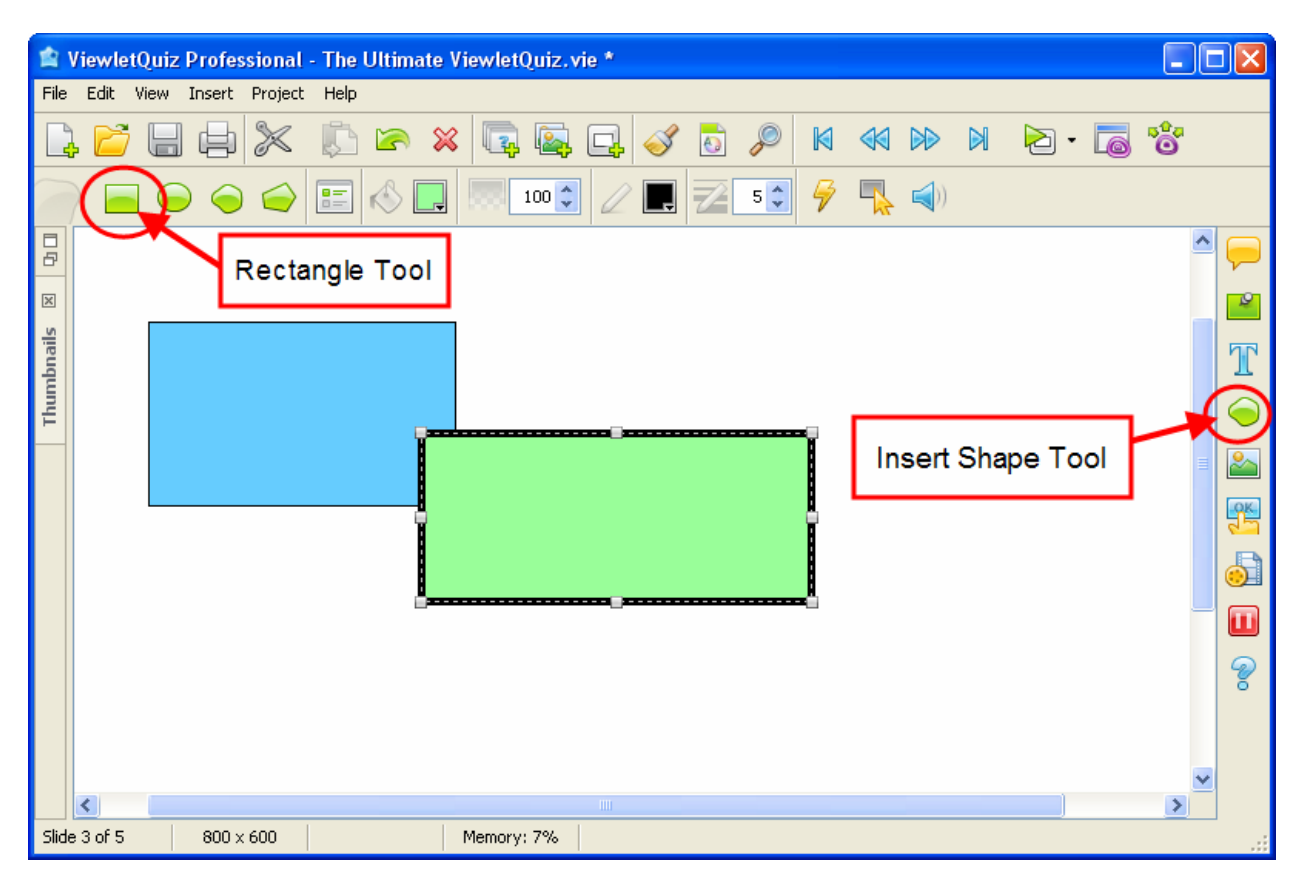

To insert a rectangle:

- Click the **Insert Shape** icon on the Object Toolbar.
- If not already selected, click the **Rectangle Tool** icon on the context sensitive toolbar.
- Move the cursor over the slide until the cursor changes to a cross-hair shape.
- **Click on the slide and hold down the left mouse button.**
- Continue to hold down the left mouse button and drag to draw the rectangular shape.
- **Let go of the left mouse button to complete the shape.**

### **The Ellipse Tool**

The ellipse tool allows you to draw circles or ovals on a slide.

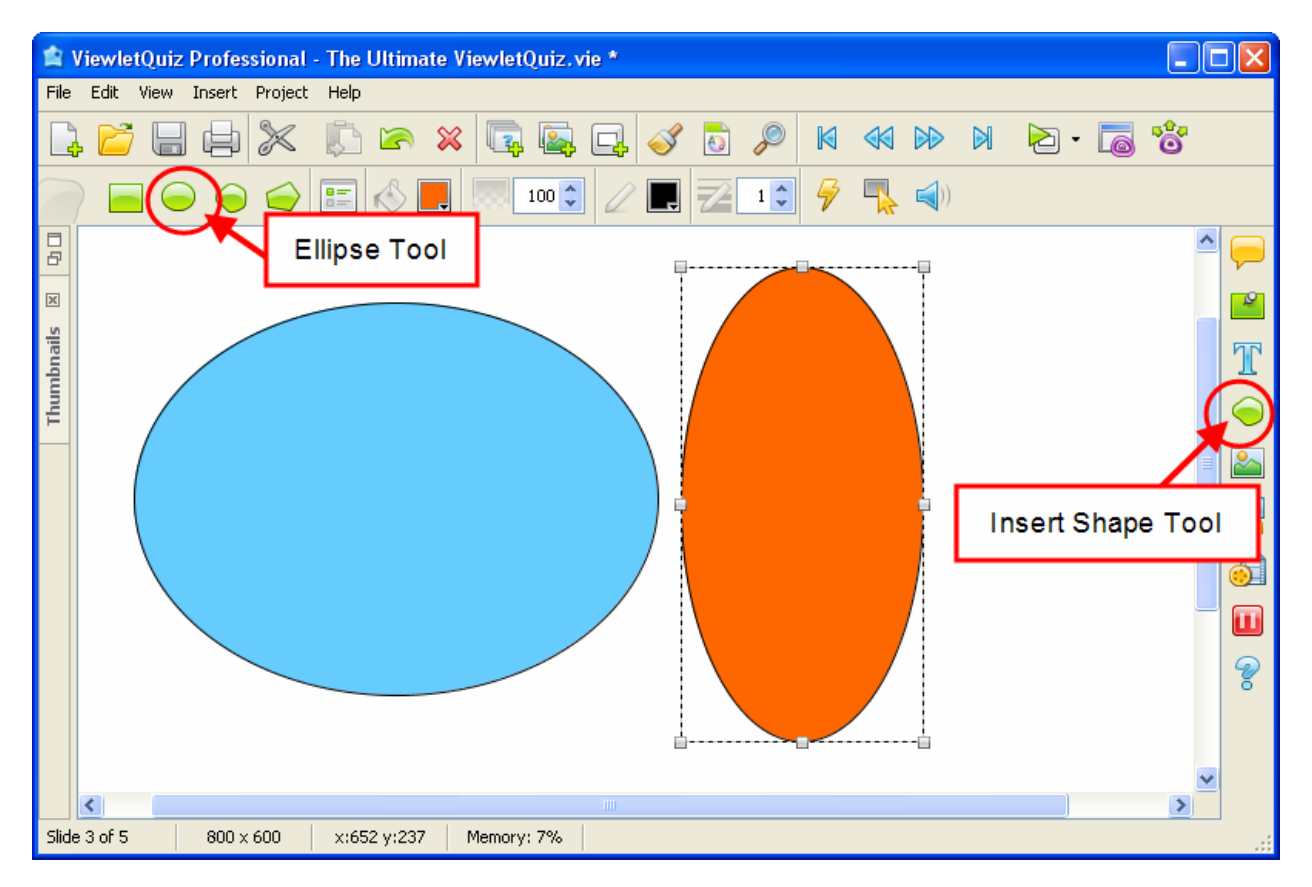

To insert an ellipse:

- Click the **Insert Shape** icon on the Object Toolbar.
- Click the **Ellipse Tool** on the context sensitive toolbar.
- Move the cursor over the slide until the cursor until the cursor changes to a cross-hair shape.
- Click on the slide and hold down the left mouse button.
- Continue to hold down the left mouse button and drag to draw the elliptical shape.
- **Let go of the left mouse button to complete the shape.**
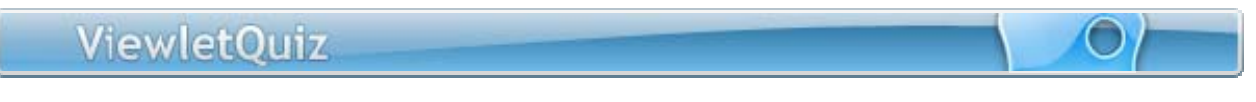

# Shapes

## **The Lasso Tool**

The lasso tool allows you to create free-form shapes.

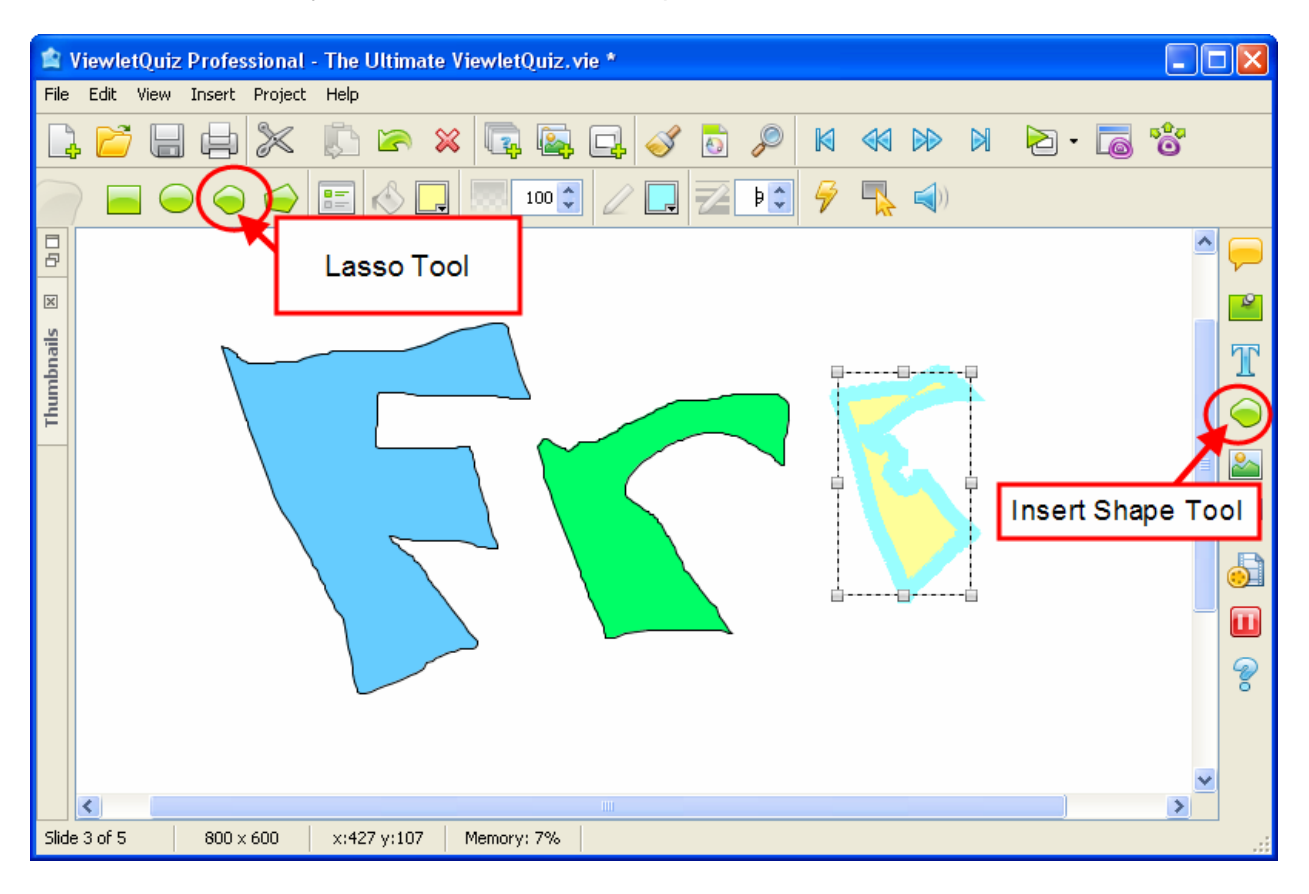

To create a free-form shape:

- Click the **Insert Shape** icon on the Object Toolbar.
- Click the **Lasso Tool** on the context sensitive toolbar.
- **Move the cursor over the slide until the cursor changes to a lasso shape.**
- Hold down the left mouse button and draw your shape.
- **EXECT** Let go of the left mouse button when the free-form shape is complete.

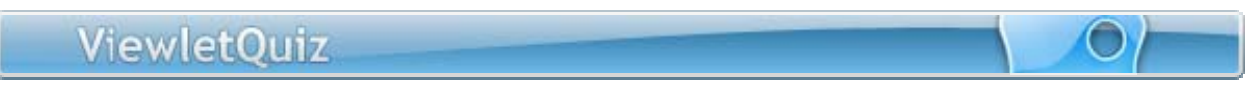

Shapes

## **The Poly Lasso Tool**

The poly lasso tool allows you to create polygonal shapes.

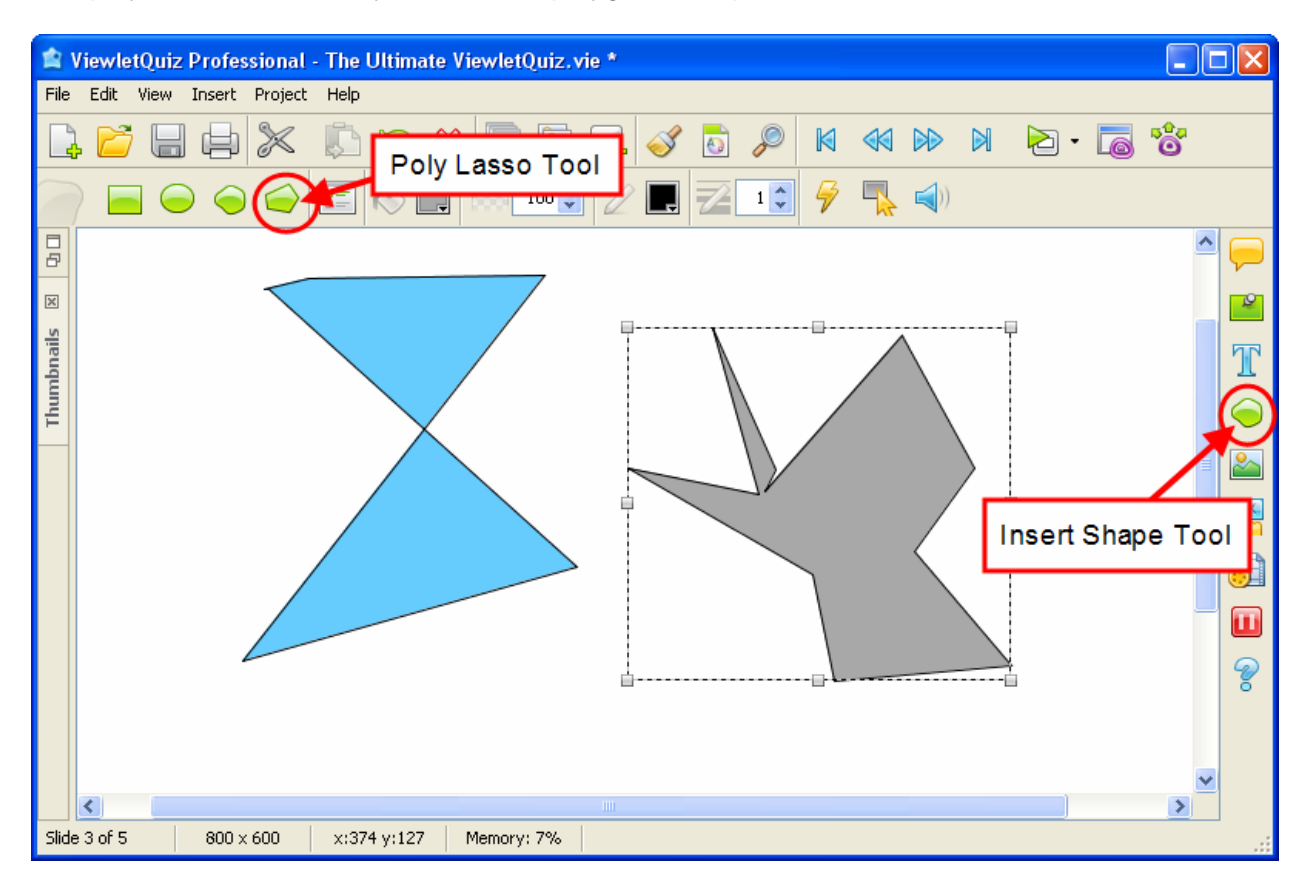

To create a polygonal shape:

- Click the **Insert Shape** icon on the Object Toolbar.
- Click the **Poly Lasso Tool** on the context sensitive toolbar.
- Move the cursor over the slide until the cursor changes to a lasso shape.
- Click on the slide to insert the first "anchor" point.
- **Drag the cursor to form the first leg of the polygon.**
- Click again to insert the next anchor point.
- **•** Drag the cursor again to form the next leg of the polygon.
- **•** Continue repeating these steps until the polygon shape is formed.

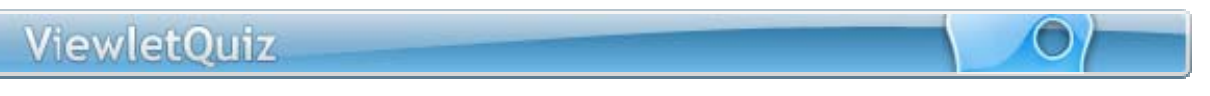

### **Miscellaneous Shape Tool Features**

Once shapes are created, you may move, resize, recolor, and arrange them to create custom effects.

To move a shape on a slide:

- **Click the shape to select it.**
- Move your cursor over the shape until the cursor becomes a hand shape.
- Hold down the left mouse button and drag the shape to move it.

To resize a shape:

- Click the shape to select it.
- Move your cursor over one of the grab handles until the cursor changes to an arrow shape.
- Hold down the left mouse button and drag to resize the shape.

Shapes

To arrange the shape in a stack:

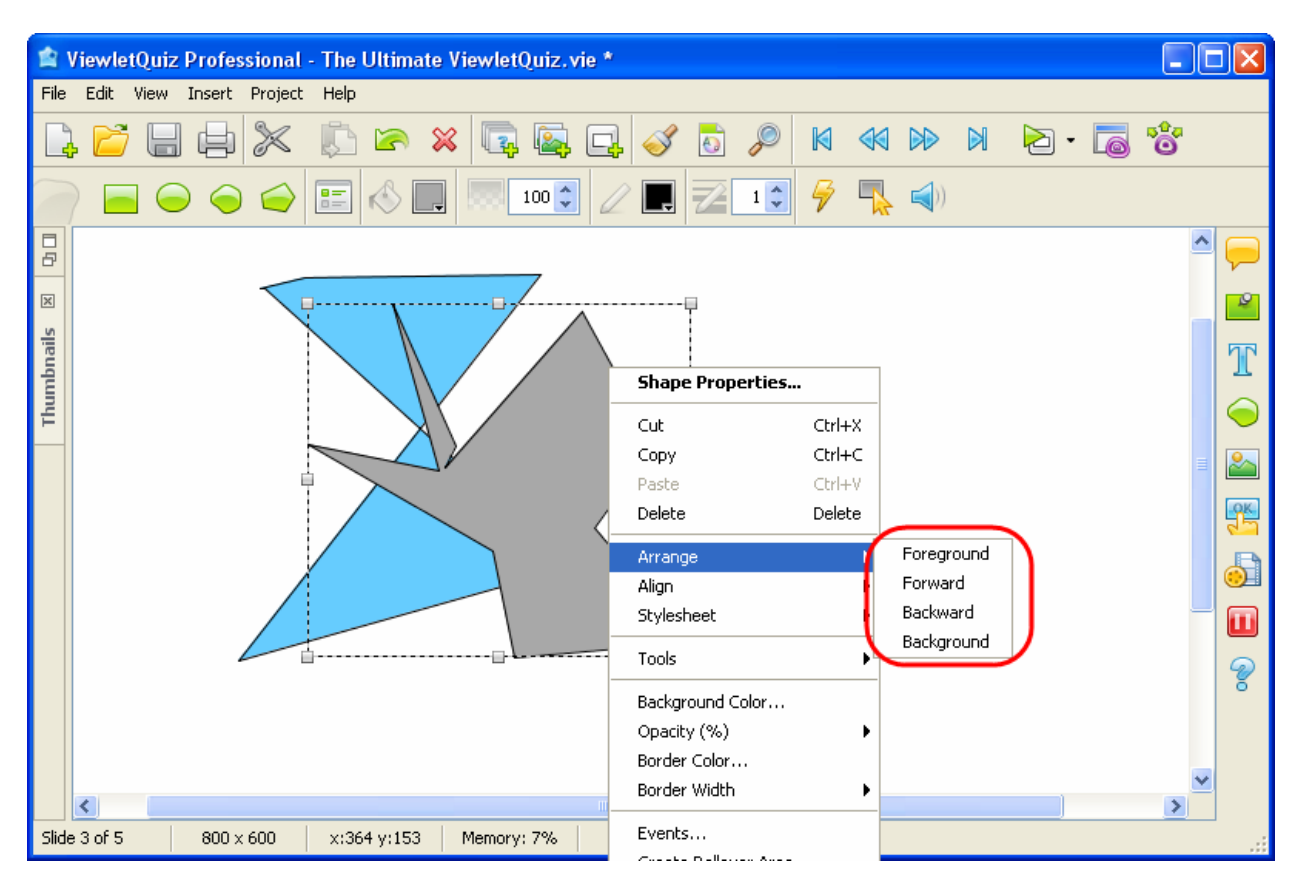

- **Click the shape to select it.**
- Right-click and select **Arrange** from the shortcut menu.
- **Select one of the arrange options to move the shape to that position in the stack.**

To delete a shape from the slide:

- Click the shape to select it.<br>■ Right-click and select Delet
- Right-click and select **Delete** from the shortcut menu. Or, press the **Delete** key on your keyboard.

# Events and Actions Overview

# **Events and Actions Overview**

ViewletQuiz offers a robust set of events and actions that may be associated with slides and slide objects such as shapes and images to produce greater dynamics and a higher user interactive experience then ever before. This chapter provides a brief introduction into ViewletQuiz's events and actions features.

## **Events**

Events may be defined as what happens when a certain scenario occurs. For example, a slide event may be the "On Load" event. This means that when the slide "loads" or as it "loads" this "loading" is an event.

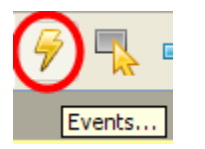

To create a slide event:

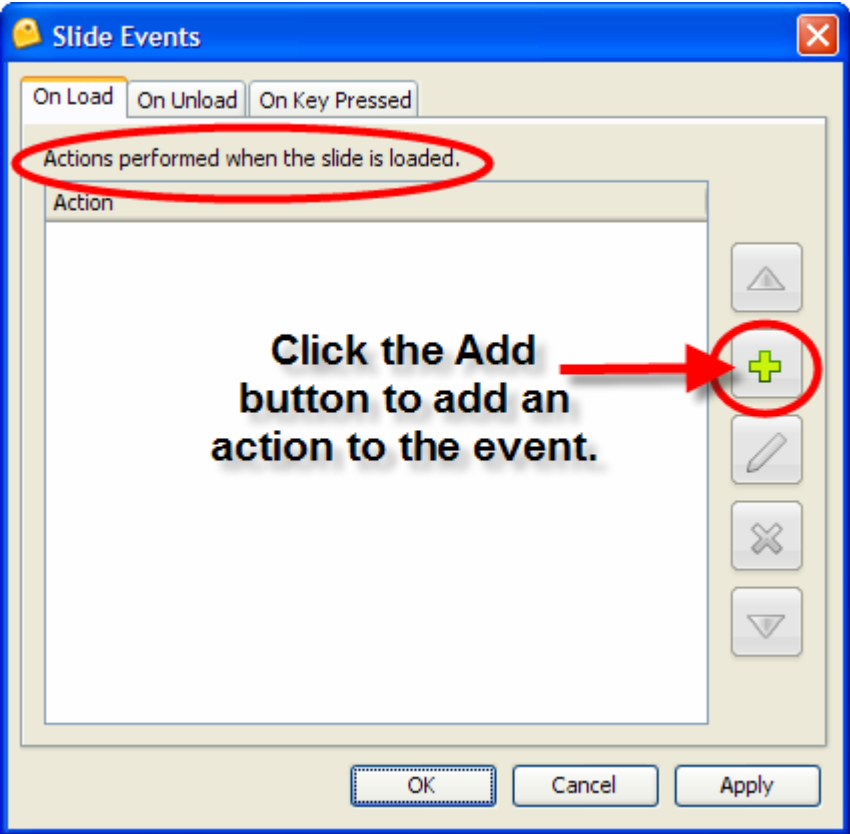

- Right-click on a slide directly and select **Events** from the shortcut menu.
- In the *Slide Events* window, select a tab:
	- o On Load: This is when a slide is loaded.

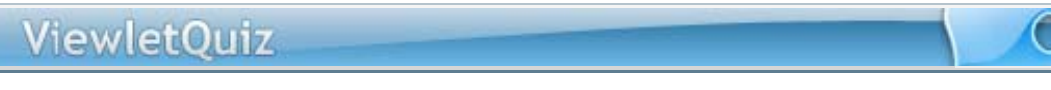

# Events and Actions Overview

- o On Unload: This is when you leave the slide.
- o On Key Pressed: This is when a key is press while on a slide.
- Select an action as desired.
- Click **OK**.

To create a shape event:

- Right-click on a shape.
- Select **Events** from the shortcut menu.
- **IF In the Shape Events window, select a tab:** 
	- o On Click: This is when the user clicks on the shape.
	- o On Rollover: This is when the user moves the mouse over the shape.
	- o On Rollout: This is when the user has moved the mouse off the shape.
- Select an action as desired.
- Click **OK**.

To create image event:

- Right-click on an image.
- Select **Events** from the shortcut menu.
- In the *Image Events* window, select an events tab.
- Select an action as desired.
- Click **OK**.

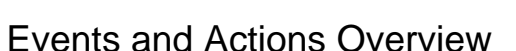

### **Actions**

Actions are associated with Events and are "what will take place" once a particular event occurs. For example, an "On Click" event may have a "Goto slide" action attached to it. So, when a user clicks on a shape, for example, the project will "go to" a predefined slide.

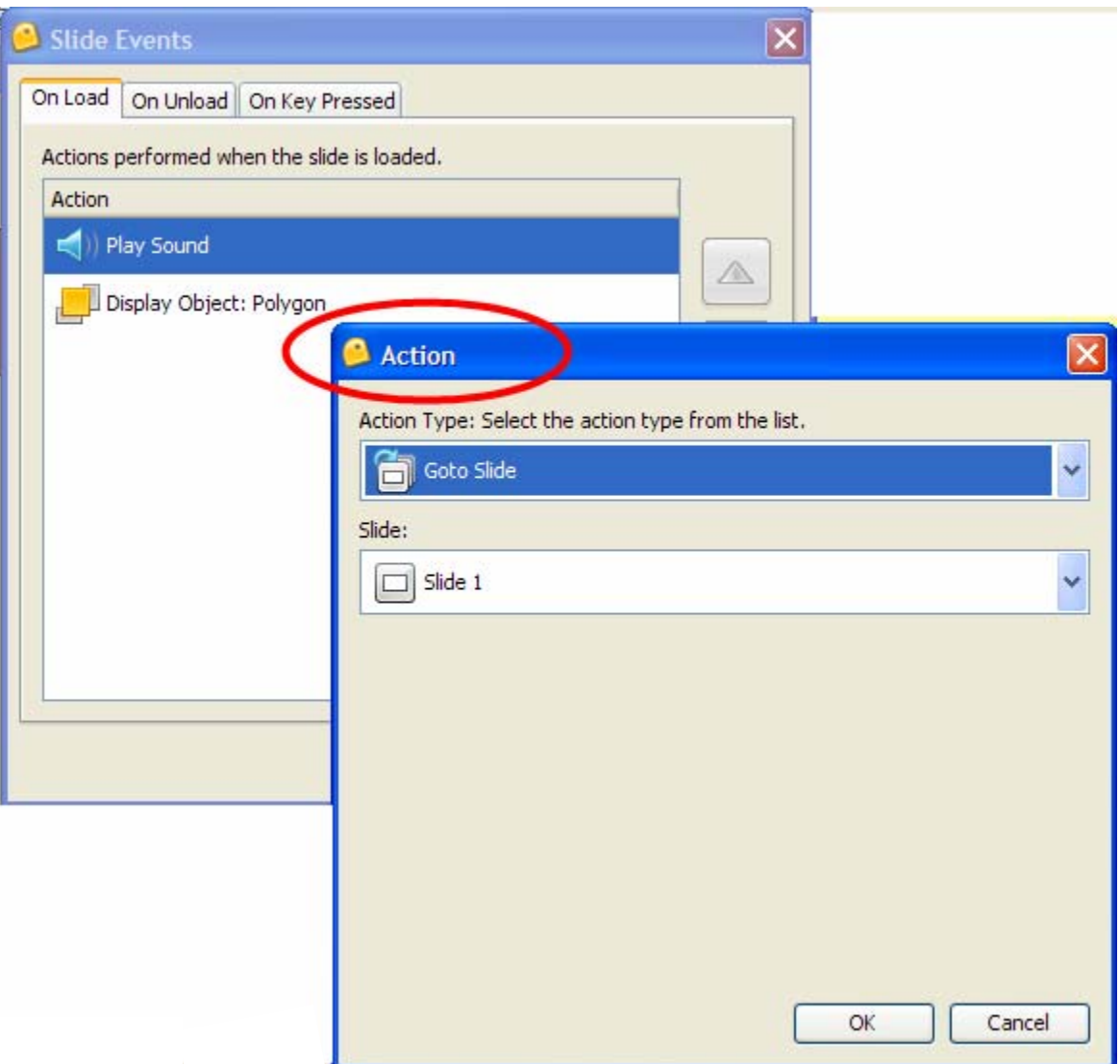

To attach an action to an event:

- **Select a slide, shape, image or other object (that supports events).**
- Right-click and select **Events** from the shortcut menu.
- In the *Events* window, select an events tab.
- **IF In the tab, click the Add button.**
- **IF In the** *Action* window, select an action from the drop-down list.
- Click **OK** to close the *Action* window to return to the *Events* window.
- Click **OK** to close the *Events* window.

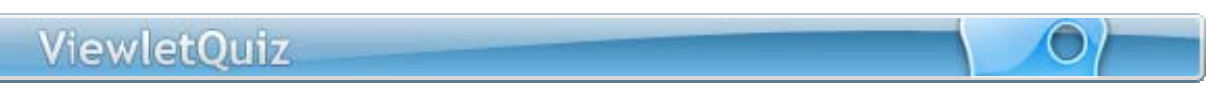

# Events and Actions Overview

To arrange multiple actions for a given event:

- In the *Events* window, select an events tab.
- If multiple actions are listed in that tab, click an action to highlight it.
- Click the up or down arrow to move the action up or down within the action list.
- Click **OK**.

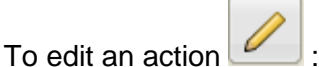

- In the *Events* window, select an events tab.
- Select the action to edit.
- Click the **Modify** (pencil) icon.
- In the *Action* window, modify the action as needed.
- Click **OK** to close the *Action* window.
- Click **OK** to close the *Events* window.

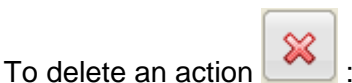

- **IF In the Events window, select an events tab.**
- Select the action to delete.
- Click the **Delete** (red X) button.
- Click **OK** to close the *Events* window.

For more information on working with Events and Actions in ViewletQuiz, please email support@qarbon.com.

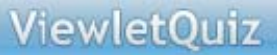

# **Buttons**

Buttons are a staple in any ViewletQuiz project with the Submit button being the most basic. This chapter provides an overview of inserting buttons on a slide and editing them. These same instructions may be used when modifying any buttons that ViewletQuiz automatically inserts on question slides.

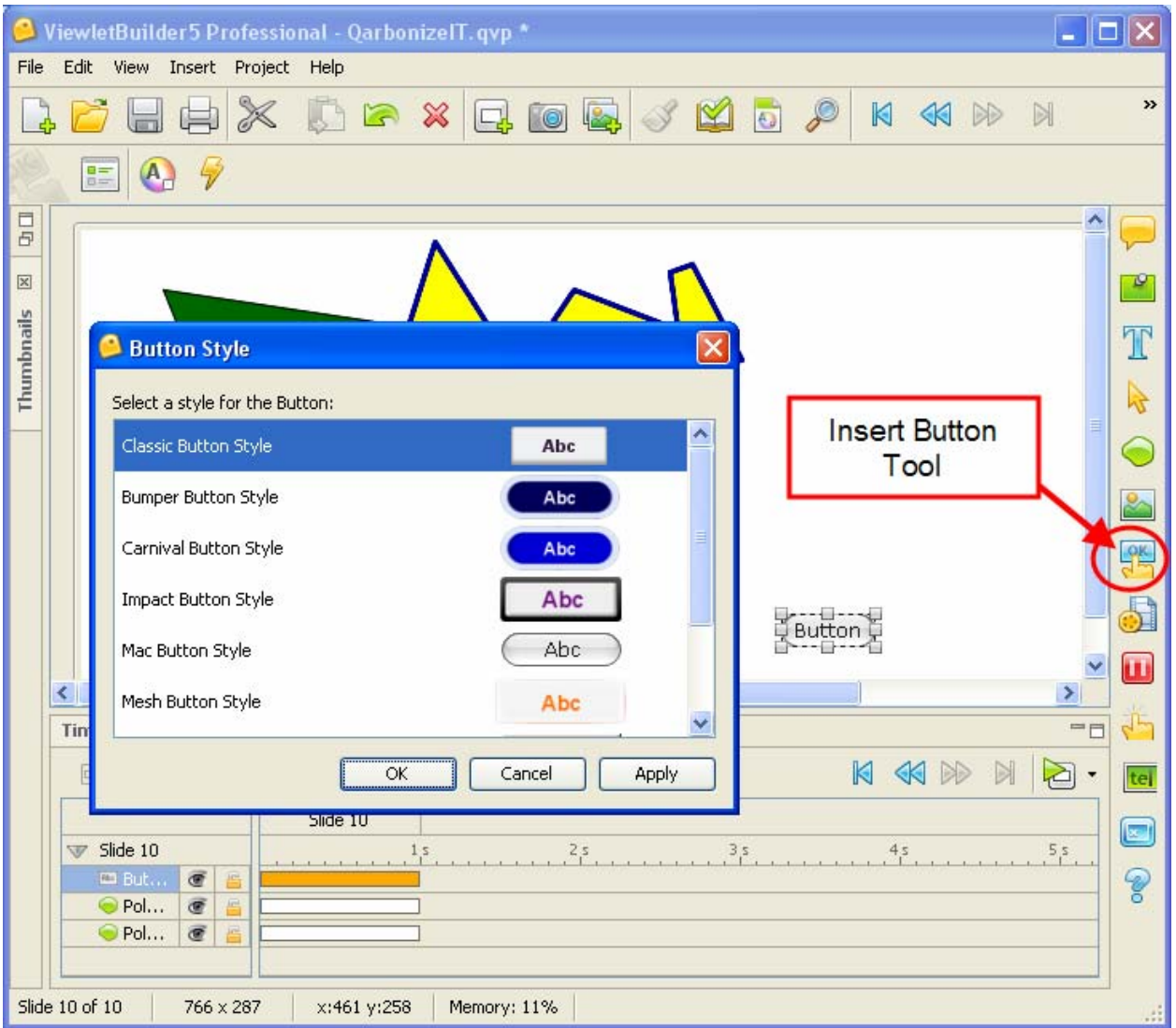

To insert a button on to a slide:

- **Select the Insert Button** icon on the Object Toolbar.
- A button is inserted on the slide ready for editing.

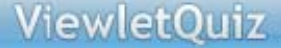

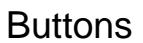

To view/modify button properties:

- Right-click a button and select **Button Properties** from the shortcut menu.
- **IF In the** *Button Properties* window in the:
	- o Name area: Enter a name for the button in the field provided. Enter the Text to be displayed on the button in the field provided.
	- o Location & Size area: Enter values for its Left and Top margin. Enter values for the Width and Height of the button.
	- o Timing: Selection a timing option for the button to display on the slide from the drop-down list. Enter values for any Start/Duration times as applicable.
- Click **OK**.

To move a button on a slide:

- Click a button to select it.
- Point your cursor over the button and when the cursor changes to a hand shape, hold down your left mouse button.
- Continue to hold down the left mouse button and drag the button to its new location.

To resize a button:

- **Click a button to select it.**
- Point your cursor over a grab handle until the cursor changes to an arrow shape.
- Hold down the left mouse button over the grab handle and drag it to resize the button.

To select a button style:

- Right-click on the button and select **Button Style**.
- In the *Button Style* window, select a style from the list.
- Click **OK**.

To add an event and action(s) to the button:

- Right-click on the button.
- Select **Events** from the shortcut menu.
- In the *Button Events* window, in the *On Click* tab, click the **Add** icon.
- In the *Action* window, select an action from the drop-down list.
- Click **OK** to close the *Action* window.
- Click **OK** to close the *Button Events* window.

To delete a button:

- Select a button to delete.
- Right-click and select **Delete** from the shortcut menu.

For more information on working with Buttons, contact support@qarbon.com.

# **Hyperlinks**

A hyperlink allows a user, with a single click action, to perform an action such as jump to another section of the project, open an email, go to a web page and more. In ViewletQuiz, hyperlinks functionality has been expanded to include not only the common hyperlink functions you may have become familiar with in previous versions, but with many more options too. This chapter covers some basics steps for creating hyperlinks in your Viewlet projects.

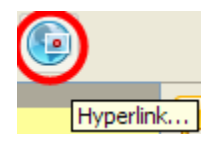

## **Message Hyperlinks**

While message objects themselves cannot be set up as a hyperlink, a portion or all of the text inside can. These types of hyperlinks are known as text links.

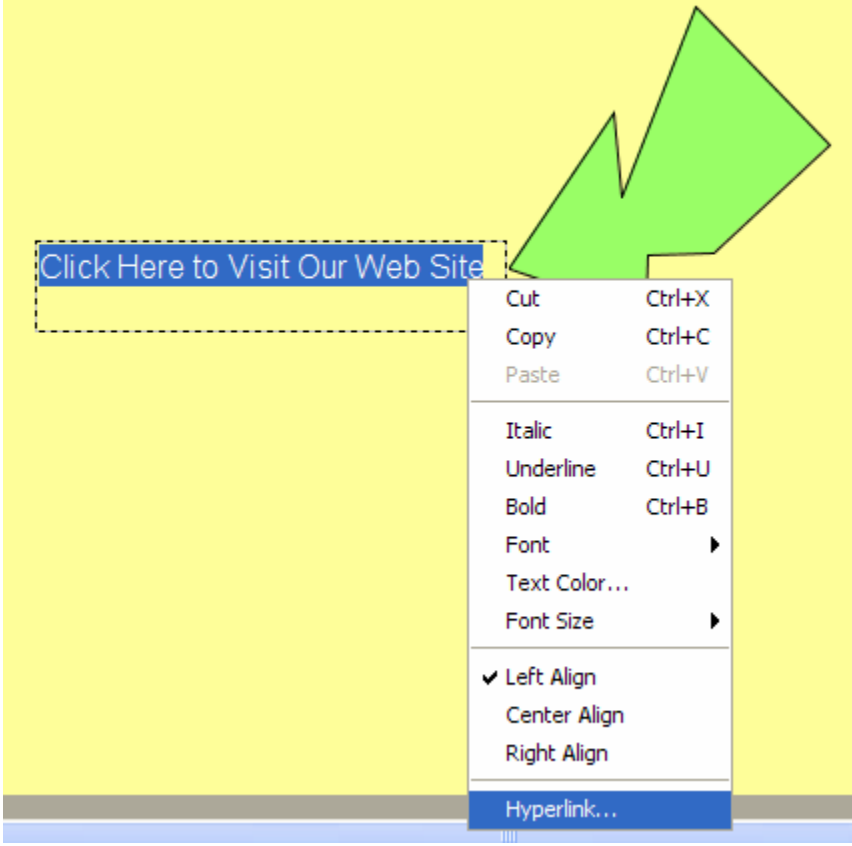

To create a test link within a message object:

- Highlight the text you want to use for the link.
- Right-click the text and select **Hyperlink** from the shortcut menu. Or, click the **Hyperlink**  (globe) icon on the context sensitive toolbar.
- **In the** *Hyperlink* window, make sure the *On Click* tab is selected.

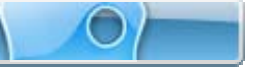

- **Click the Add** (green plus) button.
- **In the Action window, click on action from the first drop-down list and select/enter** additional options below this after making your selection as required.
- Click **OK** to close the *Action* window.
- Click **OK** to close the *Hyperlink* window. **Note**: By default, a text hyperlink will be blue underlined text. Once a hyperlink is created, you may change the link's text attributes as needed.

## **Miscellaneous Hyperlinks**

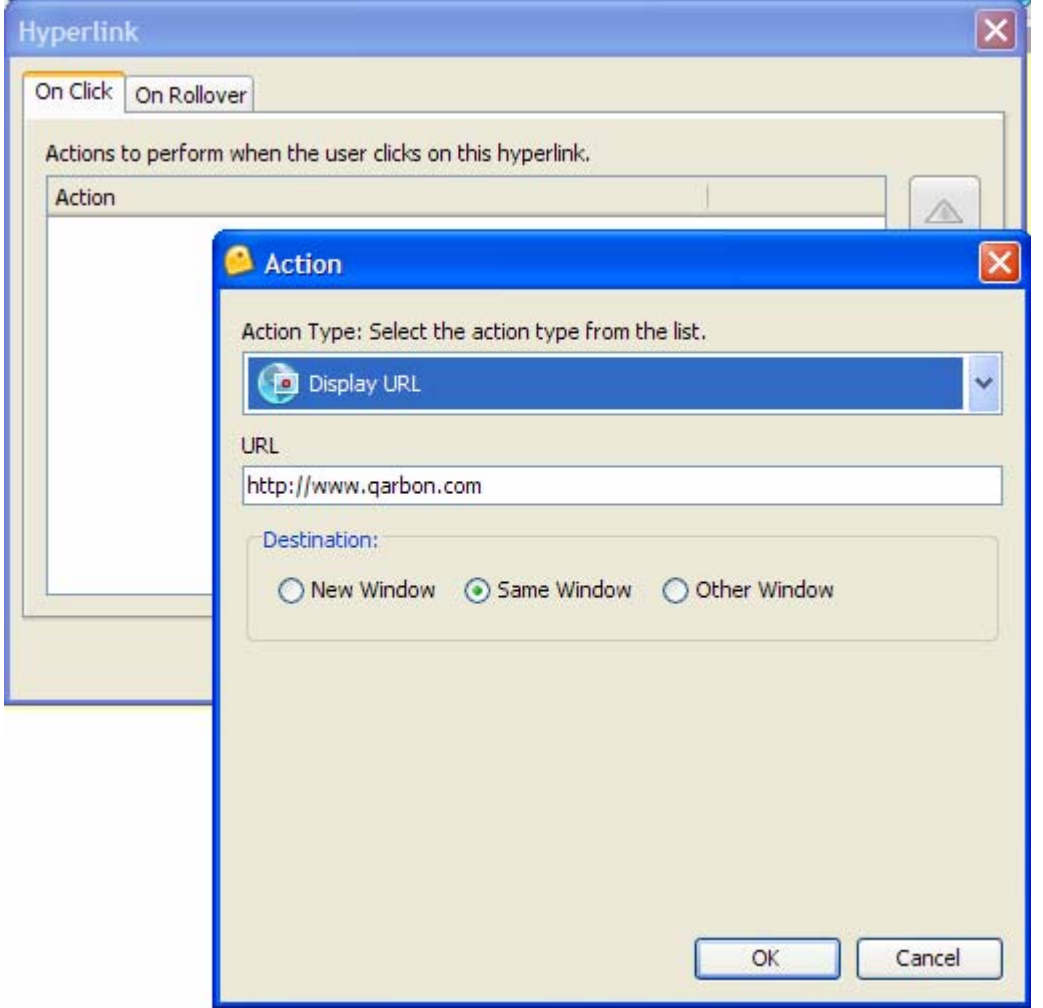

Any object that requires the user to click may be considered a link of some sort. Message (text) hyperlinks work the same as when you are creating an Event/Action setup. So, if you want to make an image link, etc., please refer to the chapter on *Events and Actions Overview*. Or, contact support@qarbon.com for more information.

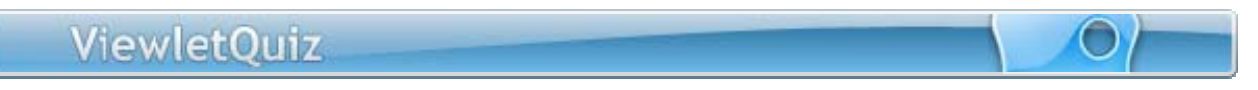

Quiz and Survey Projects – Beyond the Basics

# **Quiz and Survey Projects – Beyond the Basics**

Interactivity is key to all quiz and survey projects in ViewletQuiz. We've already covered the basics of each of these projects including:

- **Creating new Quiz and Survey projects**
- The main difference between a quiz and a survey
- **Various question types**
- **Inserting question slides into existing projects**
- Editing various elements on slides, including buttons, events/actions, message objects, timing, etc.

In this chapter, we will go a bit further and introduce you to some common elements you will edit while working with quiz and survey projects.

Quiz and Survey projects are mainly comprised of question slides, thus they share many common elements, including:

- Only one question type per slide
- A choice box, input field, or a clickable icon
- **Audio option**
- Response to user input in the form of a message or some other object for when the user answers correctly or incorrectly or doesn't complete a response (quiz projects only)
- Scoring with points, attempts and time for answering (quiz projects only)

Let's review each of these elements separately.

## **The One Question Per Slide Rule**

Unlike other dynamic elements, questions serve a specific purpose and therefore, only one question type may be on the slide at a time. If you try to insert multiple question types on the same slide, you will see a *Warning* window with the following options:

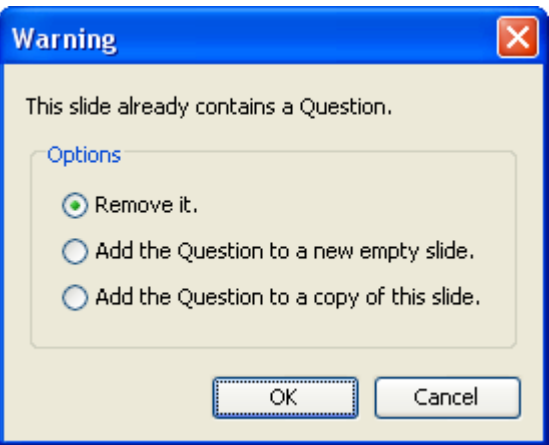

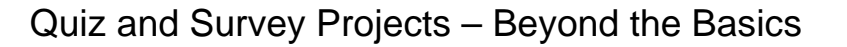

- Remove it.
- Add the Question to a new empty slide.
- Add the Question to a copy of this slide.

Select one of these options and click **OK**.

#### **Choice Boxes, Input Fields, Combo Boxes and Ratings**

The question type determines the interactive element (choice box, input field, combo box, or ratings) the user will respond to. Following are some instructions to get you started with working with each of these response objects.

Choice Box: Question requiring user to select from a list of options:

This type of question poses a question to the viewer and requires the viewer to select one or more answers from a list of choices. After the selection(s) are made, the viewer then clicks a Submit button. If the question is a quiz, it will be scored. If the question is a survey, it will not be scored. So, these types of slide contain (by default):

- **Text box for the question.**
- Choice boxes for users to select an answer
- **Text boxes for answers**
- **Submit button the user clicks to submit the response**
- **Response message objects**

To modify the question text box:

- **Select the question text box located on the top of the slide.**
- Right-click and select **Edit Message** from the shortcut menu.
- Edit the text as you would in any text box.
- **Click off the question text box to deselect it.**

To add additional choice fields:

- Click on one of the Choice field boxes to load its context sensitive toolbar.
- Click the **Add Choice** button on the context sensitive toolbar to add another choice to the list.

To delete a choice field:

- **Click on the choice field to select it.**
- **Press the Delete** key on your keyboard.

To select a choice field or fields as the correct response:

- To select the correct choice response, double-click the choice field that the user will need to click for the correct response. A checkmark will display in the choice field box. **Note**: Multiple choice fields may be selected if the user is required to answer with multiple selections.
- To deselect a choice, if a checkmark is displayed, double-click it to deselect it and remove the checkmark.

To modify an answer text box:

- Right-click on the answer text box and select **Edit Message** from the shortcut menu.
- **Edit the text.**
- Click off the answer text box to deselect it.

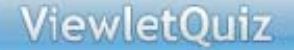

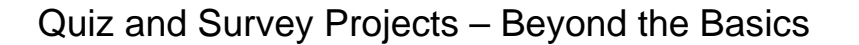

To modify the Submit button properties:

- **Double-click the Submit button.**
- **IF** In the *Button Properties* window, edit the information as required.
- Click **OK**.

To modify additional Submit button options:

Please refer to the *Buttons* chapter for more information on editing the Submit button's style and Events/Actions.

To delete a Question from the slide:

- Click the **Insert Question** button on the Object Toolbar.
- **IF In the** *Warning* window, select the **Remove It** option.
- Click **OK**

Input Field: Question requires user to enter text in an input field:

These questions contain a question (text box) followed by one or more text input fields. The user is required to enter information into the field(s) and click Submit. The question may (quiz) or may not (survey) be scored.

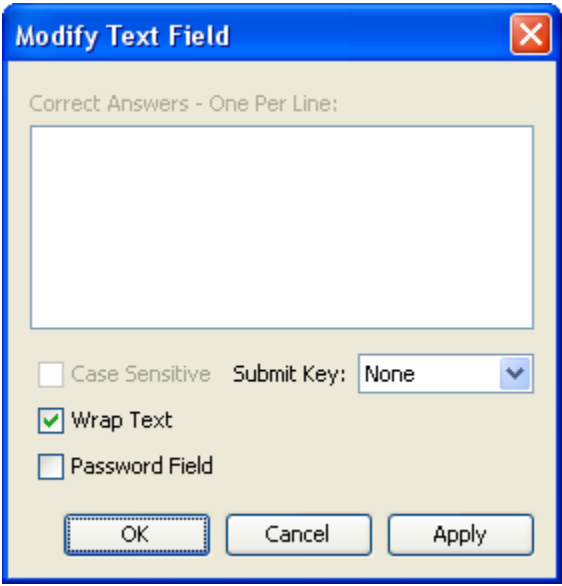

To modify the input field:

- Double-click the text field or right-click it and select **Modify Text Field** from the shortcut menu.
- **IF** In the *Modify Text Field* window, enter information as needed:
	- $\circ$  For Correct Answers One Per Line: Input the correct answers in the field provided. This is what the user will need to type in the field in order to answer correctly. For multiple answers, press the **Enter** key between each correct entry.
	- o Case Sensitive: By default, user may enter responses using caps or not and the answers, if input otherwise properly, will be considered to be correct. To force a user to use capital letters (for proper nouns, etc.), select the **Case Sensitive** check box.

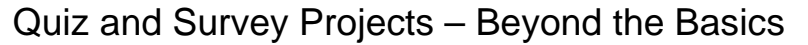

- o Wrap Text: Select the **Wrap Text** option to allow text to wrap inside the text field.
- o Password Field: To encrypt the user input while typing in the text field, select the **Password Field** check box.
- $\circ$  Submit Key: Choose a key from the drop-down list the user must press in order to submit the response.

To move the text field on the slide:

- **Select the text field.**
- Mouse your cursor over the text field until the cursor changes to a hand shape.
- Hold down the left mouse button and move the text field to its new location.

To resize the text field:

- **Select the text field.**
- Mouse your cursor over one of the grab handles until the cursor changes to a double arrow shape.
- Hold down your left mouse button and drag the grab handle to resize the text field.

To delete an input field:

- Select the text field.
- **Press the Delete** key on your keyboard.

## ComboBox: Question requires user to make a selection from a drop-down list:

This type of question is followed by a selection list contained within a drop-down list. The user makes a selection from the list and then clicks Submit.

To modify a combo box style:

**EXECUTE:** Click the **Choice Type** button on the toolbar.

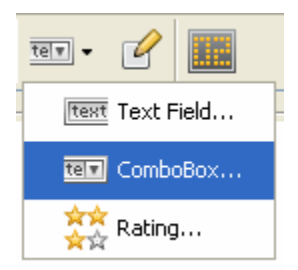

- In the *ComboBox Style* window, select an option.
- Click **OK**.

# **ViewletQuiz**

Quiz and Survey Projects – Beyond the Basics

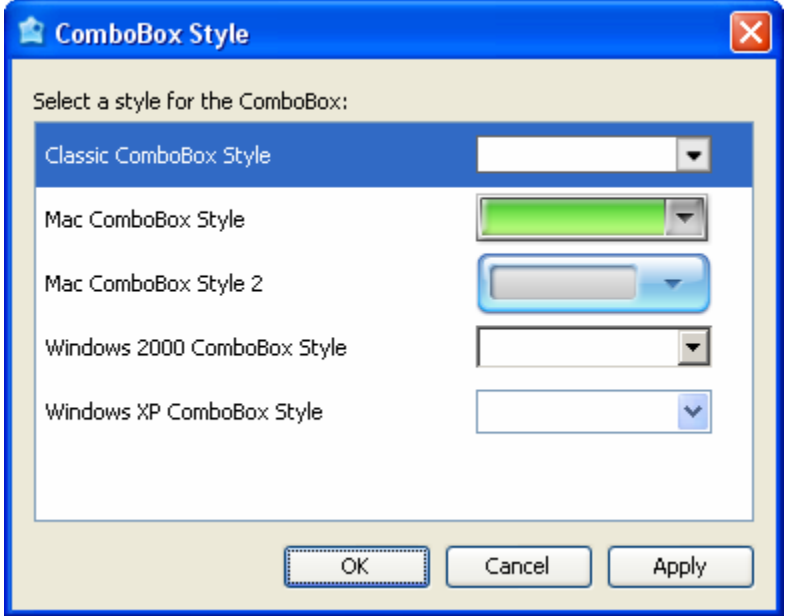

To manage selections in the drop-down combobox list:

- **Double-click on the combobox.**
- **IF In the** *Modify ComboBox* window:
	- o To insert an answer:

-Click the **Add** button. -Type a value in the list area.

o To modify an answer: -Select a value in the list.

> -Click the **Modify** button. -Edit the highlighted value.

o To remove an answer from the list. -Select a value in the list.

-Click the **Delete button**.

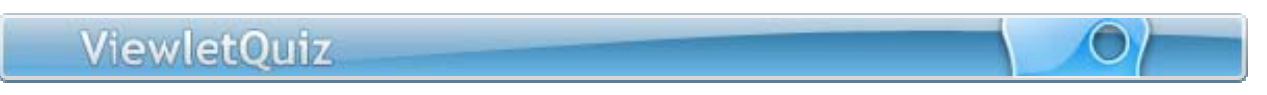

Quiz and Survey Projects – Beyond the Basics

**Click OK** once the list is complete.

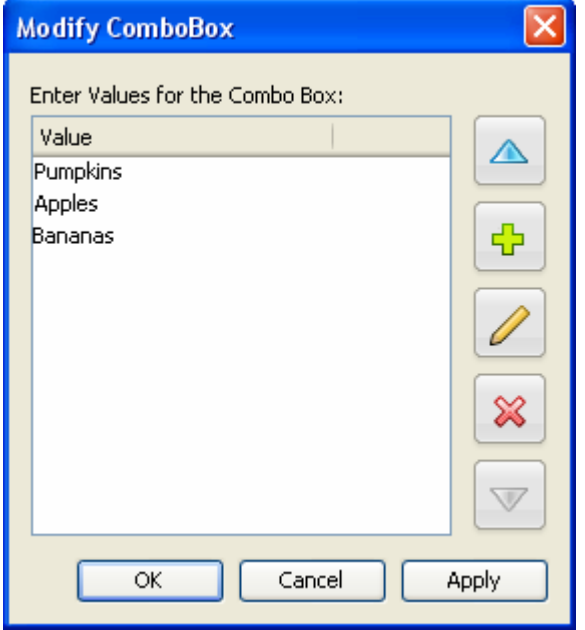

Ratings: Question requires viewer to make a selection by clicking on a ratings symbol: The type of questions pose a question such as "What is your overall level of satisfaction?" The viewer is required to click along a scale and then click Submit. This type of question is for surveys only and not scored.

To change a ratings style:

- Right-click on a rating symbol and select **Choice Type > Rating** from the shortcut menu.
- **IF In the** *Rating Style* window, select a new style.
- Click **OK** to apply it.

Quiz and Survey Projects – Beyond the Basics

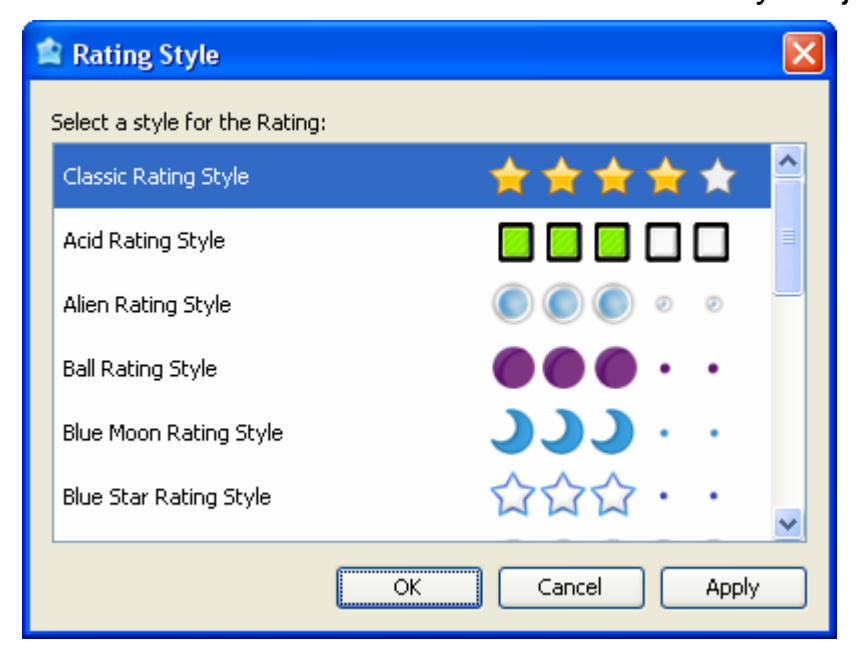

To modify the rating scale (increase or decrease):

- **-** Double-click on the ratings icon.
- **IF In the Modify Rating window, enter a number for the Maximum Rating.**
- Click **OK**.

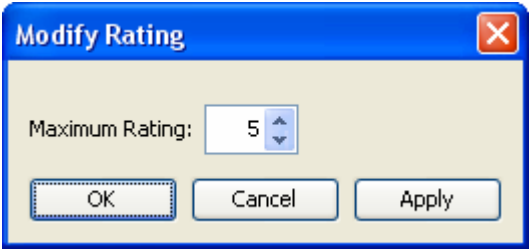

## **Audio Attached to a Zone**

In some instances, you may attach a sound file to questions. If the **Audio** icon on the context sensitive toolbar is active, you can attach audio. Otherwise, you still have the option to attach audio to a slide as a workaround if desired (and the option is not available for your question).

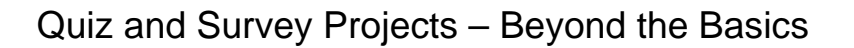

## **Quiz Response to User Input**

If you score viewer responses (or set questions up as quiz questions), you should offer some type of response to the user after they've completed their input. In its simplest form, this response may simply be a message object that informs the user they've answered correctly. Or, it may be as elaborate as a combination of a message that, when the user answers incorrectly, a message appears telling them this and directing them to click a link to launch a quick training movie before continuing or to just continue without this option, etc. The choice as to how simple or complex the response will be is up to you. You even have the option to remove all responses to user input as well, if you desire.

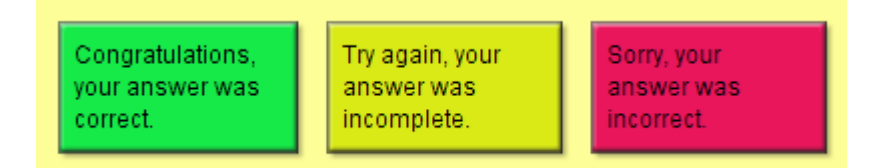

To create a response message object:

- If applicable, three response text messages will appear on quiz question slides.
	- o Green message object: This will display if the user answers correctly.
	- o Lime message object: This will display if the user did not complete the message.
	- o Red message object: This will display if the user answers incorrectly.
- Select a message object and edit as you would any other message object with regards to text and message type/style itself.
- Move and stack the messages as desired on the slide.

### To edit a response object:

You may change a response object from a message to an image or shape or none at all. In addition, you may change how this response object responds in reaction to a certain user action and the duration a response displays on a slide. These features are part of ViewletQuiz's events/actions tools.

- Click on the object.
- Click the **Events** icon on the context sensitive toolbar.
- In the *Slide Events* tab, click the appropriate tab. For example, to change the response that will display when the user answers correctly, select the *On Correct* tab.
- **IF In the Slide Events window, select the action to modify and click the <b>Modify** (pencil) icon.
- In the *Action* window, edit as desired and click **OK**.
- In the *Slide Events* window, select another tab and repeat this process as desired for each of the response objects.
- When complete, click **OK** to close the *Slide Events* window.

To quickly delete a response object:

- Click the response object.
- **Press Delete** on your keyboard.

# Quiz and Survey Projects – Beyond the Basics

## **Quiz Question Scoring Options**

Quiz questions have scoring options that include points, attempts and time to complete an answer. **Note**: Survey questions are not scored, but you may use the "scoring" button to set a time limit for the user to respond to a survey question.

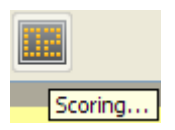

To set up scoring options:

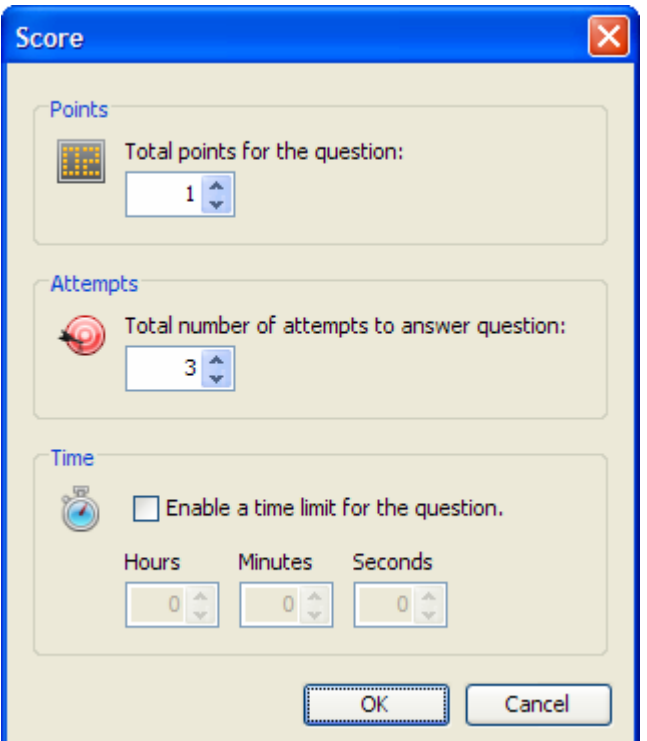

- Click the **Scoring** icon on the context sensitive toolbar.
- In the *Score* window, three scoring options are available. To set:
	- $\circ$  Points: Enter a number that will be used for the point value if the user answers the question correctly.
	- o Attempts: Enter a number of times the user has to answer the question correctly. After this number is reached and if the question is not answered correctly, it will be marked as incorrect and the Viewlet will continue.
	- o Time: To limit the amount of time a user has to answer a question, select the **Enable a time limit for the question** check box. Then, enter the **Hours/Minutes/Seconds** as desired.
- Click **OK** to apply the scoring options and to close the *Score* window.

For more information, please contact support@qarbon.com.

# **Page Layout**

Once your project is completed, you may want to print the slides. One feature, often overlooked, is Page Layout. In this window, you may set up print options for your slides.

To access Page Layout:

- Select **File** > **Page Layout** from the menu bar.
- **The** *Page Layout* window displays.

To edit options for Page Layout:

- Access the *Page Layout* window.
- In the Header area, select/deselect options for:
	- o Title
	- o Date and Time
	- o Slide Border
- In the Layout area, select:
	- o Landscape orientation, including the number of rows (slides) per page.
	- o Portrait orientation, including the number of columns (slides) per page.
- In the Options area, select/deselect whether to display:
	- o Hidden slides
	- o Slide Title
	- o Slide Notes
- In the Footer area, select/deselect if you want **Page Numbers** to display.
- As you make selections, view the slide Preview arrow, using the arrows underneath the preview display to navigate throughout your project.
- In the Slides area, select which slides to print.
- Click **OK** to save these as the default options for this project, or click **Print** to open the **Print** window.

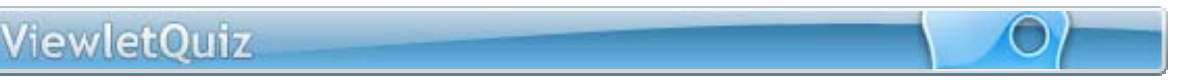

# **Printing Slides**

There may be times you want to print your slides for users to view or as reference materials. Before you print your slides, review the *Page Layout* chapter for setting up layout options for printing your slides.

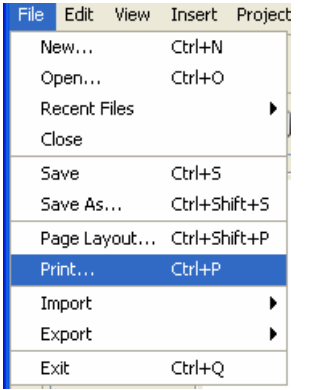

To print open the *Print* window:

- Select **File** > **Print** from the menu bar, or
- **Press Ctrl + P** on your keyboard, or
- Click the **Printer** button on the button toolbar.

Setting print options and printing your slides:

- Open the *Print* window as previously described.
- In the *General* tab, select a printer from the drop-down list. **Note**: The *Print* window options will vary from computer to computer.
- In the Print Range area, select what slides (pages) to print.
- If available, in the Copies area, enter a value for the number of copies to print.
- Click **Print**. Depending upon the speed of your computer, a progress bar may appear across your screen as the print job is processed.

To print an electronic copy of your slides:

- Use the instructions for printing as described above, but select a PDF option for the printer, or
- Select **File** > **Export** from the menu options.
- Select **PDF**.
- In the *Export PDF* window, make selections in the Options and in the Slides area.
- Click **Export**.
- **IF In the Export PDF** second window, select a location to save the file in and give the file a name. Click **Save**.
- **Depending upon the size of your file, a progress bar may display. Once complete, you** will be returned to your Viewlet project.

If you have any questions on printing your project, contact support@qarbon.com.

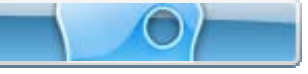

Printing Slides

# Export and Import Options

# **Export and Import Options**

ViewletQuiz offers various export and import options. These include:

# **Export Options:**

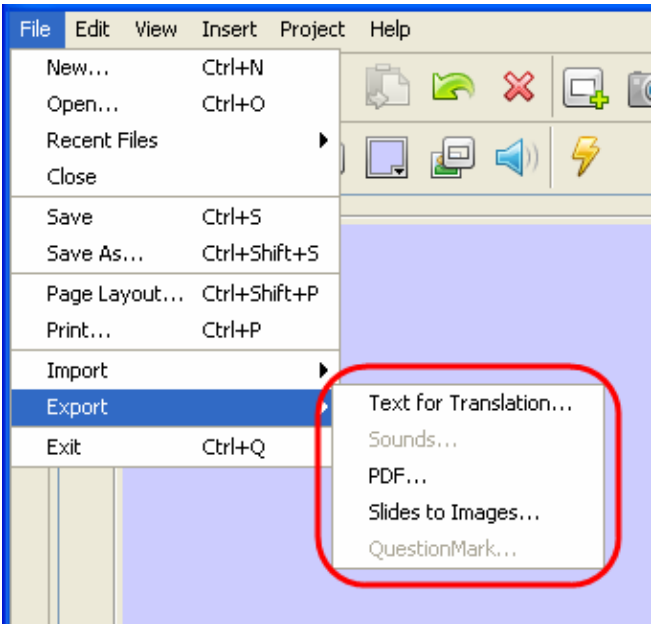

- **Text for Translation**
- **Sounds**
- PDF
- **Slides to Images**
- **QuestionMark**

# **ViewletOuiz**

# Export and Import Options

## **Import Options:**

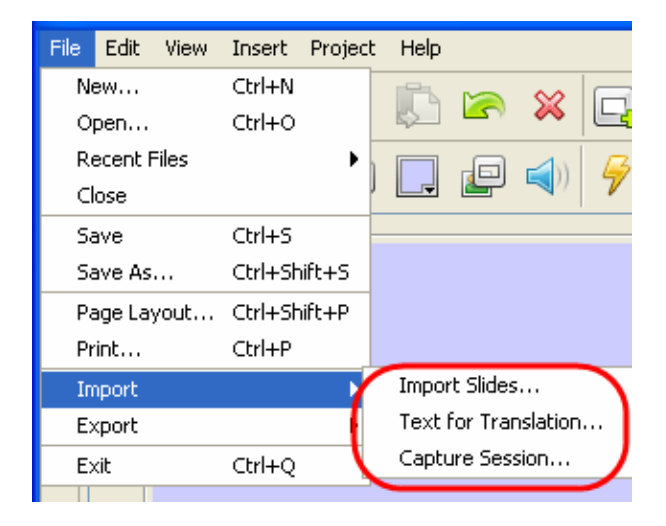

- **Import Slides**
- **Text for Translation**

To export the project's text for translation or other copywriting purposes:

- Select **File** > **Export** from the menu bar.
- Select **Text for Translation**.
- In the *Export Text* window, select a location to save the file. **Note**: The file will be saved as an XML file.
- Enter a name for the file and click **Save**. **Note**: Remember where you saved your XML file for future reference.
- If an *Information* window displays, click **OK**.

To export sounds from your project:

Outside of ViewletQuiz, create a folder to save the exported sound files in. Select **File** > **Export** from the menu bar.

Select **Sounds**.

In the *Export Sounds* window, select which slides to export audio from. Click **Export**.

In the *Save File In* window, select a folder to save the files in and click **Save**. **Note**: Exported sound files are saved using the WAV format.

To export slides as a PDF file:

- Select **File** > **Export** from the menu bar.
- Select **PDF**.
- In the *Export PDF* window, make selections for Options and for Slides.
- Click **Export**.
- In the second *Export PDF* window, select a location to save the file in.
- Enter a name for the file and click **Save**.

To export slides as image files:

- Select **File** > **Export** from the menu bar.
- Select **Slides to Images**.

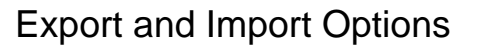

- **IF In the Export Slides to Images window in the:** 
	- o File area: Enter a Prefix (used for beginning of file names); select an Extension from the drop-down list (this will determine the type of image file that will be saved when slides are exported); and, if applicable, select the Quality (for JPG files) from the drop-down list.
	- o Options area: Select additional options as desired.
	- o Slides area: Select which slides to export as images by select the radio button next to one of the options.
- Click **Export**.
- In the *Save File In* window, select a folder to save the exported image files in.
- Click **Save**.

To import slides (from another vie project):

- Select a thumbnail as an insertion point for imported slides. Imported slides will be inserted after the selected slide.
- Select **File** > **Import** from the menu bar.
- Select **Import Slides**.
- In the *Import Slides* window, click **Browse**. Locate and select a VIE file to load into the preview window.
- Select the slide or slides to import.
- Click **OK**.

To import text for translation:

**Note**: In order to use this feature, you will have to create an XML file for THIS EXACT Viewlet using the Export Text for Translation feature.

- Select **File** > **Import** from the menu bar.
- Select **Text for Translation**.
- **IF** In the *Import Text* window, locate the XML file (previously created from this Viewlet when exporting text for translation) and select it.
- Click **Open**.
- **If an** *Information* window displays, click OK.

For more information on export and import options, contact support@qarbon.com.

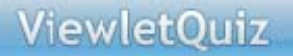

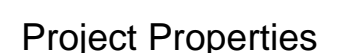

# **Project Properties**

ViewletQuiz allows you to set up default properties for all of your Viewlet projects. These project properties may be modified on a project per project basis. The project properties set up in the *Project* Properties are used when the project is published.

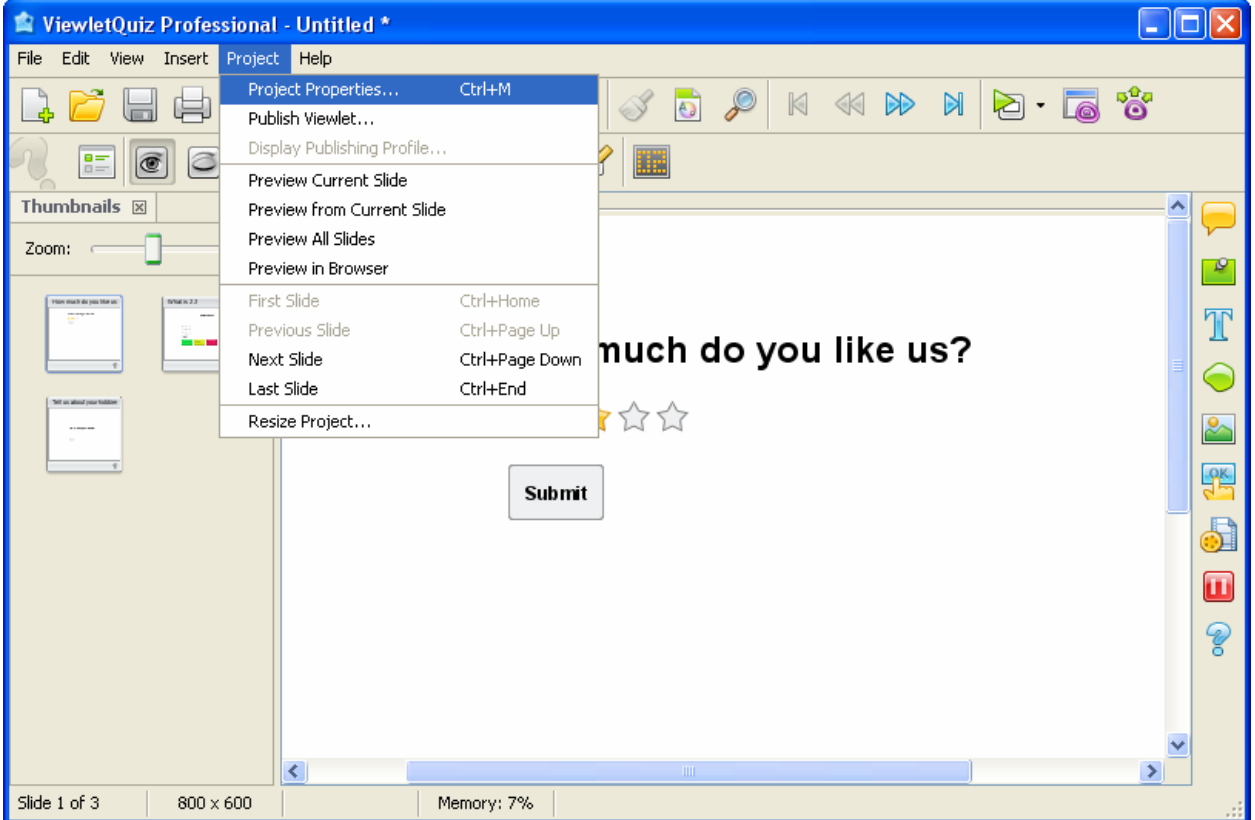

Project properties include:

- **•** Viewlet Profile
- **Sound Quality**
- **Image Quality**
- $-$  Timing
- **Viewlet Options**
- Packaging
- **Language**
- **Flash**
- **•** ViewletSkin
- **-** HTML Frame

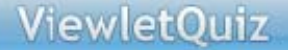

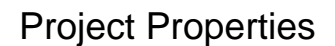

To set up project properties:

- Select **Project** > **Project Properties** from the menu bar.
- In the *Project Properties* window, set up options for your project as needed.

To save project properties as default settings:

- Select **Project** > **Project Properties** from the menu bar.
- **In the Project Properties window, edit the properties as desired.**
- Click **Save as Default Properties**.
- Click **OK** to close the *Project Properties* window.

## **Viewlet Profile – Project Properties**

Information entered in the Viewlet Profile section of the *Project Properties* window will be embedded into the Viewlet.

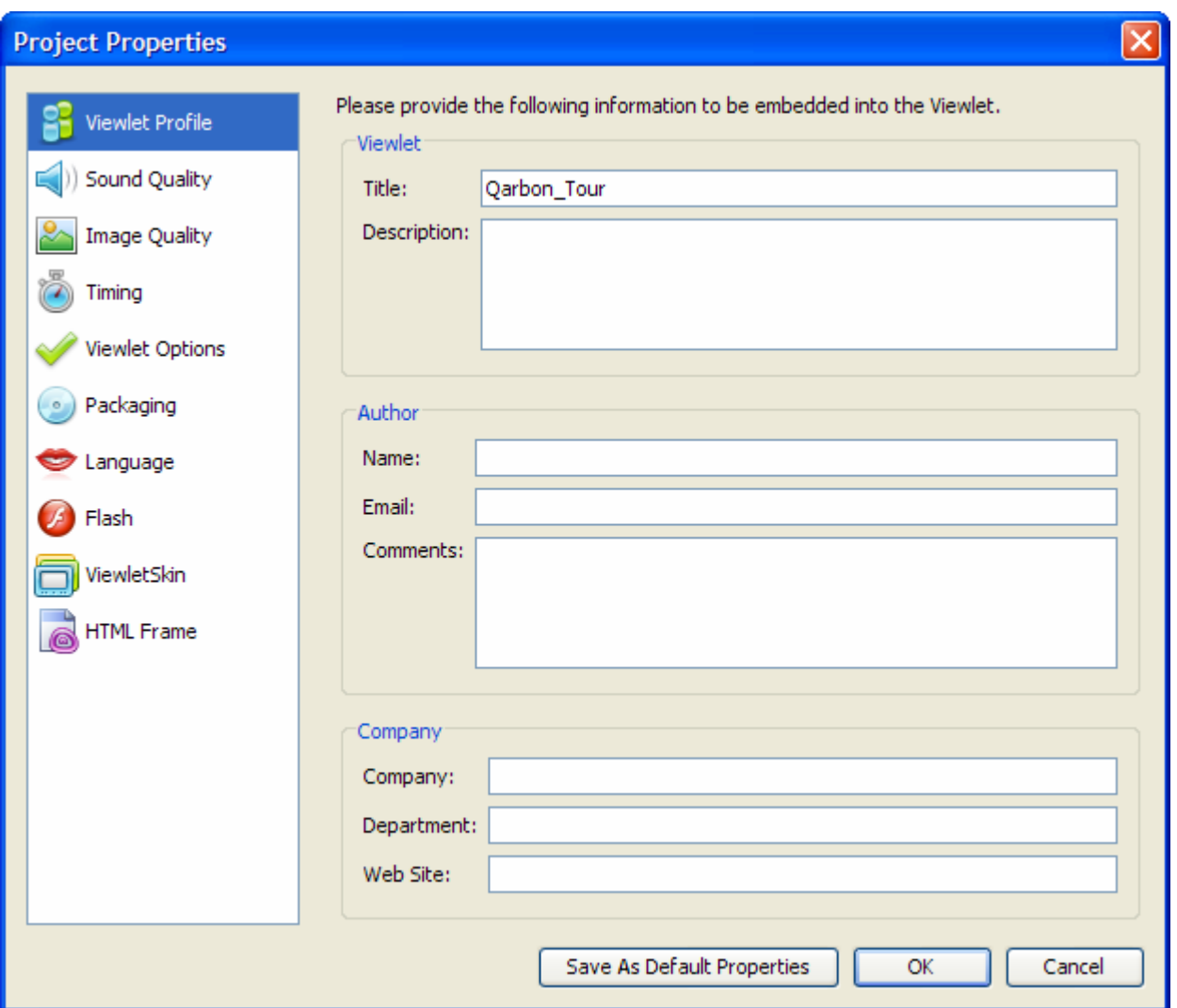

To set up Viewlet Profile details:

- Select **Project** > **Project Properties** from the menu bar.
- **Select Viewlet Profile** from the left navigation menu.

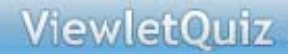

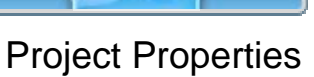

In the Viewlet area:

- **Enter a Title.**
- **Enter a Description.**

In the Author area:

- **Enter an author Name.**
- **Enter an Email.**
- **Enter additional Comments.**

In the Company area:

- **Enter a Company name.**
- **Enter a Department.**
- **Enter a company Web Site.**

## **Sound Quality – Project Properties**

The sound quality selected in the Sound Quality section of the *Project Properties* window will be what is used when the Viewlet is published.

# Project Properties

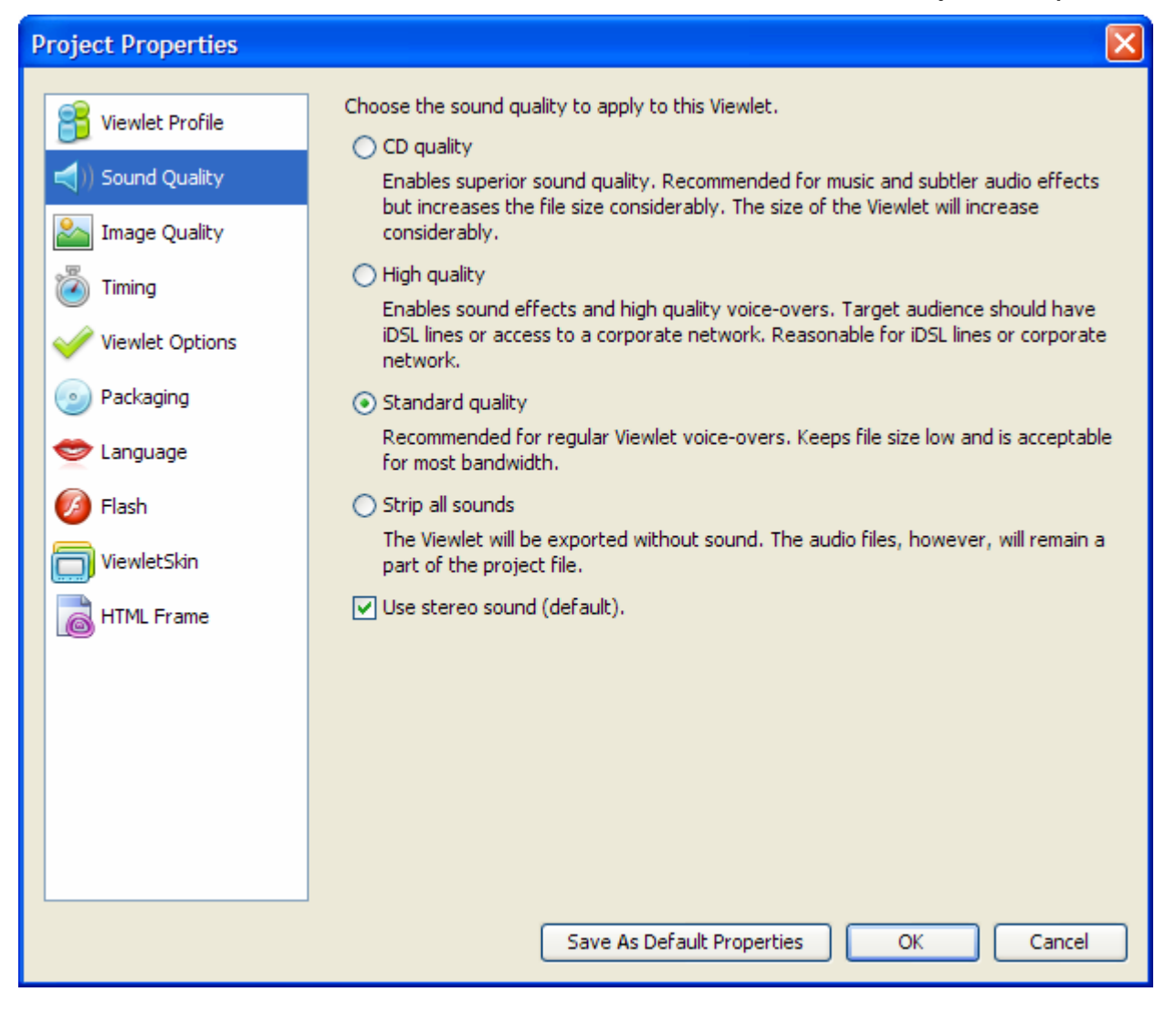

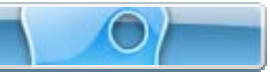

## To select Sound Quality options:

- Select **Project** > **Project Properties** from the menu bar.
- **Select Sound Quality** from the left navigation menu.
- There are three quality options and also the option to strip sounds from the published file. Read the descriptions for each and select the radio button next to the sound quality of your choice. **Note**: This selection will not affect the sound quality of the "prepublished" source view file.

## **Image Quality – Project Properties**

The image quality select in the Image Quality section of the *Project Properties* window will be the setting used when the Viewlet is published.

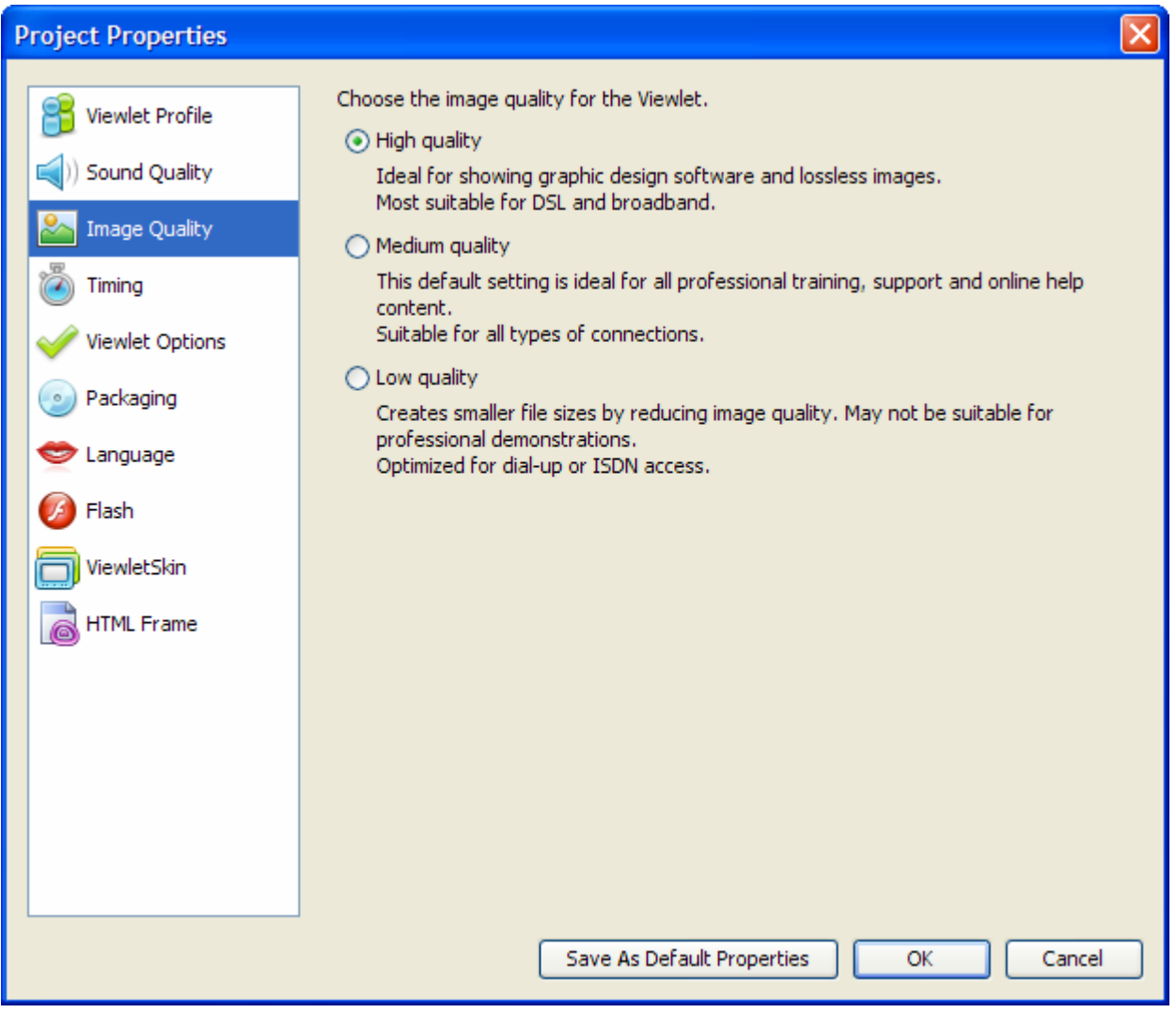

To select Image Quality options:

- Select **Project** > **Project Properties** from the menu bar.
- **Select Image Quality** from the left navigation menu.

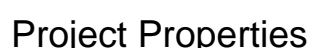

• There are three image quality settings. Select the radio button next to the image quality of your choice for your Viewlet. **Note**: This will not affect the image quality of the project source view file. The better the image quality selected, the bigger the published file size.

## **Timing – Project Properties**

In the Timing section of the *Project Properties* window, you can set minimum defaults for timing features throughout your project. These settings serve as a baseline for your project and may be modified on a slide-per-slide or object-per-object basis, where applicable, as needed.

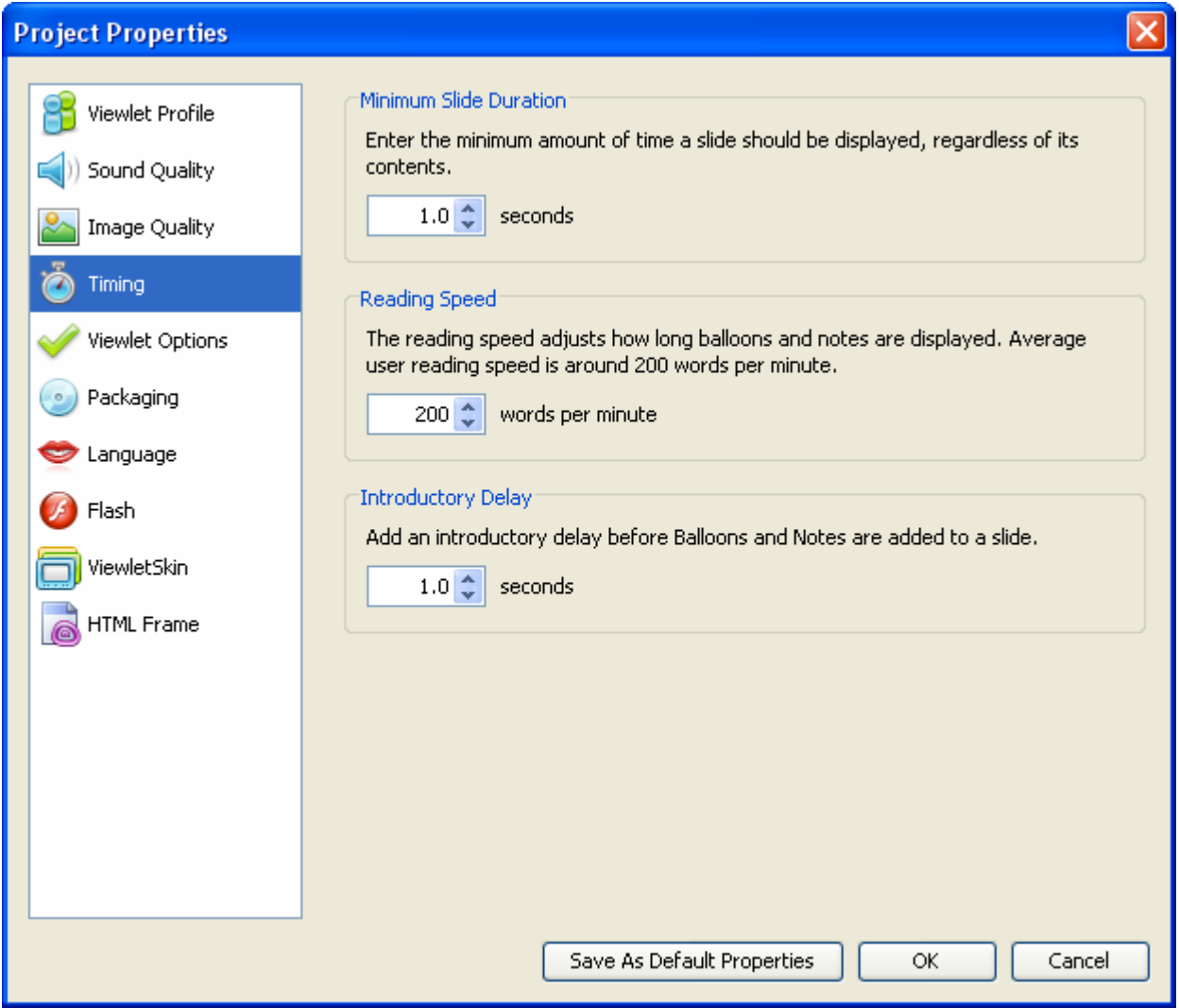

To set up Timing options:

- Select **Project** > **Project Properties** from the menu bar.
- **Select Timing** from the left navigation menu.

In the Minimum Slide Duration area:

**Enter a value for the minimum number of seconds a slide will be displayed.** 

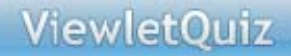

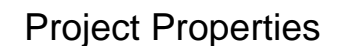

In the Reading Speed area:

**Enter a default reading speed (words per minute) for your project.** 

In the Introductory Delay area:

**Enter a default delay (in seconds) before a message object is displayed.** 

#### **Viewlet Options – Project Properties**

In the Viewlet Options section of the *Project Properties* window, you may set up additional miscellaneous features for your published Viewlet.

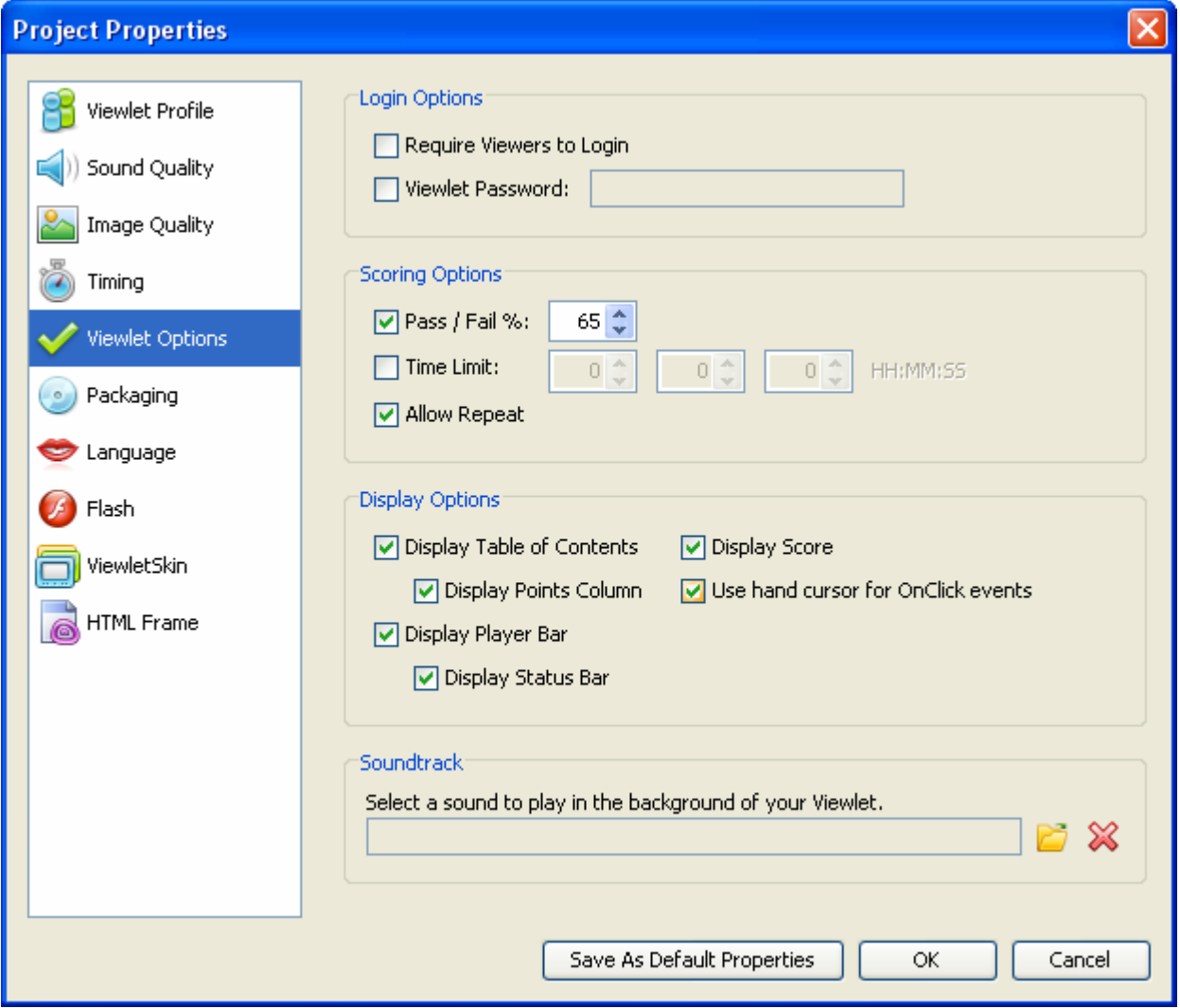

To set up Viewlet Options:

- Select **Project** > **Project Properties** from the menu bar.
- **Select Viewlet Options** from the left navigation menu.

In the Login Options area:

**Select the option to require viewers to login before viewing your Viewlet** 

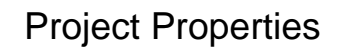

 Select the password option and enter a password (that you will provide to viewers) in the password field

In the Scoring Options area:

- Select a Pass / Fail percentage and its value in the field provided
- Limit the Time the viewer has to answer a question<br>■ Select **Allow Repeat** if you will allow the viewer to r
- Select **Allow Repeat** if you will allow the viewer to play the Viewlet again (if it is scored)

In the Display Options area:

- **Select the option to display Table of Contents when the Viewlet is viewed**
- **Select a Status Bar to be displayed as the Viewlet is playing**
- Select the display score option if desired (recommended for scored Viewlets)

In the Sound Track area:

- Click the folder icon to locate and select a sound file that will play in the background when the Viewlet is viewed.
- If a sound file is displayed in the field and you want to remove it, click the red "X" icon.

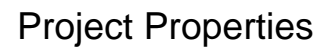

## **Packaging – Project Properties**

The Packaging section of the *Project Properties* window offers additional publishing selections for your Viewlet project.

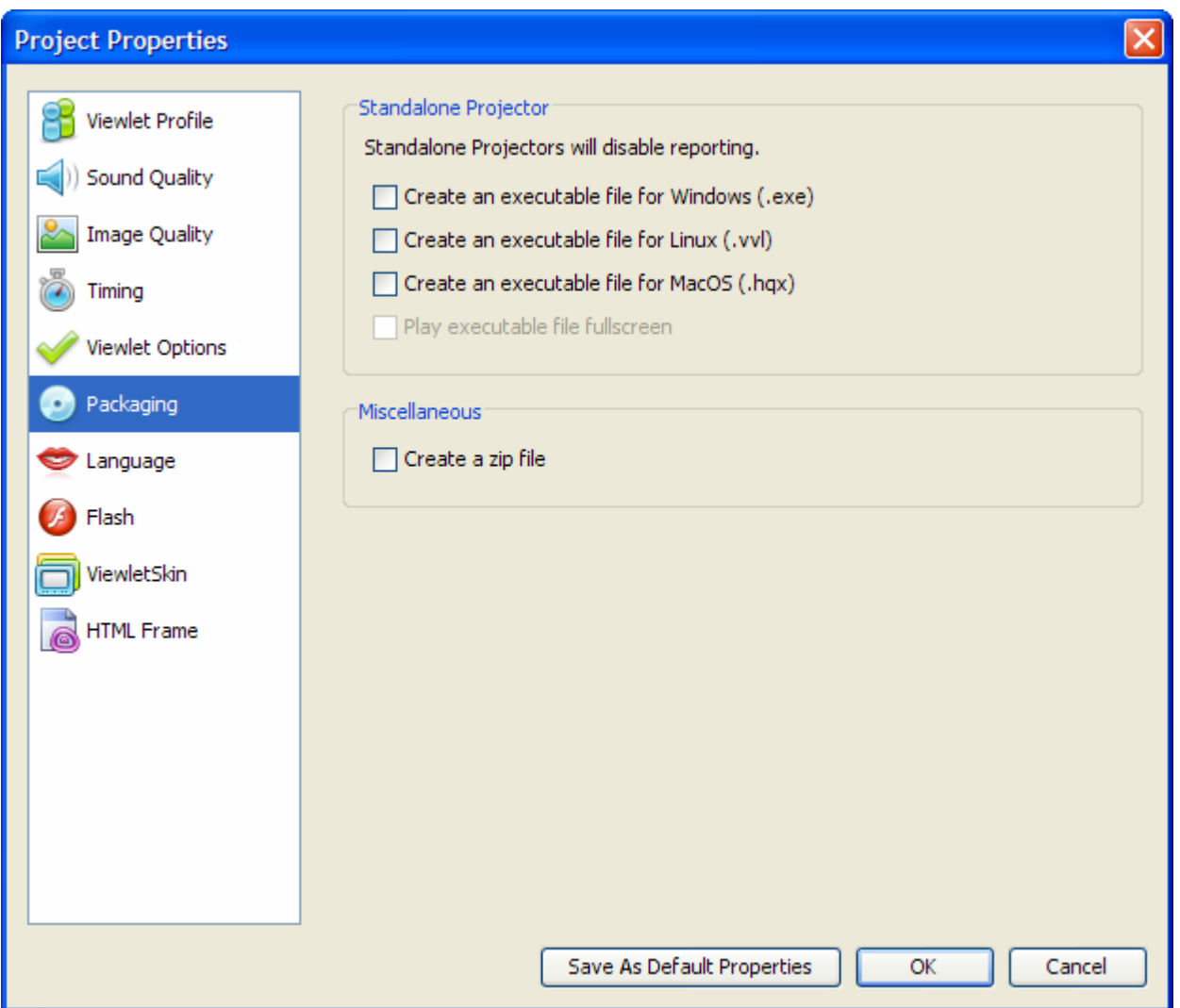

To select additional Viewlet file Packaging options:

- Select **Project** > **Project Properties** from the menu bar.
- **Select Packaging** from the left navigation menu.

In the Standalone Projector area:

- Select options for creating "standalone Viewlets" that play in their own viewer (according to the operating system selected).
- Select the **Play executable file fullscreen** if you want the standalone Viewlet to launch fullscreen (filling the entire viewing area of the user's monitor) when played.

In the Miscellaneous area:

 Select the **Create a zip file** option to create a copy of the Viewlet files contained in a zip file.
### **Language – Project Properties**

In the Language section of the *Project Properties* window, you may set default language preferences for your Viewlet.

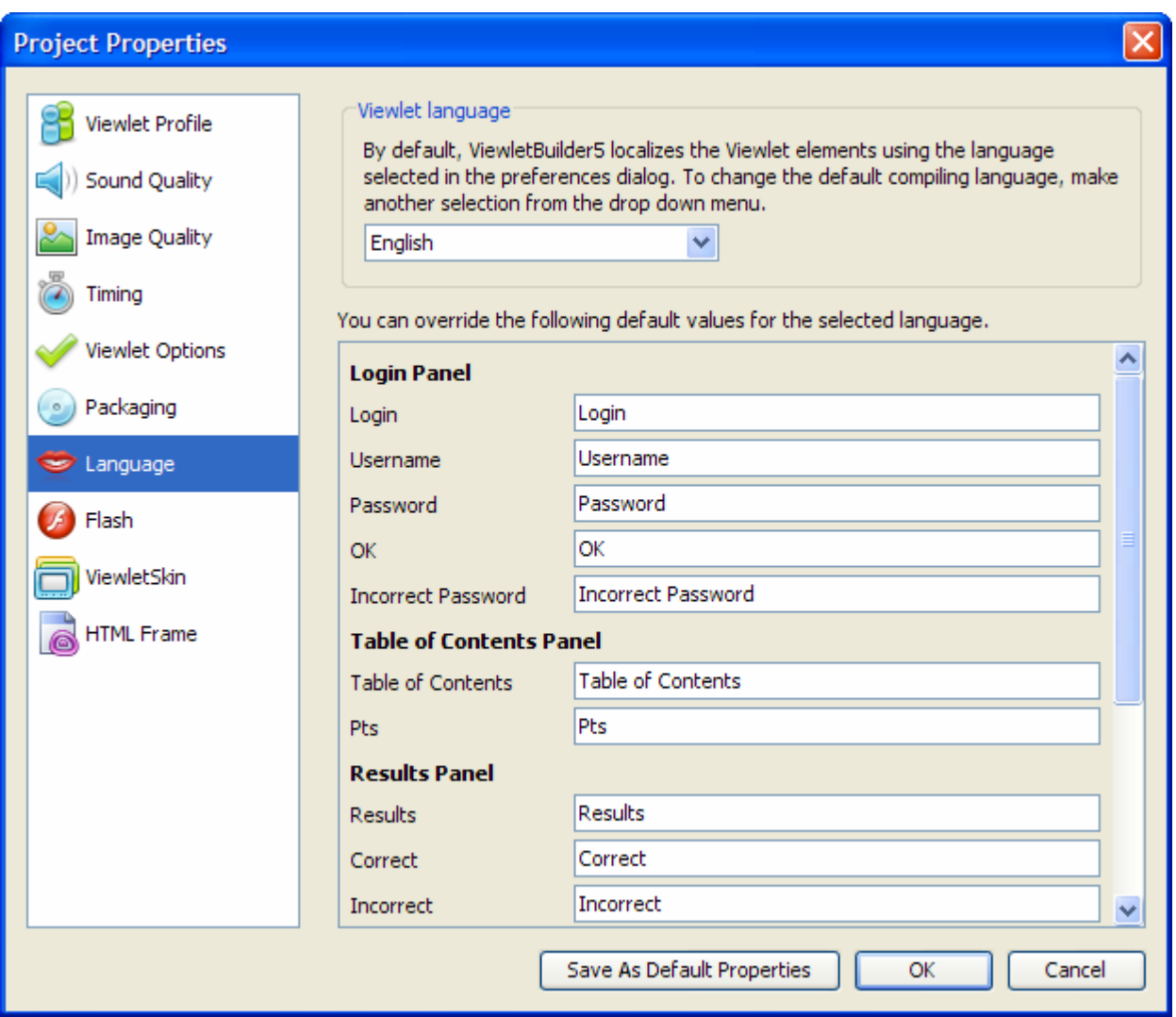

To set up Language details:

- Select **Project** > **Project Properties** from the menu bar.
- **Select Language** from the left navigation menu.

In the Viewlet language area:

 By default, the compiling language used by ViewletQuiz is the same as your computer's operating system. To change it, select a new language from the drop-down list.

To change default language or text details for various Viewlet panels:

 **Login Panel**: If you require viewers to log into the Viewlet, you can change the text displayed in the login panel in the fields provided.

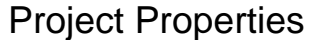

- **Table of Contents Panel**: If you choose to display a Table of Contents with the Viewlet, you may edit this panel's text in the fields provided.
- **Results Panel**: If your Viewlet is scored, you may modify the text that displays in the results panel in the fields provided.

### **Flash – Project Properties**

In the Flash section of the *Project Properties* window, you may set up your default Flash settings for your Viewlet.

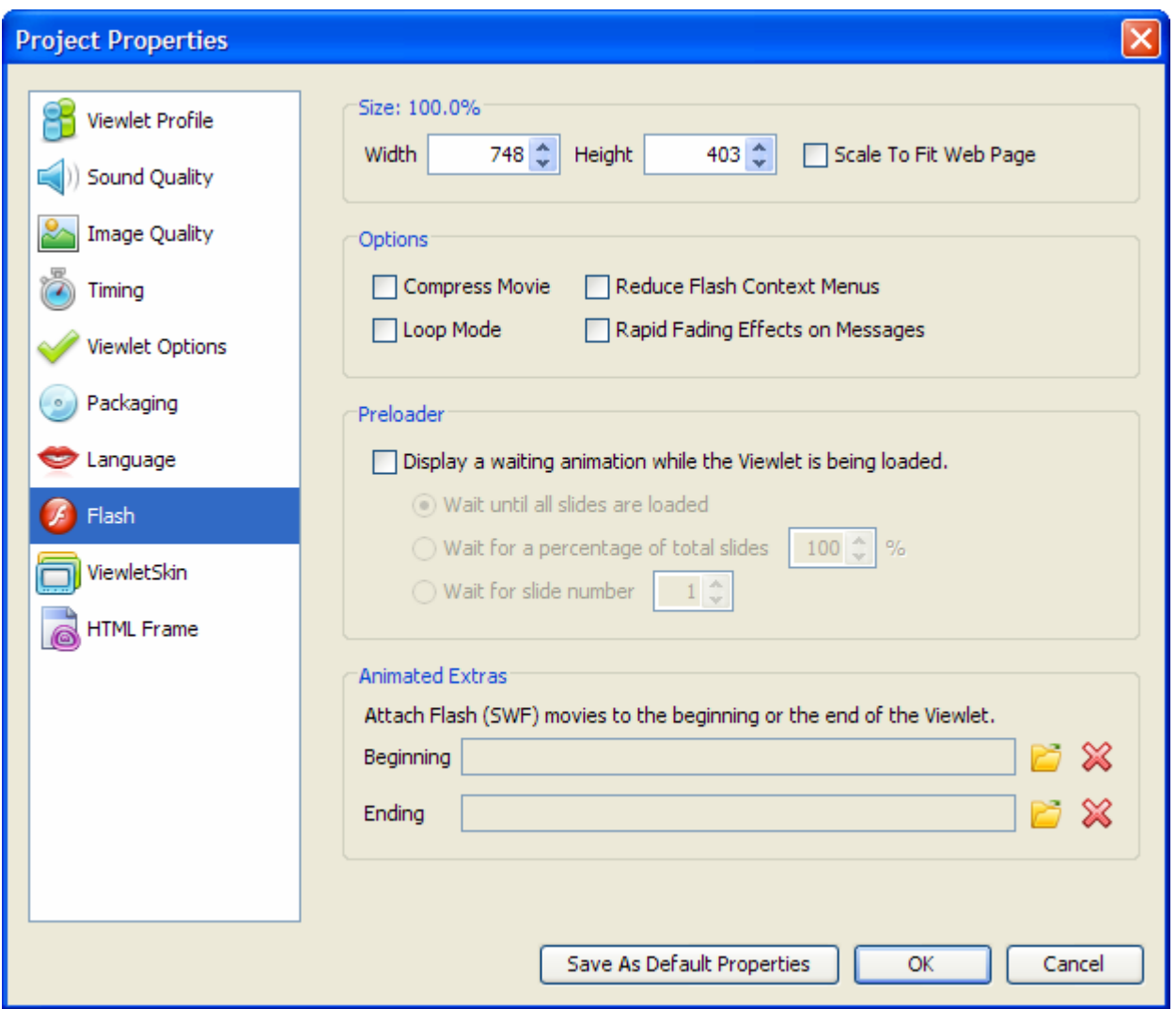

To set up Flash defaults:

- Select **Project** > **Project Properties** from the menu bar.
- **Select Flash** from the left navigation menu.

In the Size area:

- **Enter a value for the final Width and Height of your SWF file, or**
- Select the **Scale to Fit Web Page** option.

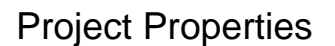

In the Options area:

- **Select additional chooses for your Flash file including:** 
	- o Compress Movie: Recommended for smaller file size.
	- o Loop Mode: Recommended for tradeshow Viewlets to play continuously.
	- o Reduce Flash Context Menus: Displays abbreviated right-click Flash shortcut menu options.
	- o Rapid Fading Effects on Message: Fades message objects in / out on slides.

In the Preloader area:

- Select **Display a waiting animation while the Viewlet is being loaded** option is you want a Preloader animation to display while the Viewlet streams in the background.
- **If a Preloader is selected, select how long the Preloader will "Wait" by selecting a radio** button next to the desired option.

In the Animated Extras area:

- To display a SWF movie before the Viewlet plays and/or after the Viewlet is played, click the folder icon next to the Beginning and/or Ending field. Locate the SWF movie (Viewlet SWF files CANNOT be used), select it and click **Open**.
- To delete a Beginning and/or Ending SWF movie file, click the red "X" button next to the Beginning and/or Ending field.

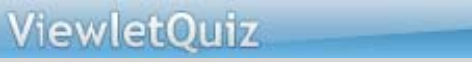

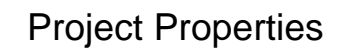

#### **ViewletSkin – Project Properties**

 In the ViewletSkin section of the *Project Properties* window, you may select a wrapper that will display around your Viewlet.

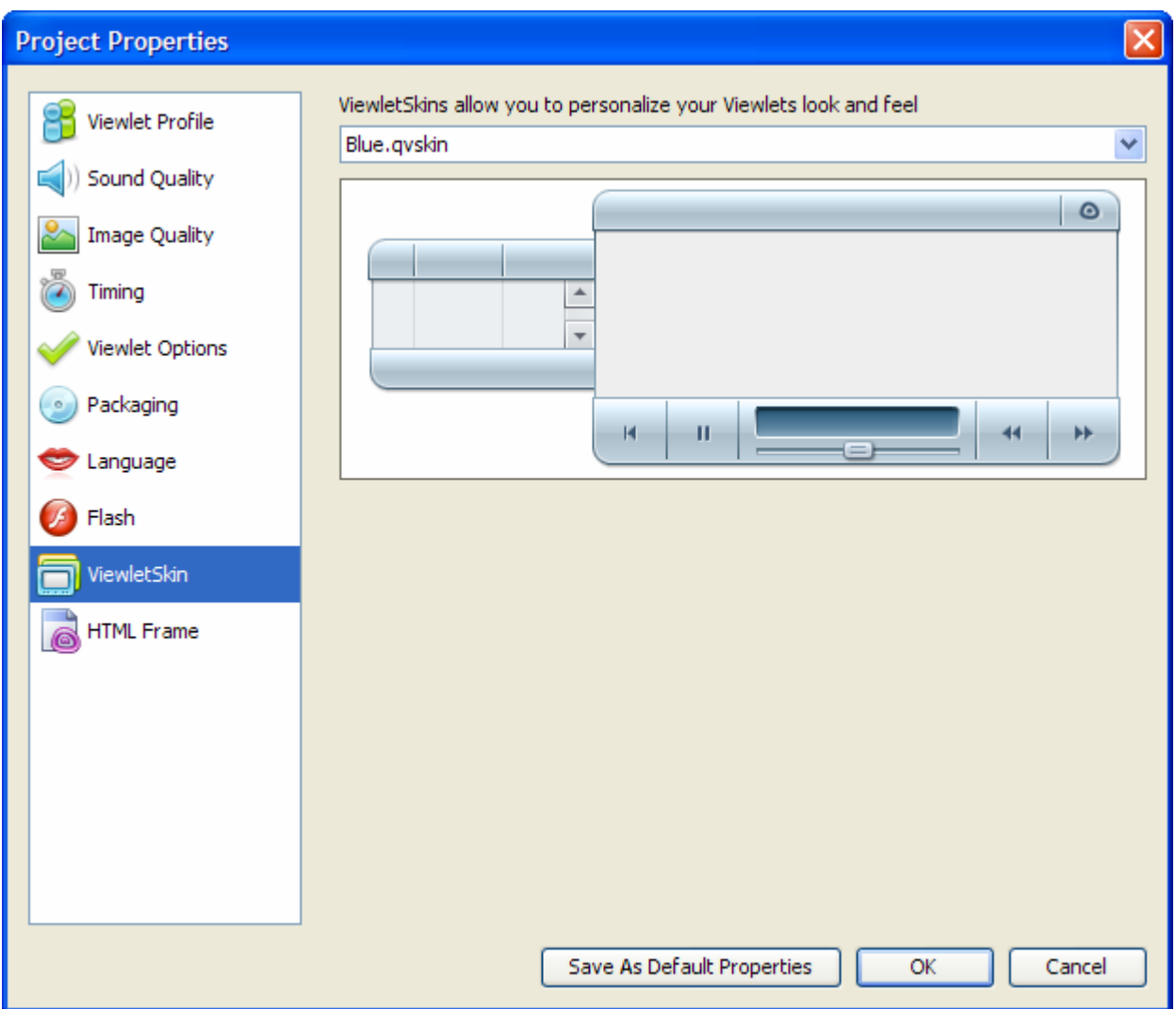

To select a ViewletSkin:

- Select **Project** > **Project Properties** from the menu bar.
- **Select ViewletSkin from the left navigation menu.**
- Select a ViewletSkin from the drop-down list. Once a skin is selected, you may preview it in the preview area below the drop-down list.

### **HTML Frame – Project Properties**

In the HTML Frame section of the *Project Properties* window, you may choose and modify the HTML Frame that is published with your Viewlet.

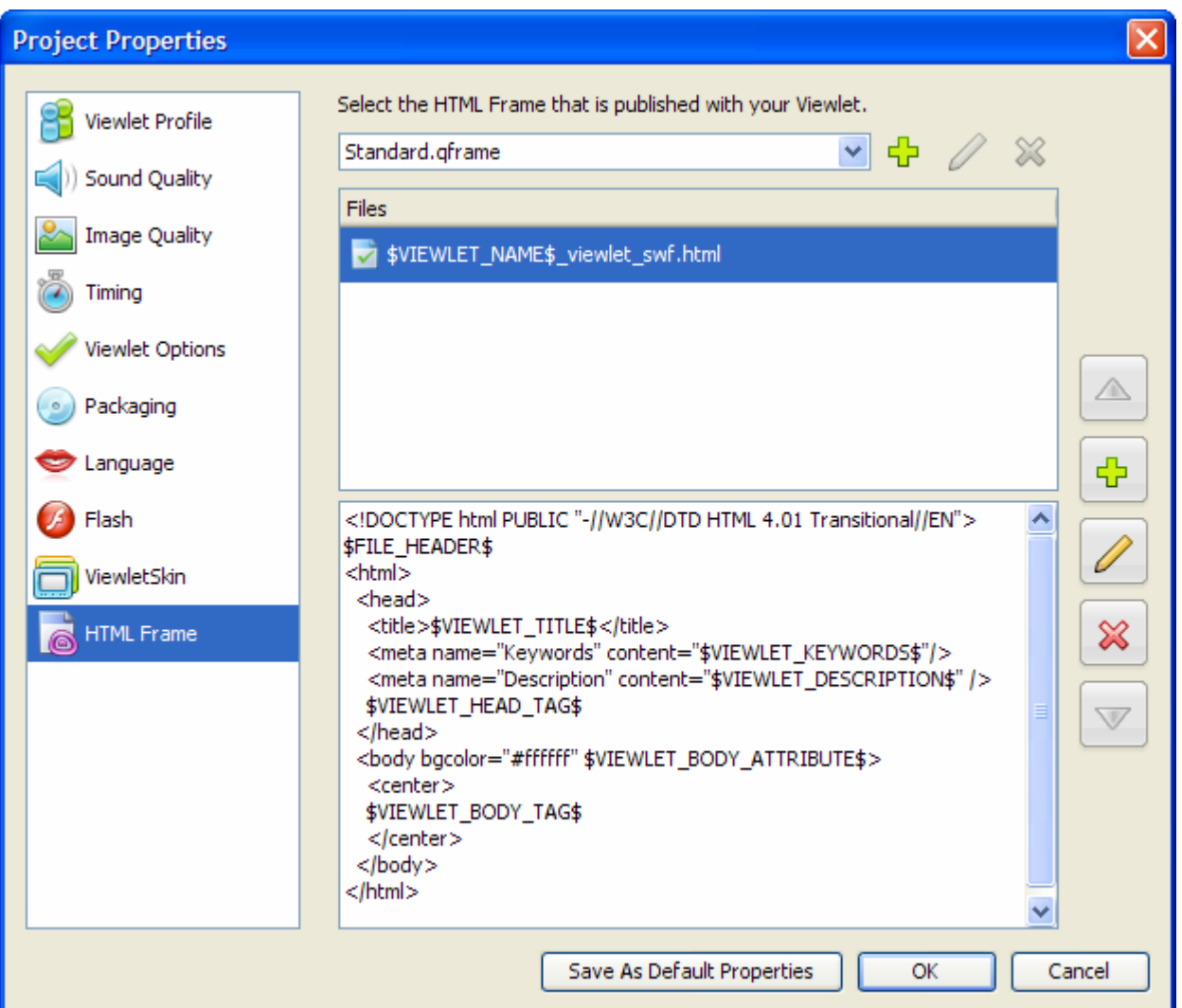

To select HTML Frame options:

- Select **Project** > **Project Properties** from the menu bar.
- **Select HTML Frame** from the left navigation menu.

To select the frame that is published with your project:

- **IF** In the HTML Frame section of the *Project Properties* window, select a default frame from the drop-down list.
- The frame will be added to the Files field area below the list.

To add a custom frame:

- **IF** In the HTML Frame section of the *Project Properties* window, click the **Add** (green plus) icon.
- **IF In the** *HTML Frame Properties* window, enter a Name for the new frame.
- Click **OK**.
- Double-click inside the "coding" field area. In the *Resource Properties* window that displays, edit as needed.
- Click **OK**.

To edit or delete an HTML frame:

- Select an HTML Frame from the drop-down list.
- **To modify an HTML Frame:** 
	- o Click the **Modify** (pencil) icon.
	- o In the *HTML Frame* Properties window, edit the Name and click **OK**.
	- o Double-click in the "coding" field.
	- o In the *Resource Properties* window, edit as needed and click **OK**.
- To delete an HTML Frame:
	- o Select a frame from the drop-down list.
	- o Click the **Delete** (red "X") icon.

### **To Save Project Properties**

Once all of the options are set up in the *Project Properties* window, click **OK**.

For more information on Project Properties, contact support@qarbon.com.

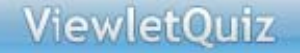

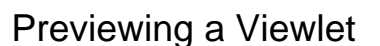

# **Previewing a Viewlet**

There are various ways to preview your Viewlet project. For example, any place you see these buttons:

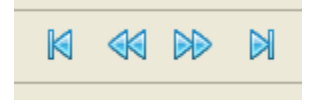

You may use them to advance through your project while inside ViewletQuiz. Additionally, you may access preview options:

### **From the Timeline:**

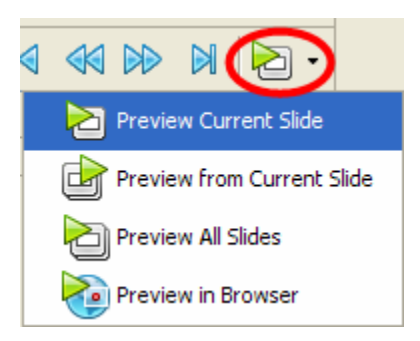

- Click the Preview button at the top right of the Timeline to preview the project, or
- Click the down arrow and select a Preview option from the drop-down list.

### **From the menu bar**:

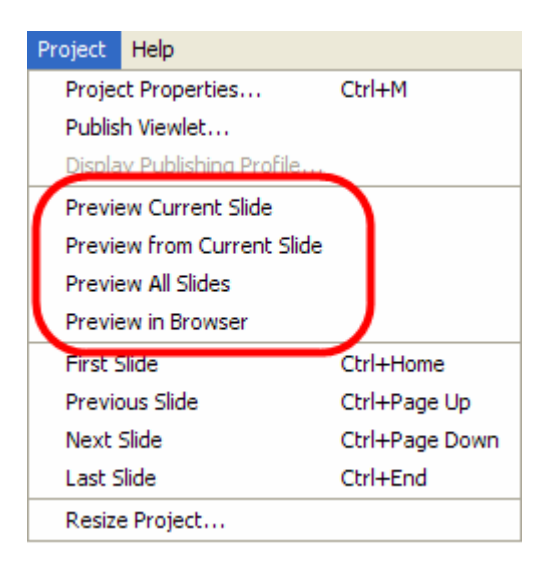

**Select Project from the menu bar.** 

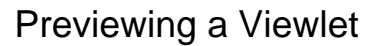

- **Select a preview option:** 
	- o Preview Current Slide: Plays the current slide inside ViewletQuiz.
	- o Preview From Current Slide: Plays the project inside ViewletQuiz from the selected slide to the end of the project.
	- o Preview All Slides: Plays the entire project while inside ViewletQuiz.
	- o Preview in Browser: Quickly compiles (publishes) the file to SWF (Flash) format and launches it in a browser.

### **After publishing a project:**

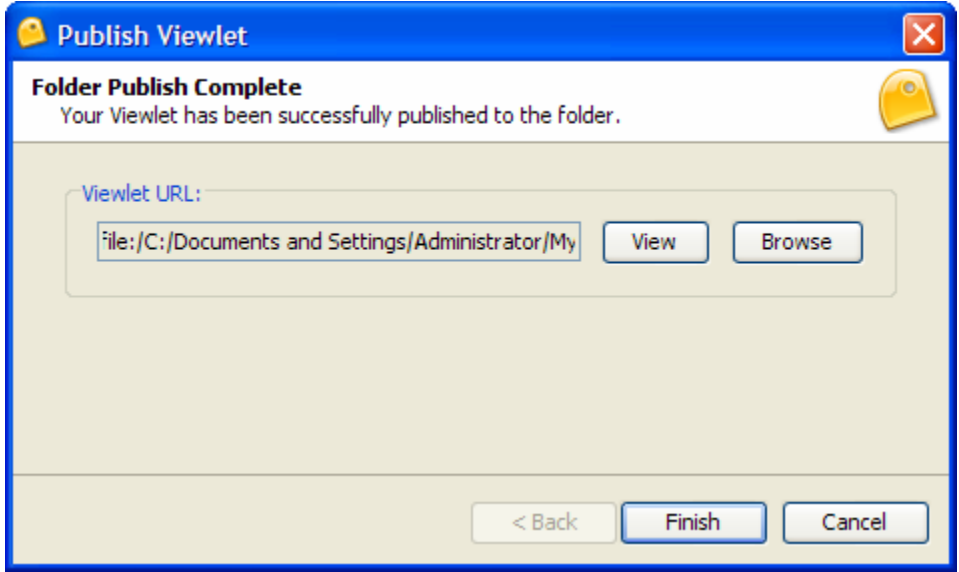

- **Select Project from the menu bar.**
- Select **Publish Viewlet**.
- **Complete the information in the windows that display to publish your project.**
- **IF** In the last *Publish Viewlet* window, click the View button to preview the published Viewlet.

### **Outside of ViewletQuiz:**

Once you've published a Viewlet file, a folder containing the published files is created. Locate this folder and open it. Double-click the HTML or the SWF file to preview the Viewlet.

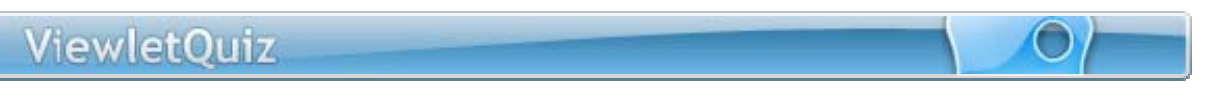

# **Publishing a Viewlet**

In order to create the final Flash Viewlet your audience will see, you must publish your Viewlet source (view) file. ViewletQuiz allows you to publish your Viewlets to a:

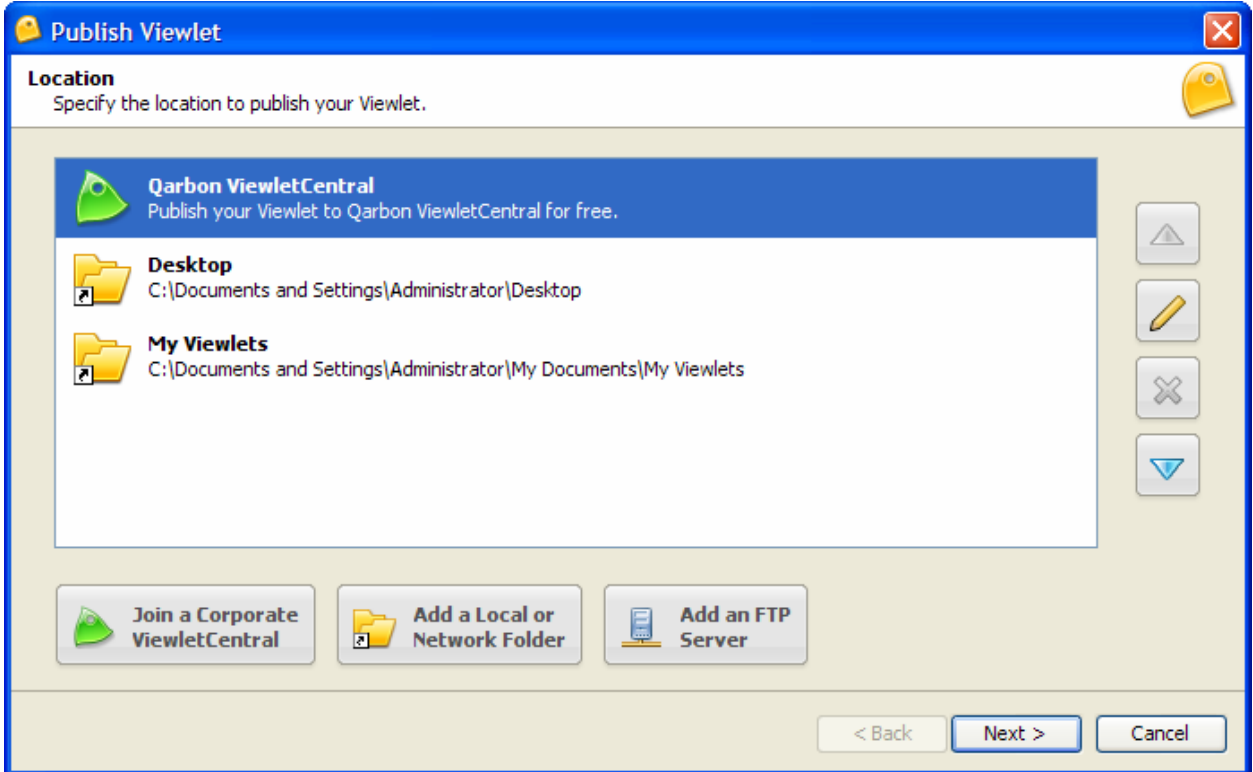

- Local or Network folder: This includes your hard drive, a network drive, or any other external file storage device (such as a floppy disk, CD, jump drive, etc.)
- **FTP Server**
- **•** ViewletCentral

### **Local or Network Folders**

To add a local or network folder as a publishing location:

- Select the **Publish Viewlet** button on the toolbar.
- **IF In the Publish Viewlet window, click the Add a Local or Network Folder** button.
- Locate the desired folder, select it and click **Select Folder**.
- The folder is added to the Location list.

To modify a local or network location:

- **IF In the Publish Viewlet window, select the desired folder.**
- Click the **Modify** (pencil) icon.
- **IF In the Folder window, edit the folder name and path as needed.**
- Click **OK**.

To delete a local or network location:

- **IF In the Publish Viewlet window, select the desired folder.**
- Click the **Delete** (red "X") icon.
- If prompted to delete the publishing location, click **Yes**.

To publish a Viewlet to a local or network folder:

- Select the **Publish Viewlet** button on the toolbar.
- **IF In the Location screen, select a local or network folder and click Next.**
- Follow the instructions in the windows that display to complete the process for publishing your Viewlet to the selected local or network folder.
- When prompted (in the last window) that the Viewlet is published, click **Finish** to close the window.

### **FTP Servers**

To add an FTP server as a publishing location:

- Select **Project** > **Publish Viewlet** from the menu bar.
- **IF In the Location screen, click the Add an FTP Server** button.
- **IF IN THE** *FTP Server* window, fill in the following information for your FTP server:
	- o Name
	- o Server
	- o Directory (to where you will publish your files)
	- o Login
	- o Password
	- o Port (by default port is 21)
	- o Passive mode option
- Click **OK**.

To modify an FTP server location:

- **IF In the Publish Viewlet window, select the desired FTP server.**
- Click the **Modify** (pencil) icon.
- In the *FTP Server* window, edit the information as needed.
- Click **OK**.

To delete an FTP server location:

- In the *Publish Viewlet* window, select the desired FTP server.
- Click the **Delete** (red "X") icon.
- If prompted to delete the publishing location, click **Yes**.

To publish a Viewlet to an FTP server:

- Select the **Publish Viewlet** button on the toolbar.
- In the *Location* screen, select the desired FTP server and click **Next**.
- Follow the instructions in the windows that display to complete the process for publishing your Viewlet to your FTP server.
- When prompted (in the last window) that the Viewlet is published, click **Finish** to close the window.

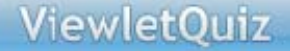

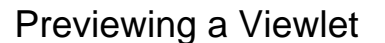

### **ViewletCentral**

To modify your ViewletCentral information:

- **IF In the Publish Viewlet window, select Qarbon ViewletCentral.**
- Click the **Modify** (pencil) icon.
- In the *Qarbon ViewletCentral* window, edit the information as needed.
- Click **OK**.

To publish a Viewlet to Qarbon ViewletCentral:

- Select the **Publish Viewlet** button on the toolbar.
- In the *Location* screen, select Qarbon ViewletCentral and click **Next**.
- Follow the instructions in the windows that display to complete the process for publishing your Viewlet to ViewletCentral.
- When prompted (in the last window) that the Viewlet is published, click **Finish** to close the window.

For more information on publishing Viewlets to a local or network folder, an FTP Server or to ViewletCentral, email support@qarbon.com.

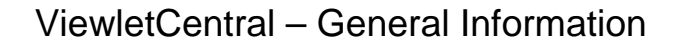

### **ViewletCentral – General Information**

Are you looking for a solution for publishing your Viewlets on the Web? Why not check out Qarbon's ViewletCentral. ViewletCentral is a server-based application that provides centralized reporting, management and deployment of your valuable Viewlets and other Flash-content files.

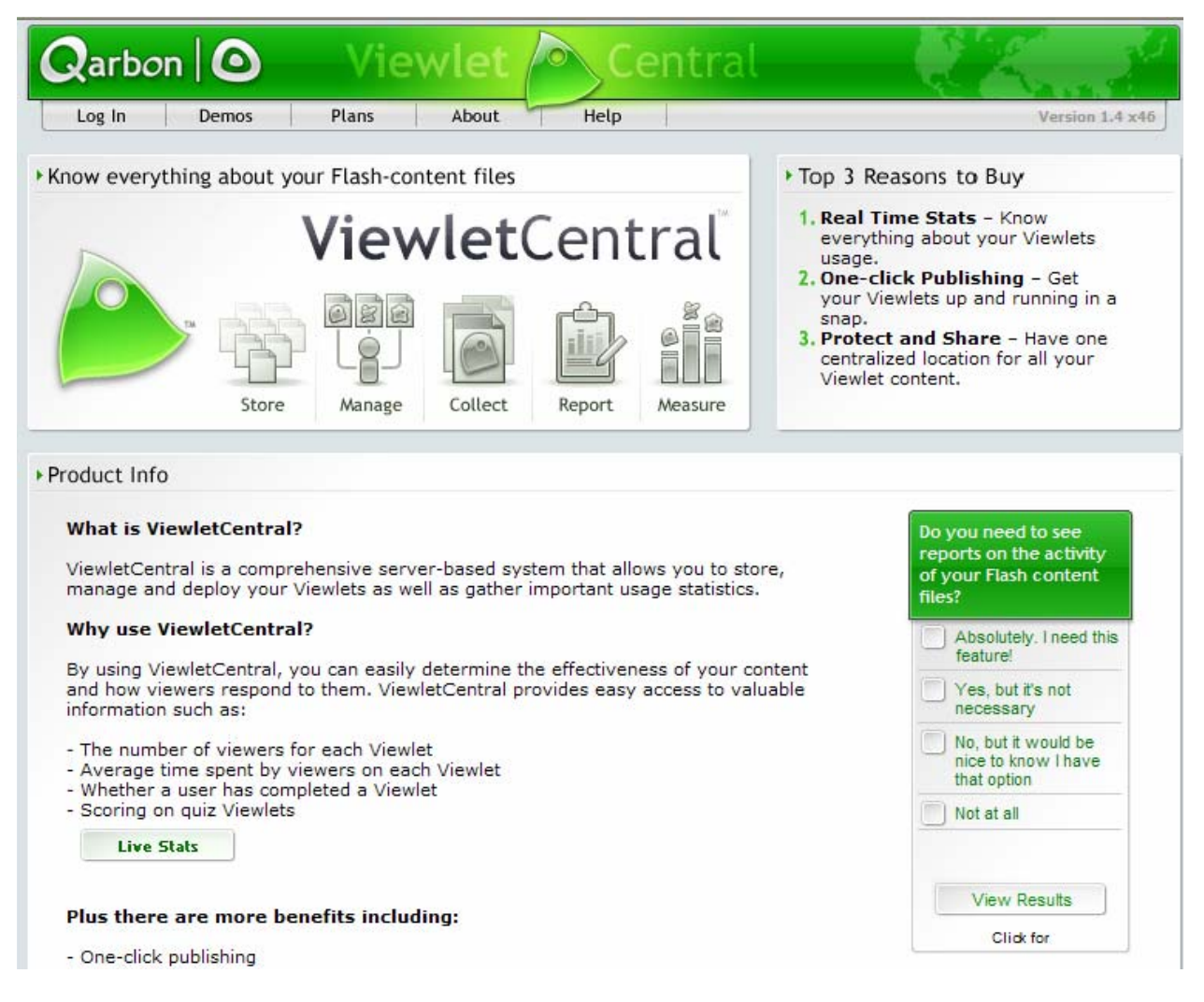

To discover all the features of ViewletCentral, you can immediately open a Free account, which will give you ample disk space to store your Viewlets. For current disk space and "views per month" and related ViewletCentral information, please visit our web site at:

www.ViewletCentral.com/vc/portal.html

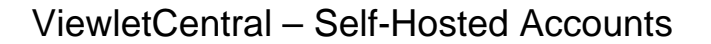

# **ViewletCentral Self-Hosted Accounts**

Self-hosted ViewletCentral accounts allow users to perform account and project management activities easily and efficiently from one single location. In order to access this option, it is necessary to purchase the ViewletCentral Self-Hosted software to run on your client server.

If you are interested in learning more about Self-Hosted ViewletCentral, please contact our sales group (sales@qarbon.com) or support (support@qarbon.com).

# **Support and Self-Help**

Qarbon offers a variety of support plans designed to fit your specific needs. Choose from Standard, Premium or Elite support plans.

Standard Support is offered to all customers at no charge. For more information on the Premium and Elite support plans, please visit our site at:

www.qarbon.com/help/support\_plans.php

Qarbon also offers user online, self-help resources in the form of Viewlet tutorials, user manuals and FAQs. For access to these self-help aids, please visit our site at:

www.qarbon.com/help

You may also contact support@qarbon.com with any support questions you may have.

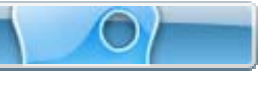

# **Training**

Take advantage of all the features in ViewletQuiz by signing up for Qarbon's training classes. Learn how to get the most out of your Viewlet authoring tool to create stunning Flash demonstrations and interactive movies in no time. For information on how to learn from the Viewlet experts, visit us online at:

www.qarbon.com/services/webinars/workshop.php

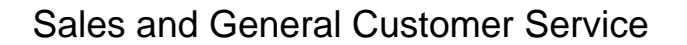

## **Sales and General Customer Service**

Customer support is our top priority at Qarbon! Please feel free to contact our Sales or Support staff at any time if you have ANY ViewletQuiz (or other product related) questions or concerns or for options to discuss additional training needs.

For current contact information, visit our web site:

www.qarbon.com/about\_us/contact\_us/